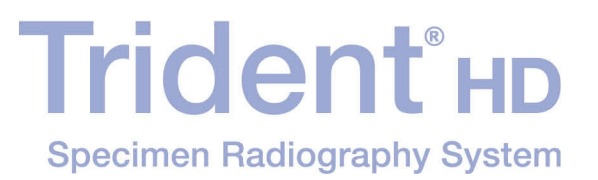

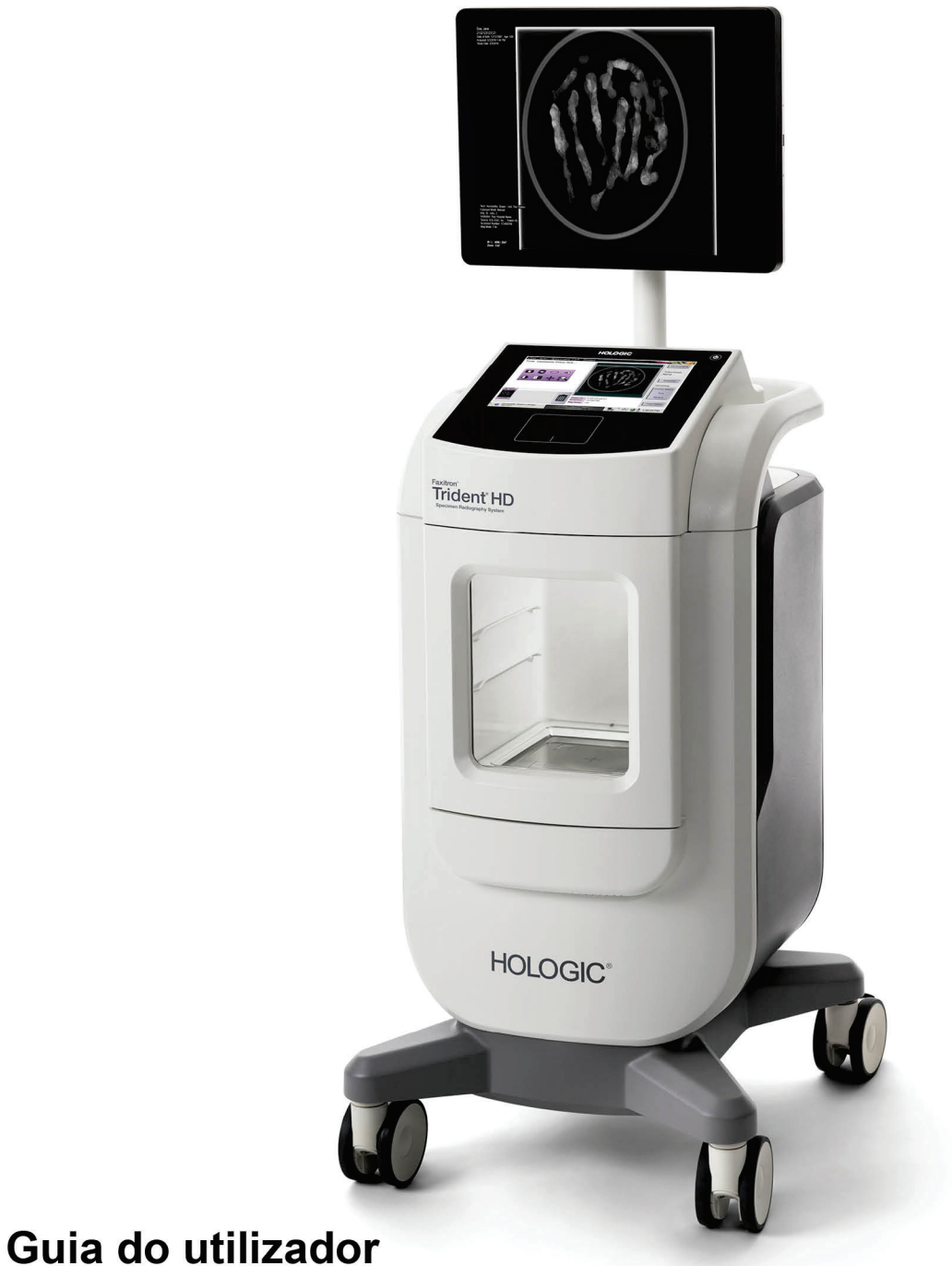

## **MAN-06576-602 Revisão 001**

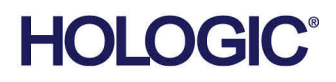

# **Trident® HD** Sistema de radiografia de espécime

# Guia do utilizador

Para versão do software 1.0

Número da peça MAN-06576-602 Revisão 001 Maio 2021

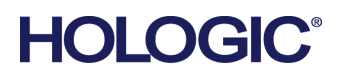

#### **Suporte aos produtos**

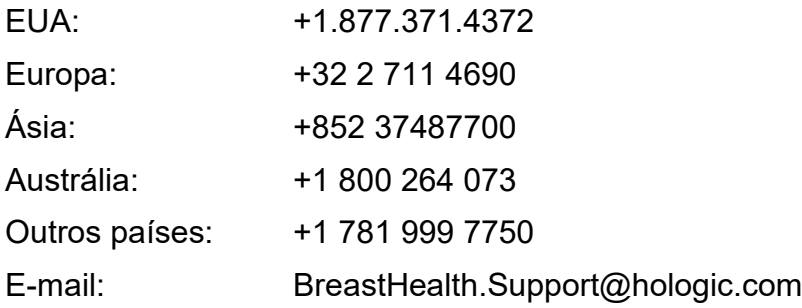

© 2021 Hologic, Inc. Impresso nos EUA. Este manual foi originalmente escrito em inglês.

Hologic, Faxitron, Trident, e os logótipos associados são marcas comerciais e/ou marcas comerciais registadas da Hologic, Inc. e/ou das suas subsidiárias nos EUA e/ou outros países. Todas as outras marcas comerciais, marcas comerciais registadas e nomes de produto são propriedade dos respetivos proprietários.

Este produto pode estar protegido por uma ou mais patentes nos EUA e no estrangeiro, conforme identificado em www.Hologic.com/patent-information.

# Índice

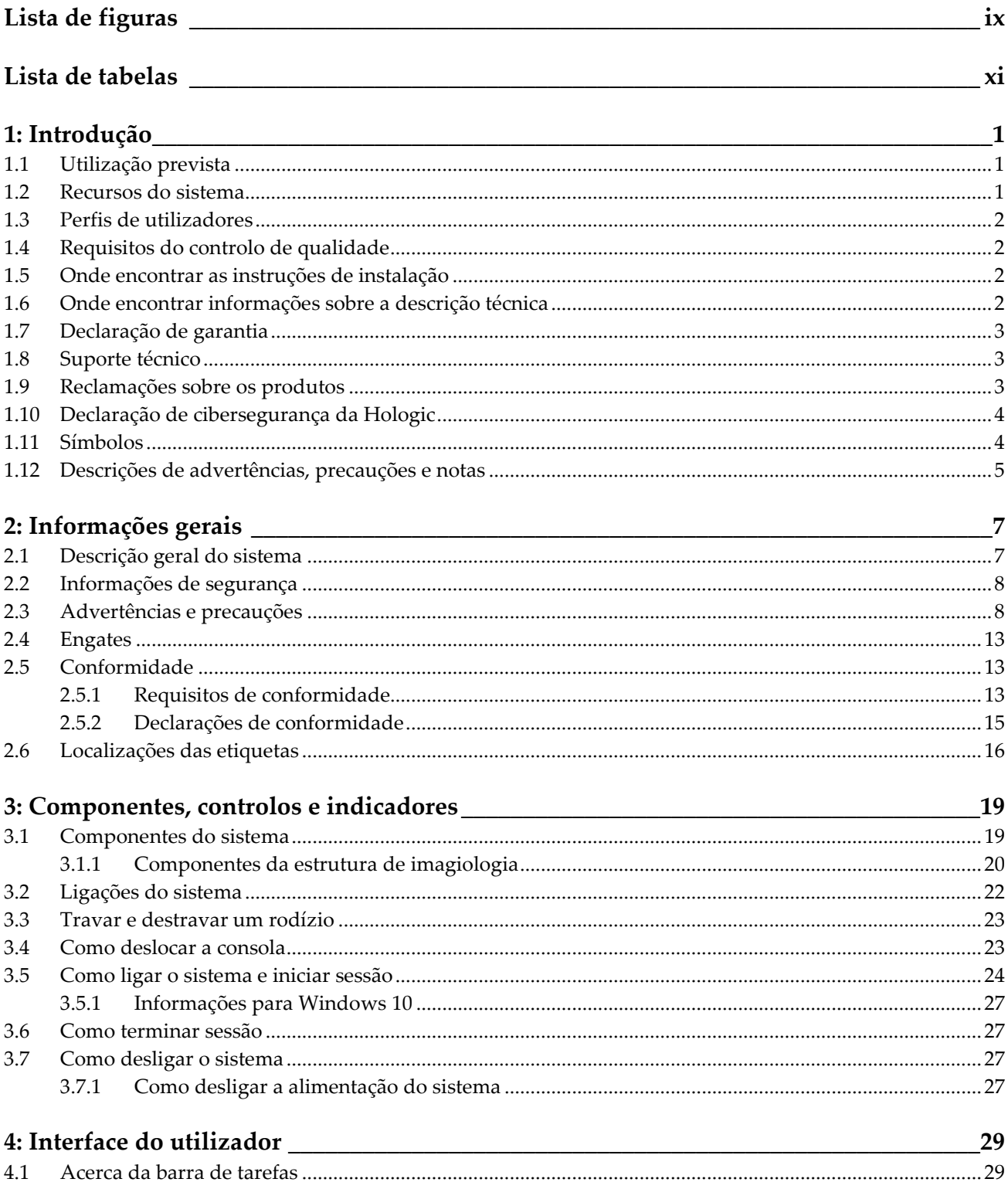

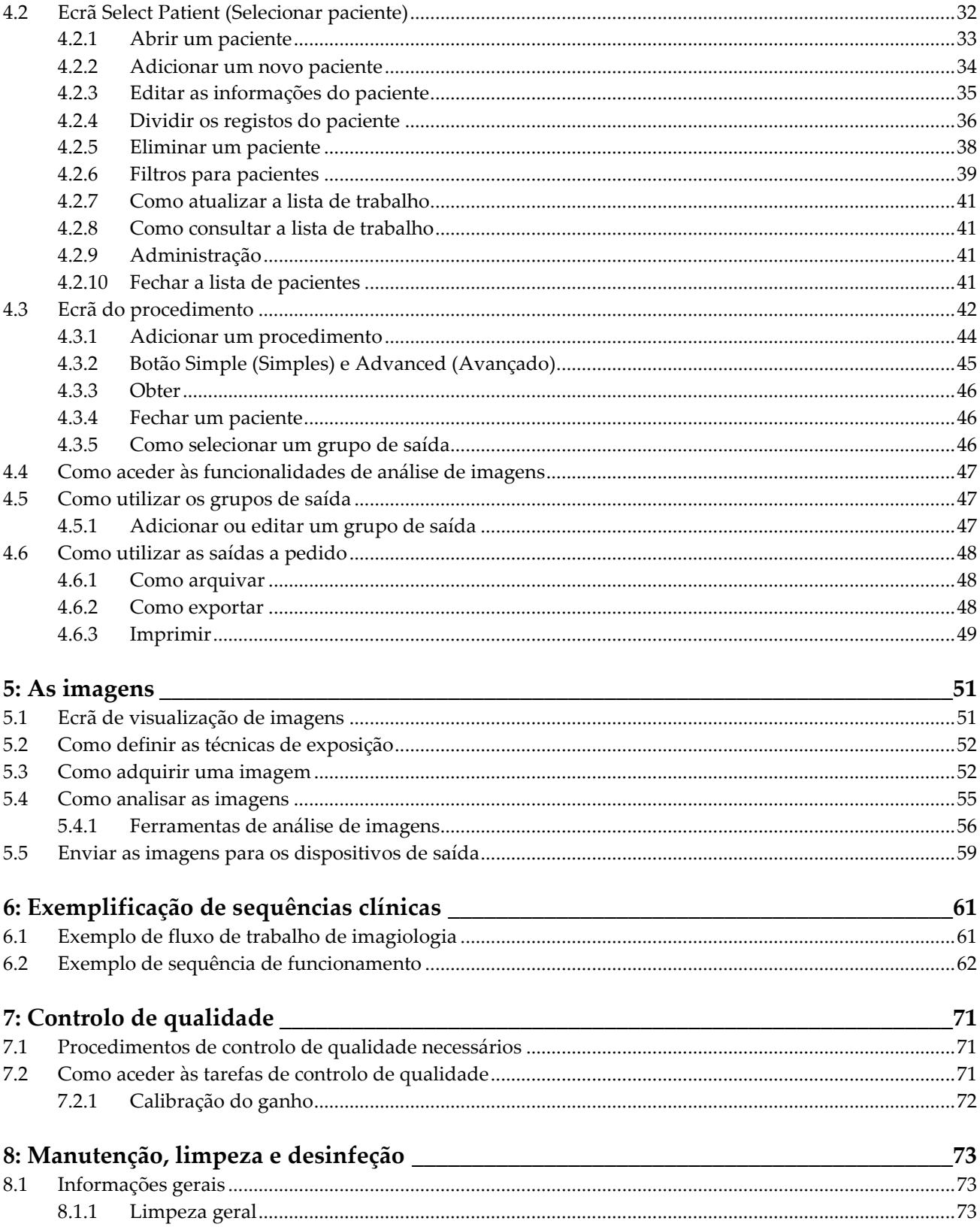

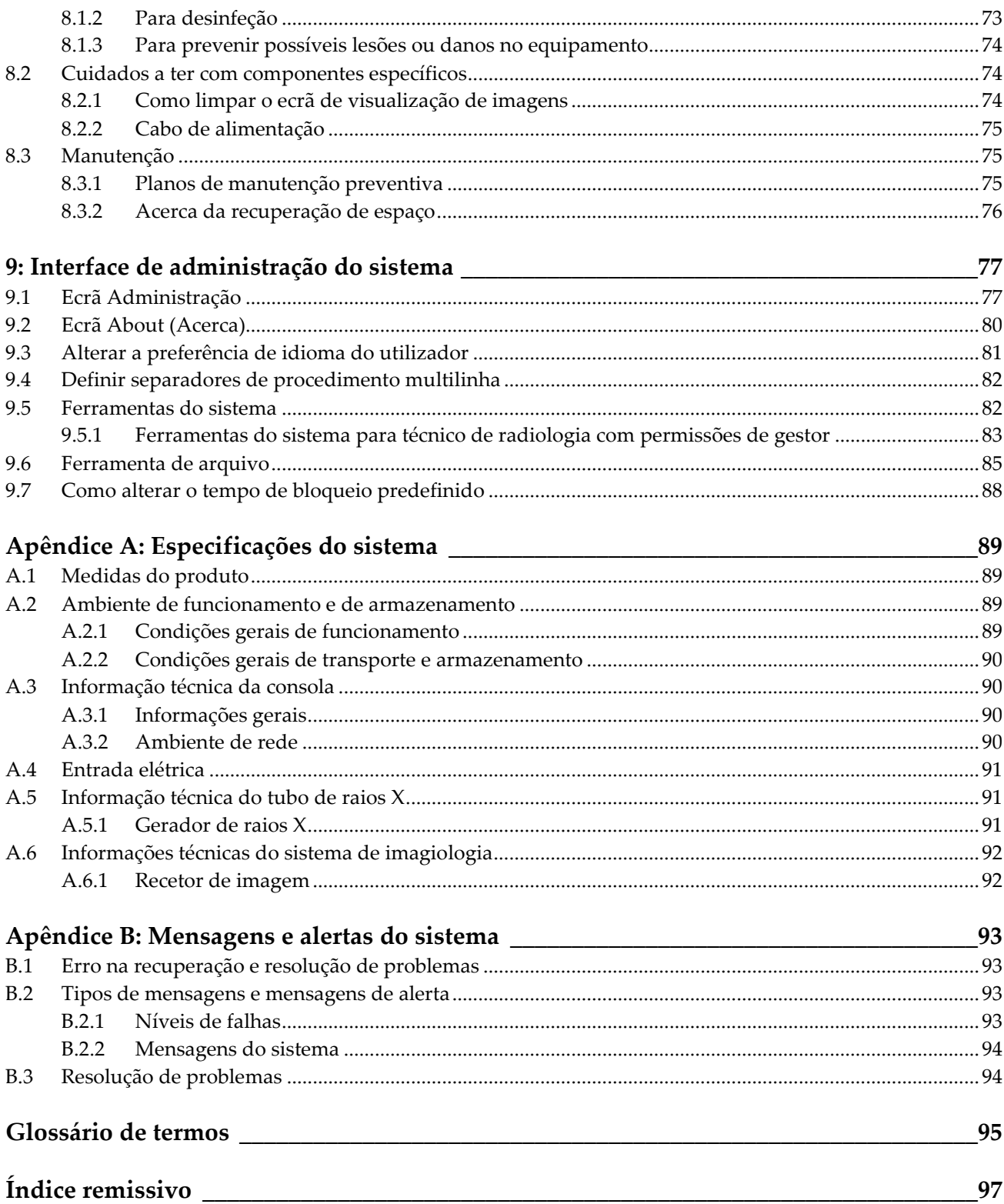

# <span id="page-8-0"></span>Lista de figuras

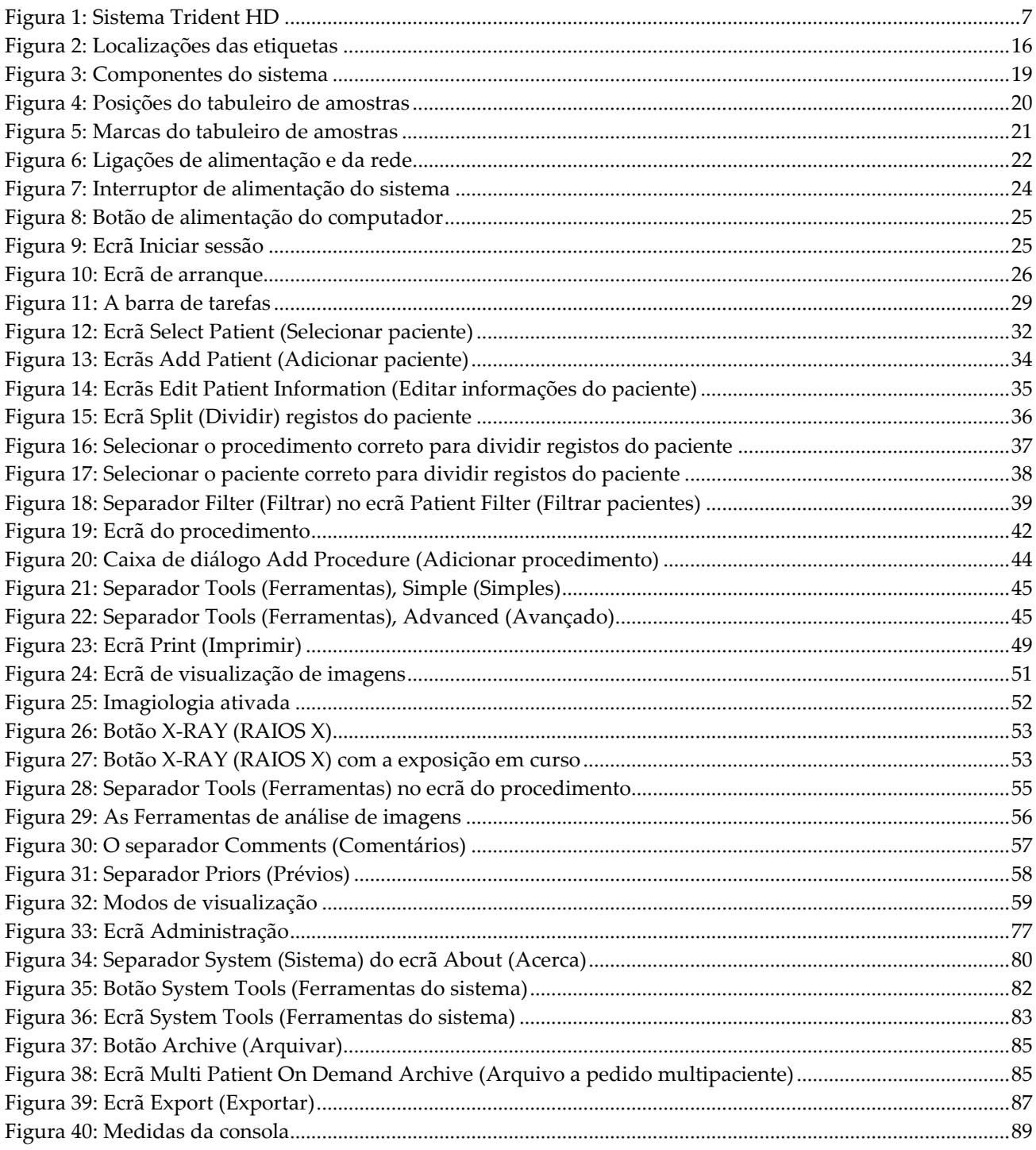

# <span id="page-10-0"></span>**Lista de tabelas**

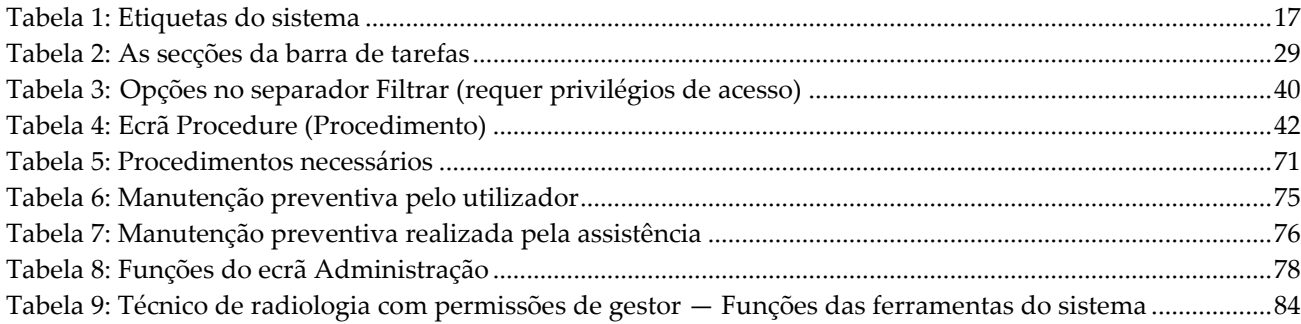

## **1: Introdução Capítulo 1**

<span id="page-12-0"></span>Leia atentamente todas as informações antes de utilizar o sistema. Siga todos os avisos e precauções conforme apresentados neste manual. Guarde este manual de forma a que esteja acessível durante os procedimentos. Os médicos devem informar os pacientes acerca de todos os potenciais riscos e efeitos adversos descritos neste manual no que diz respeito ao funcionamento do sistema.

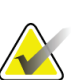

#### **Nota**

A Hologic configura alguns sistemas para cumprirem requisitos específicos. A configuração do seu sistema pode não dispor de todas as opções e acessórios incluídos neste manual.

## <span id="page-12-1"></span>**1.1 Utilização prevista**

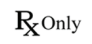

A lei federal dos Estados Unidos só permite a utilização deste dispositivo por um médico ou mediante autorização médica.

O sistema de radiografia de amostras Trident® é um sistema de raios X em gabinete, utilizado para fornecer imagens de raios X digitais de amostras cirúrgicas e amostras de microbiópsia de várias regiões anatómicas, por forma a permitir verificar rapidamente se o tecido correto foi excisado durante o procedimento de biopsia.

Efetuar a verificação na mesma sala que o procedimento ou nas suas proximidades melhora o fluxo de trabalho, reduzindo o tempo de examinação do paciente.

## <span id="page-12-2"></span>**1.2 Recursos do sistema**

O sistema Trident adquire e exibe as imagens radiográficas de amostras cirúrgicas e de fragmentos retiradas de várias regiões anatómicas. O sistema tem a capacidade de transferir as imagens para dispositivos externos. As imagens adquiridas com este sistema destinam-se a confirmar a remoção de uma lesão ou patologia suspeita; o sistema não se destina a ser utilizado para fins de diagnóstico.

Os sistemas de radiografia de amostras são utilizados em departamentos de imagiologia de diagnóstico, departamentos de patologia ou em campos cirúrgicos. Os técnicos de radiologia, o pessoal cirúrgico, os cirurgiões, os radiologistas e os patologistas podem utilizar equipamento de radiografia de amostras.

A Hologic recomenda que os utilizadores recebam formação em segurança de radiação ionizante básica antes de utilizar o sistema.

## <span id="page-13-0"></span>**1.3 Perfis de utilizadores**

- Um utilizador do sistema primário (por exemplo, um enfermeiro do bloco operatório) pode executar funções básicas do sistema, exceto as que requerem privilégios de gestor. Neste documento, o utilizador do sistema primário é designado por Utilizador.
- Os gestores do sistema podem executar todas as funções do sistema, adicionar e eliminar contas de utilizador e eliminar pacientes. Neste documento, gestor do sistema é designado por gestor.
- O pessoal da assistência possui total acesso a todas as funções do sistema.

## <span id="page-13-1"></span>**1.4 Requisitos do controlo de qualidade**

Efetue todos os testes de controlo de qualidade dentro do prazo correto.

## <span id="page-13-2"></span>**1.5 Onde encontrar as instruções de instalação**

As instruções de instalação estão disponíveis no *Service Manual* (Manual de Assistência Técnica).

## <span id="page-13-3"></span>**1.6 Onde encontrar informações sobre a descrição técnica**

As informações sobre a descrição técnica estão disponíveis no *Service Manual* (Manual de Assistência Técnica).

## <span id="page-14-0"></span>**1.7 Declaração de garantia**

Exceto quando expressamente indicado em contrário no Acordo: i) é concedida ao Cliente original do equipamento fabricado pela Hologic uma garantia que o mesmo irá apresentar um desempenho substancialmente de acordo com as especificações publicadas durante um (1) ano a contar da data de envio, ou caso seja necessária Instalação, a partir da data de Instalação ("Período de garantia"); ii) os tubos de raios X de mamografia de imagiologia digital têm uma garantia de vinte e quatro (24) meses, durante os quais os tubos de raios X estão completamente cobertos durante os primeiros doze (12) meses e possuem uma garantia numa base proporcional linear durante os meses 13-24; iii) as peças de substituição e os produtos refabricados possuem uma garantia durante o restante Período da garantia ou noventa (90) dias após o transporte, conforme o que for maior; iv) os Consumíveis possuem uma garantia de conformidade com as especificações publicadas durante um período até à data de validade indicada nas respetivas embalagens; v) o Software licenciado possui uma garantia de funcionamento de acordo com as especificações publicadas; vi) garante-se que os Serviços são prestados de uma forma profissional; vii) a garantia do Equipamento não fabricado pela Hologic é concedida através do respetivo fabricante e as garantias de tal fabricante deverão abranger os clientes da Hologic, na medida do permitido pelo fabricante do referido Equipamento não fabricado pela Hologic. A Hologic não garante que a utilização dos Produtos nunca será interrompida ou estará isenta de erros, nem que os Produtos irão funcionar com produtos de terceiros não autorizados pela Hologic. Estas garantias não se aplicam a qualquer item que seja: (a) reparado, deslocado ou alterado por outras pessoas que não sejam o pessoal de assistência autorizado da Hologic; (b) sujeito a abuso ou tensão física (incluindo térmica ou elétrica) ou utilização indevida; (c) armazenado, mantido ou operado de qualquer modo inconsistente com as especificações ou instruções aplicáveis da Hologic, incluindo a recusa do Cliente em permitir atualizações do Software, recomendadas pela Hologic; ou (d) designado como fornecido sujeito a uma garantia não prestada pela Hologic ou com base numa pré-publicação ou conforme se encontra.

## <span id="page-14-1"></span>**1.8 Suporte técnico**

Consulte as informações de contacto do suporte aos produtos na página de direitos de autor deste manual.

## <span id="page-14-2"></span>**1.9 Reclamações sobre os produtos**

Comunique à Hologic quaisquer reclamações ou problemas de qualidade, fiabilidade, segurança ou desempenho deste produto. Se o dispositivo tiver causado ou agravado um ferimento do paciente, comunique imediatamente o incidente à Hologic.

## <span id="page-15-0"></span>**1.10 Declaração de cibersegurança da Hologic**

A Hologic testa continuamente o estado atual da segurança informática e da rede para analisar possíveis problemas de segurança. Quando necessário, a Hologic disponibiliza as atualizações referentes ao produto.

Para aceder aos documentos de Boas práticas de cibersegurança referentes aos produtos da Hologic, consulte o website da Hologic em *[www.Hologic.com](http://www.hologic.com/)*.

## <span id="page-15-1"></span>**1.11 Símbolos**

Esta secção descreve os símbolos utilizados neste sistema.

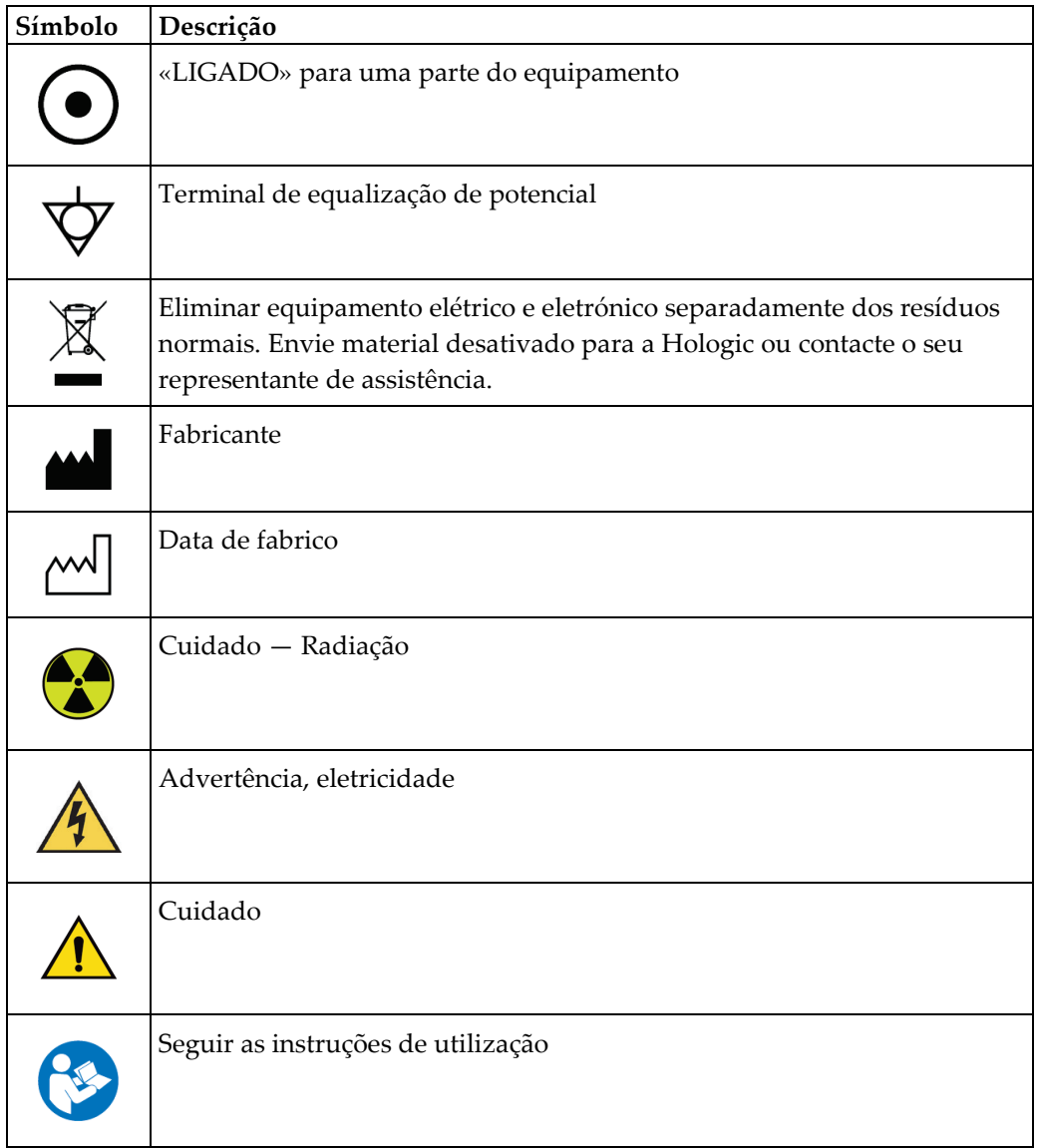

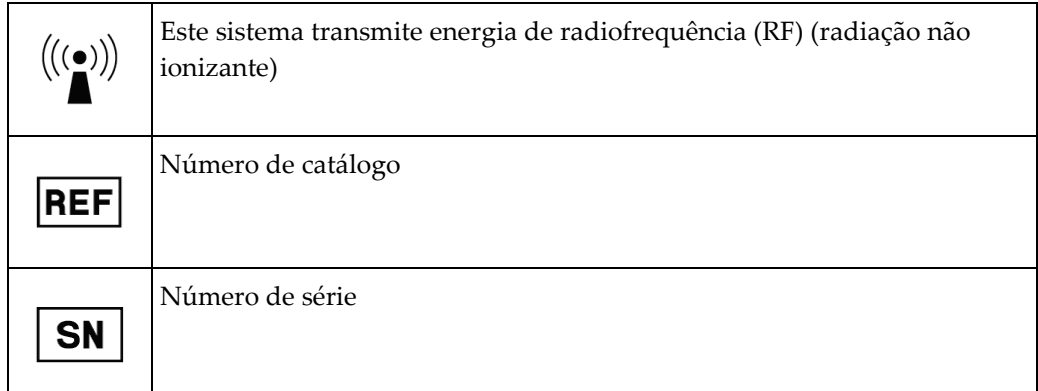

## <span id="page-16-0"></span>**1.12 Descrições de advertências, precauções e notas**

Descrições de advertências, precauções e notas utilizados neste manual:

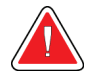

## **ADVERTÊNCIA!**

**Os procedimentos que tem de seguir atentamente para prevenir possíveis lesões perigosas ou fatais.**

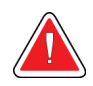

#### **Advertência:**

**Os procedimentos que tem de seguir atentamente para prevenir lesões.**

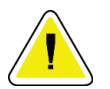

#### **Cuidado:**

**Os produtos que tem de seguir atentamente para prevenir danos no equipamento, perda de dados ou danos em ficheiros em aplicações de software.**

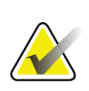

#### **Nota**

As notas apresentam informações adicionais.

# <span id="page-18-1"></span>**2: Informações gerais Capítulo 2**

## <span id="page-18-0"></span>**2.1 Descrição geral do sistema**

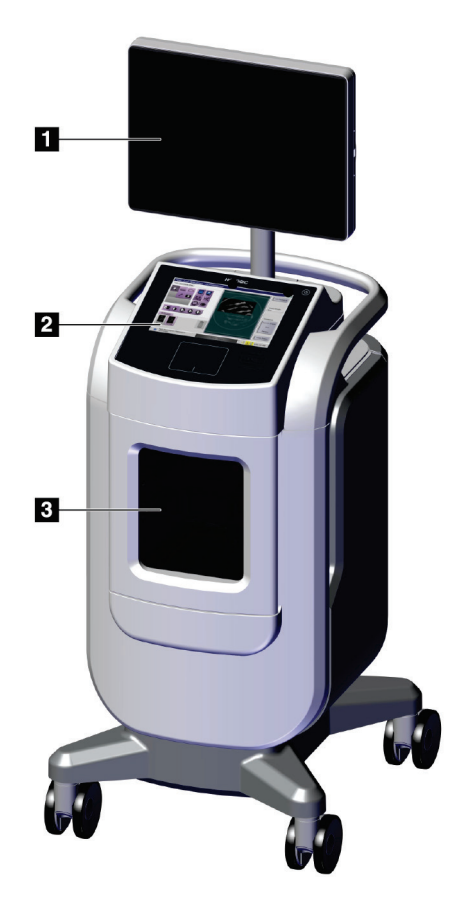

*Figura 1: Sistema Trident HD*

#### **Legenda da figura**

- <span id="page-18-2"></span>1. Monitor de visualização de imagens
- 2. Monitor de controlo
- 3. Estrutura de imagiologia

## <span id="page-19-0"></span>**2.2 Informações de segurança**

Leia e compreenda este manual antes de utilizar o sistema. Tenha o manual à mão durante a utilização da unidade.

Siga sempre todas as instruções neste manual. A Hologic não aceita responsabilidade por lesões ou danos decorrentes de uma utilização incorreta do sistema. Contacte o seu representante da Hologic para conhecer as opções de formação.

O sistema inclui engates de segurança, mas o utilizador tem de compreender como utilizar o sistema de modo seguro e ter consciência dos perigos para a saúde da radiação proveniente dos raios X.

## <span id="page-19-1"></span>**2.3 Advertências e precauções**

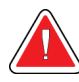

## **ADVERTÊNCIA!**

**A abertura dos painéis apenas pode ser efetuada por técnicos de assistência formados e autorizados pela Hologic. Este sistema contém tensões letais.**

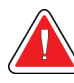

## **ADVERTÊNCIA!**

**O equipamento elétrico utilizado junto a anestésicos inflamáveis pode provocar uma explosão.**

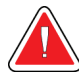

## **ADVERTÊNCIA!**

**O utilizador deve corrigir eventuais problemas antes de utilizar o sistema. Contacte um representante de assistência aprovado para efetuar os procedimentos de manutenção preventiva.**

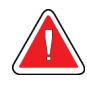

## **ADVERTÊNCIA!**

**A proteção fornecida pelo equipamento é reduzida se o equipamento for utilizado de modo não especificado pela Hologic.**

## **ADVERTÊNCIA!**

**Coloque sempre o sistema Trident a, pelo menos, 1,5 metros (5 pés) do paciente.**

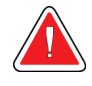

### **ADVERTÊNCIA!**

**Não é permitida qualquer modificação a este equipamento.**

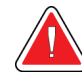

## **ADVERTÊNCIA!**

**Não tente utilizar uma consola que possa apresentar um risco de choque elétrico. Contacte imediatamente a Hologic ou o seu distribuidor.**

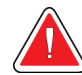

## **ADVERTÊNCIA!**

**Para evitar o risco de choque, não utilize o sistema a menos que as lâminas da ficha polarizada consigam ser completamente inseridas na tomada elétrica.**

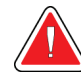

## **ADVERTÊNCIA!**

**Antes de cada utilização, certifique-se de que o cabo de alimentação se encontra em bom estado e completamente inserido na tomada elétrica.**

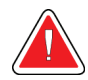

## **ADVERTÊNCIA!**

**Certifique-se de que o cabo de alimentação da consola do sistema está em bom estado. Um cabo de alimentação danificado pode causar um risco de choque elétrico. Ao desligar a consola da alimentação, segure sempre na ficha no ponto de inserção e puxe cuidadosamente. NUNCA puxe o cabo para desligar a unidade.**

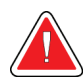

## **ADVERTÊNCIA!**

**Antes de deslocar a consola, certifique-se de que o cabo de alimentação e os restantes cabos estão desligados e enrolados firmemente à volta da placa de gestão do cabo.**

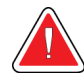

## **ADVERTÊNCIA!**

**Antes de ajustar a posição da consola, certifique-se de que o cabo de alimentação e os restantes cabos estão posicionados com segurança e corretamente arrumados.**

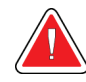

## **ADVERTÊNCIA!**

**Para evitar o risco de incêndio ou de choque elétrico, não exponha o sistema a chuva ou a humidade.**

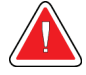

#### **Advertência:**

**Este dispositivo contém material perigoso. Envie material desativado para a Hologic ou contacte o seu representante de assistência.**

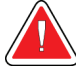

#### **Advertência:**

**Controle o acesso ao equipamento de acordo com os regulamentos locais para proteção contra radiação.**

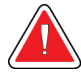

#### **Advertência:**

**Não utilize o sistema se o vidro estiver quebrado ou danificado.**

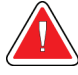

#### **Advertência:**

**Este sistema pode ser perigoso para o utilizador. Siga sempre as precauções de segurança relativas à exposição de raios X.**

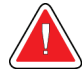

#### **Advertência:**

**Os cabos acarretam um perigo de tropeçamento. Coloque os cabos em segurança, fora do caminho. Quando não estiverem a ser utilizados, enrole os cabos devidamente na placa de gestão de cabos.**

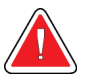

#### **Advertência:**

**Antes de deslocar a consola, certifique-se de que os bloqueios do rodízio estão desbloqueados. Tentar deslocar o sistema com os rodízios bloqueados pode provocar a queda da consola.**

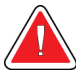

#### **Advertência:**

**Antes de deslocar o sistema, rode o ecrã de visualização de imagens para uma posição que proporcione uma boa visibilidade enquanto empurra a consola.**

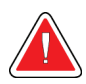

#### **Advertência:**

**Não desloque a consola com força ou velocidade excessivas. Não faça paragens rápidas.**

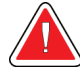

#### **Advertência:**

**Ao deslocar a consola, tenha cuidado com os solavancos, rampas, inclinações ou descidas. Tenha muito cuidado ao deslocar a consola numa superfície irregular ou inclinada.**

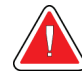

#### **Advertência:**

**Certifique-se de que existe espaço suficiente para abrir completamente a porta da estrutura de imagiologia e inserir ou remover com segurança o tabuleiro com as amostras.**

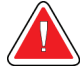

#### **Advertência:**

**Mantenha a porta da estrutura de imagiologia fechada quando não estiver a ser utilizada. Deixar a porta aberta pode contribuir para o risco de tropeçamento.**

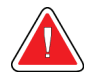

#### **Advertência:**

**Utilize o puxador da porta da estrutura de imagiologia para abrir e fechar a porta. Fechar incorretamente a porta da estrutura de imagiologia pode contribuir para o risco de entalamento.**

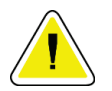

#### **Cuidado**

**Risco de perda de dados. Não coloque quaisquer suportes magnéticos junto a ou nos dispositivos, uma vez que tal pode originar a criação de campos magnéticos.**

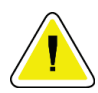

#### **Cuidado**

**Para evitar possíveis danos no recetor de imagens digitais causados por choque térmico, siga o procedimento recomendado para desligar o equipamento.**

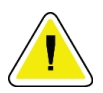

#### **Cuidado**

**Utilize líquidos de limpeza na quantidade mínima possível. Os líquidos não devem fluir ou escorrer.**

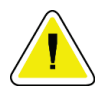

#### **Cuidado**

**Para evitar danos nos componentes eletrónicos, não utilize sprays desinfetantes no sistema.**

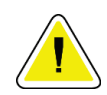

#### **Cuidado**

**Para evitar danificar a consola e os seus componentes, utilize apenas os métodos de limpeza recomendados.**

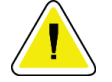

**Não derrame nem coloque fluidos ou líquidos no ecrã tátil ou na consola sensível ao tato. Os fluidos ou líquidos no ecrã tátil e na consola sensível ao tato podem provocar avarias. Certifique-se de que o ecrã tátil e a consola sensível ao tato estão limpos e secos antes de utilizar o sistema.**

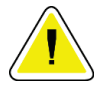

#### **Cuidado:**

**Cuidado**

**O sistema é um dispositivo laboratorial e não um computador normal. Não efetue alterações não autorizadas no hardware ou software. Instale este dispositivo por trás de uma firewall para segurança da rede. Este dispositivo laboratorial não é fornecido com qualquer proteção de vírus informático ou segurança da rede (por exemplo, uma firewall informática). A segurança da rede e as proteções antivírus são da responsabilidade do utilizador.**

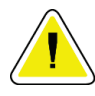

#### **Cuidado**

**Para prevenir possíveis danos no sistema, siga o procedimento recomendado para desligar o equipamento.**

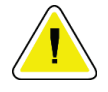

#### **Cuidado**

**O sistema tem de ser instalado e colocado em funcionamento de acordo com as orientações fornecidas nestas instruções, por forma a assegurar a compatibilidade eletromagnética.**

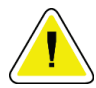

#### **Cuidado**

**Os equipamentos de comunicações por RF portáteis e móveis podem afetar os equipamentos elétricos para medicina.**

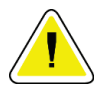

#### **Cuidado**

**Para evitar uma baixa qualidade de imagem, efetua as calibrações do sistema quando solicitado.**

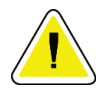

#### **Cuidado**

**Para evitar uma baixa qualidade da imagem, certifique-se de que remove todo o material do paciente da estrutura de imagiologia e do tabuleiro de amostras. Utilize os métodos de limpeza recomendados para limpar e desinfetar a estrutura de imagiologia e o tabuleiro de amostras.**

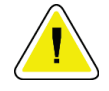

#### **Cuidado**

**Para evitar danos, tenha cuidado ao manusear e ao limpar o tabuleiro de amostras.**

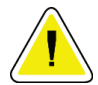

#### **Cuidado**

**O peso e a mobilidade deste sistema requerem as seguintes precauções:**

- Tenha cuidado ao deslocar o sistema em superfícies irregulares ou inclinadas.
- Certifique-se de que as rodas estão bloqueadas quando o sistema está parado.
- Antes de deslocar a consola, certifique-se de que os cabos estão guardados numa posição segura na consola.
- Antes de deslocar a consola, rode o ecrã de visualização de imagens para permitir uma visualização desobstruída.
- Não faça paragens rápidas. Não desloque com força ou velocidade excessivas.

## <span id="page-24-0"></span>**2.4 Engates**

A emissão de raios X para automaticamente e surge uma mensagem de erro quando ocorre a interrupção de uma exposição a raios X, como quando o tempo do temporizador mAs ou do temporizador de exposição máxima termina ou a porta da estrutura é aberta.

## <span id="page-24-1"></span>**2.5 Conformidade**

Esta secção descreve os requisitos de conformidade do sistema e as responsabilidades do fabricante.

### <span id="page-24-2"></span>**2.5.1 Requisitos de conformidade**

O fabricante tem a responsabilidade de garantir a segurança, fiabilidade e desempenho deste equipamento de acordo com as seguintes disposições:

- O equipamento é utilizado de acordo com as instruções de utilização.
- As operações de montagem, extensões, ajustes, alterações ou reparações são realizadas apenas por pessoal autorizado.
- O equipamento de rede e de comunicação deve ser instalado em conformidade com as normas IEC.

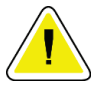

#### **Cuidado:**

**Este sistema destina-se a ser utilizado apenas por profissionais de saúde. Este sistema pode causar interferências de rádio ou perturbar o funcionamento de equipamento posicionado nas imediações. Pode ser necessário tomar medidas de atenuação, tais como reorientar ou reposicionar o equipamento ou ainda proceder ao isolamento do local.**

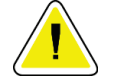

#### **Cuidado:**

**As características de emissões deste equipamento tornam-no adequado para utilização em áreas industriais e hospitais (CISPR 11 classe A). Se for utilizado num ambiente residencial (para o qual é normalmente necessário CISPR 11 classe B), este equipamento poderá não oferecer proteção adequada para serviços de comunicação de radiofrequência. O utilizador poderá ter de tomar medidas de atenuação, como reorientar ou reposicionar o equipamento.**

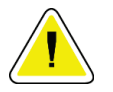

#### **Cuidado:**

**O equipamento médico elétrico (ME) ou o sistema ME não deve ser utilizado adjacente a ou empilhado sobre outro equipamento. Se for necessário utilizar o equipamento ou sistema ME adjacente a ou empilhado, certifique-se de que este funciona corretamente nesta configuração.**

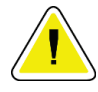

#### **Cuidado:**

**Quaisquer alterações ou modificações não expressamente aprovadas pela Hologic podem anular a sua autorização para utilizar o equipamento.**

### <span id="page-26-0"></span>**2.5.2 Declarações de conformidade**

O fabricante declara que este dispositivo foi concebido em conformidade com os seguintes requisitos:

UL, IEC, EN:

- UL 61010-1: 2012 Requisitos de segurança para aparelhos elétricos de medição, de controlo e de uso laboratorial; Parte 1: Requisitos gerais
- IEC 61010-1 § 6.7
- IEC 61010-1: 2010, 3.ª Edição Requisitos de segurança para aparelhos elétricos de medição, de controlo e de uso laboratorial; Parte 1: Requisitos gerais
- IEC 61010-2-091: 2012, 3.ª Edição Requisitos de segurança para aparelhos elétricos de medição, de controlo e de uso laboratorial; Parte 2-091: Requisitos específicos para sistemas de raios X em gabinete
- EN 61326-1: 2013 Aparelhos elétricos de medição, de controlo e de uso laboratorial Requisitos de CEM, Requisitos Gerais
- EN 55011 e CISPR 11 (Classe A) Equipamentos com radiofrequências para uso industrial, científico e médico (ISM) — Características das perturbações eletromagnéticas — Limites e métodos de medição

CFR:

- 21 CFR § 1020.40 Sistemas de raios X em gabinete
- 47 CFR Parte 15.5 Condições gerais de funcionamento

#### CAN/CSA:

• CAN/CSA-C22.2 N.º 61010-1, 3.ª Edição — Requisitos de segurança para aparelhos elétricos de medição, de controlo e de uso laboratorial — Parte 1: Requisitos gerais

## <span id="page-27-1"></span><span id="page-27-0"></span>**2.6 Localizações das etiquetas**

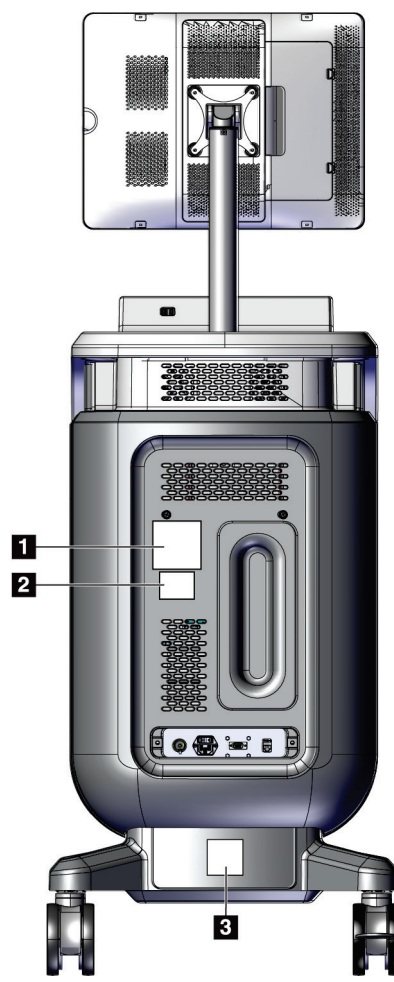

*Figura 2: Localizações das etiquetas*

<span id="page-28-0"></span>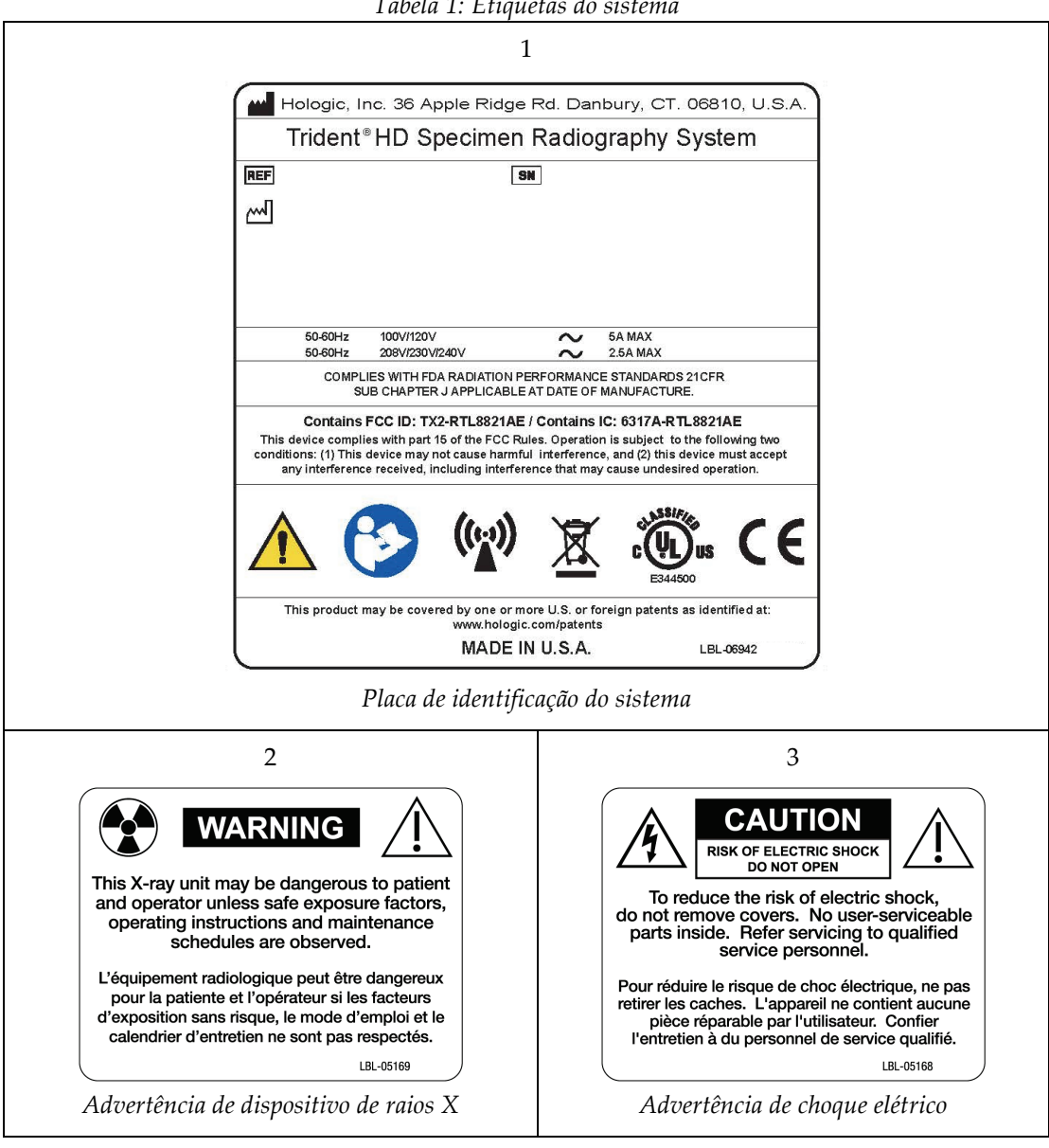

*Tabela 1: Etiquetas do sistema*

## <span id="page-30-1"></span>**3:Componentes, controlos e indicadores Capítulo 3**

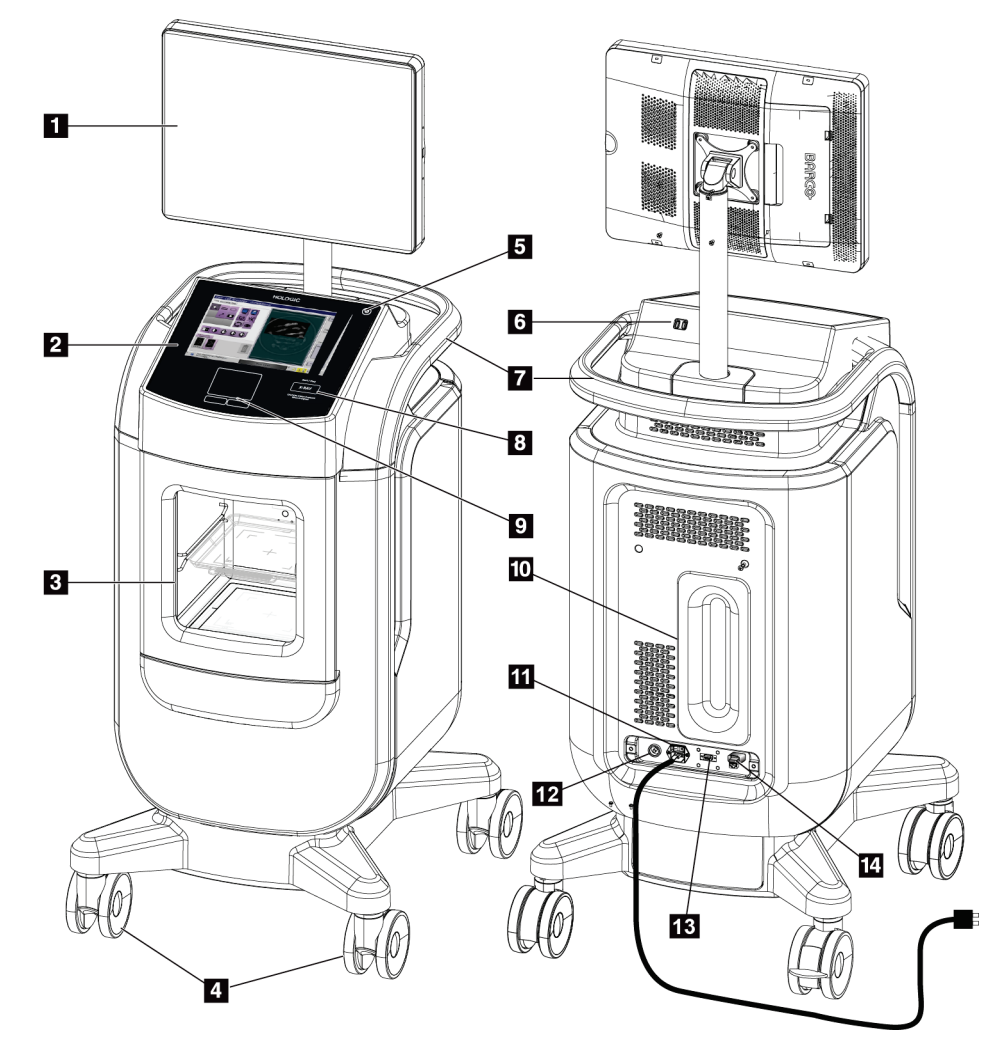

## <span id="page-30-0"></span>**3.1 Componentes do sistema**

*Figura 3: Componentes do sistema*

#### **Legenda da figura**

- <span id="page-30-2"></span>1. Monitor de visualização de imagens
- 2. Monitor de controlo
- 3. Estrutura de imagiologia
- 4. Rodízios
- 5. Botão de ligação/reinício do computador
- 6. Portas USB
- 7. Pega da consola
- 8. Botão de ativação de raios X
- 9. Consola sensível ao tato
- 10. Placa de gestão do cabo
- 11. Interruptor de alimentação do sistema e ligação do cabo de alimentação
- 12. Ligação de equalização de potencial
- 13. Porta de serviço
- 14. Porta Ethernet
- 15. [Leitor de código de barras]

### <span id="page-31-0"></span>**3.1.1 Componentes da estrutura de imagiologia**

A consola contém uma estrutura de imagiologia blindada. O posicionamento do tabuleiro de amostras determina o nível de ampliação da imagem.

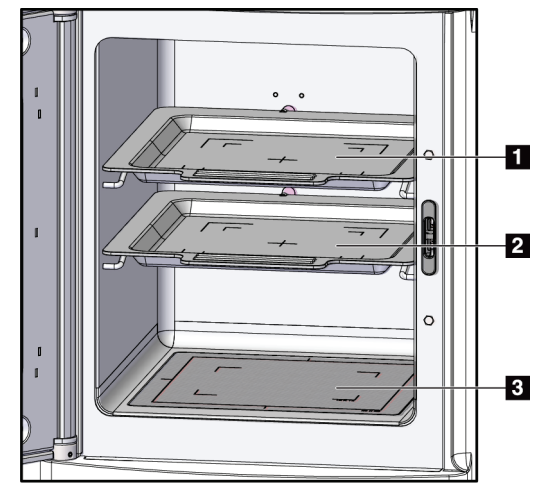

<span id="page-31-1"></span>*Figura 4: Posições do tabuleiro de amostras*

#### **Legenda da figura**

- 1. Localização do tabuleiro de amostra para ampliação de 2,0x
- 2. Localização do tabuleiro de amostra para ampliação de 1,5x
- 3. Localização do tabuleiro de amostra para ampliação de 1,0x (imagem por contacto)

#### **Tabuleiro de amostras**

O tabuleiro de amostras dispõe de marcas para exibir as margens de ampliação de 1,5x e as margens de ampliação de 2,0x.

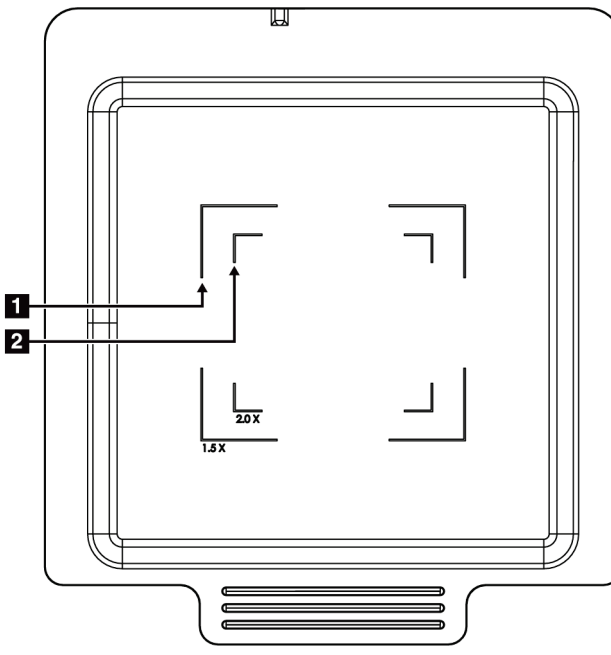

#### **Legenda da figura**

- 1. Margens de ampliação de 1,5x
- 2. Margens de ampliação de 2,0x

*Figura 5: Marcas do tabuleiro de amostras*

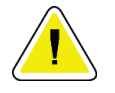

#### <span id="page-32-0"></span>**Cuidado**

**Para evitar danos, tenha cuidado ao manusear e ao limpar o tabuleiro de amostras.**

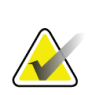

## **Nota**

Guarde o tabuleiro de amostras dentro da estrutura de imagiologia.

## <span id="page-33-0"></span>**3.2 Ligações do sistema**

**Ligações de alimentação e da rede**

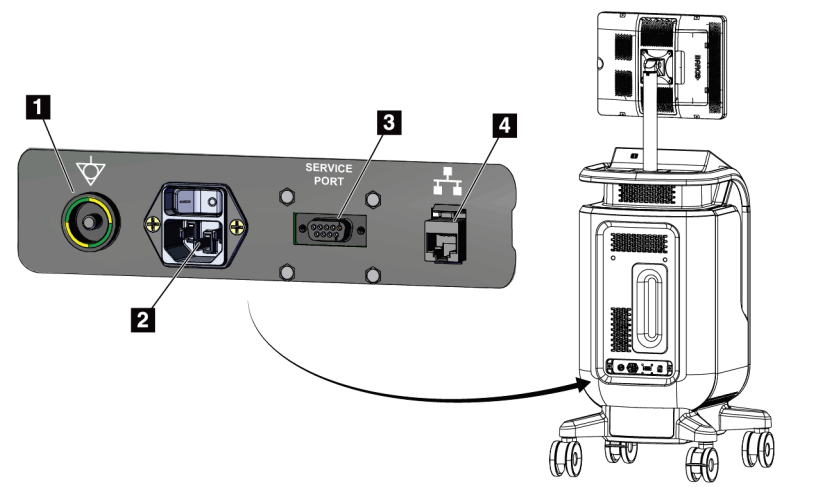

#### **Legenda da figura**

- 1. Ligação de equalização de potencial
- 2. Ligação do cabo de alimentação
- 3. Porta de serviço
- 4. Porta Ethernet

<span id="page-33-1"></span>*Figura 6: Ligações de alimentação e da rede*

- 1. Coloque o sistema num local onde possa aceder facilmente às ligações de alimentação e da rede.
- 2. Ligue o cabo de alimentação do sistema à tomada elétrica.
- 3. Se pretender, ligue o cabo de rede à porta Ethernet.

#### **Ligações USB**

A consola dispõe de duas portas USB localizadas na parte traseira do monitor de controlo.

#### **Ligações Wi-Fi**

O Wi-Fi é configurado nas definições do sistema.

## <span id="page-34-0"></span>**3.3 Travar e destravar um rodízio**

- Para travar um rodízio, pise a alavanca de bloqueio na roda até a alavanca bloquear.
- Para destravar um rodízio, levante a alavanca de bloqueio na roda para a posição para CIMA.

## <span id="page-34-1"></span>**3.4 Como deslocar a consola**

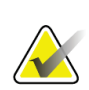

#### **Nota**

O cabo de alimentação é enrolado na parte traseira da consola para um armazenamento seguro do cabo durante o deslocamento da consola.

- 1. Certifique-se de que o sistema do computador e a consola estão completamente desligados.
- 2. Certifique-se de que o cabo de alimentação e os cabos de rede estão desligados.
- 3. Enrole o cabo de alimentação à volta da placa de gestão do cabo.
- 4. Certifique-se de que todos os componentes e cabos estão numa posição segura na consola.
- 5. Posicione o ecrã de visualização de imagens de modo a conseguir obter uma visualização desobstruída enquanto empurra a consola.
- 6. Desbloqueie os bloqueios dos rodízios.
- 7. Desloque a consola empurrando a pega da consola.
- 8. Bloqueie os rodízios quando a consola estiver na localização correta.

## <span id="page-35-0"></span>**3.5 Como ligar o sistema e iniciar sessão**

- 1. Certifique-se de que os rodízios da consola estão bloqueados.
- 2. Ligue o sistema à corrente elétrica. Se pretender, ligue o sistema à rede.
- 3. Coloque o interruptor de alimentação do sistema, na parte traseira da consola, na posição LIGADO.

<span id="page-35-1"></span>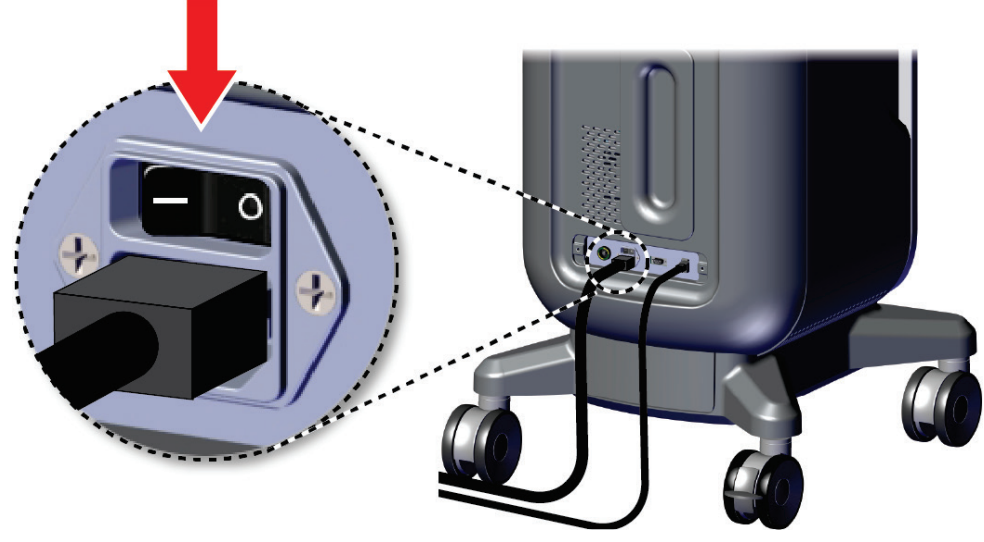

*Figura 7: Interruptor de alimentação do sistema*
4. Prima o botão de alimentação do computador no monitor de controlo. O computador liga-se e surge o ecrã *Iniciar sessão*.

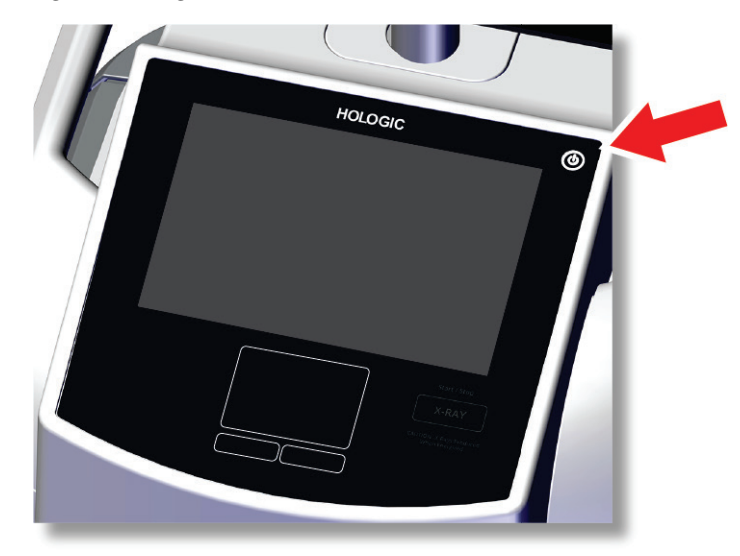

*Figura 8: Botão de alimentação do computador*

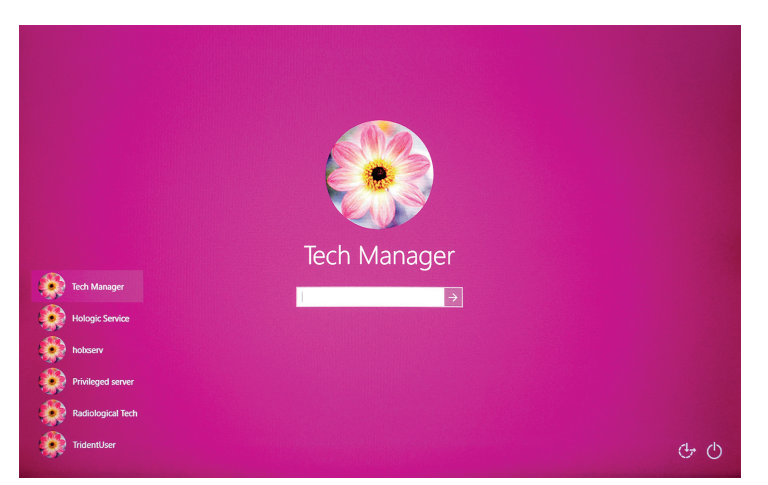

*Figura 9: Ecrã Iniciar sessão*

5. Introduza o seu nome de utilizador e palavra-passe e, em seguida, selecione o ícone de **seta**. Logo a seguir, é aberto o ecrã de *Arranque*.

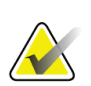

#### **Nota**

Para ocultar o teclado virtual, toque no fundo rosa

6. No ecrã de *Arranque*, selecione o botão **Patient List** (Lista de pacientes).

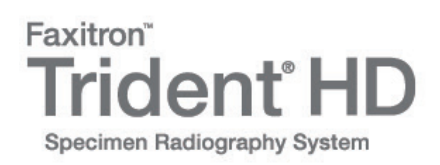

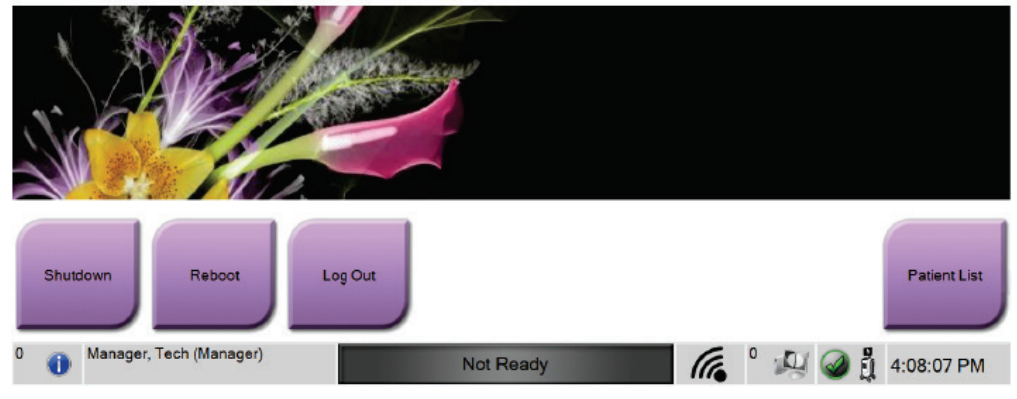

*Figura 10: Ecrã de arranque*

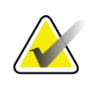

# **Nota**

O ecrã de *Arranque* inclui um botão **Shutdown** (Encerrar), que desliga o computador, e um botão **Reboot** (Reiniciar) que reinicia o computador.

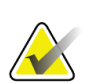

#### **Nota**

Consulte *[Componentes do sistema](#page-30-0)* na página [19](#page-30-0) para obter informações sobre a localização dos botões de alimentação.

# **Nota**

Para alterar o idioma do sistema ou outras preferências, consulte *[Interface de](#page-88-0)  [administração do sistema](#page-88-0)* na págin[a 77.](#page-88-0)

# **3.5.1 Informações para Windows 10**

O software do sistema Trident funciona no sistema operativo Windows 10. O ecrã tátil responde a determinados gestos por toque do Windows 10.

- Percorra para a direita para apresentar a vista de tarefas.
- Quando a aplicação do sistema Trident estiver minimizada, percorra para cima para apresentar a barra de tarefas do Windows.
- Toque no ícone **Windows** na barra de tarefas para abrir o menu Iniciar do Windows.
- Na vista de tarefas, toque na janela da aplicação do sistema Trident para voltar ao ecrã inteiro da aplicação do sistema Trident.

# **3.6 Como terminar sessão**

- 1. No ecrã *Procedure* (Procedimento), selecione o botão **Close Patient** (Fechar paciente).
- 2. No ecrã *Select Patient* (Selecionar paciente), selecione o botão **Close** (Fechar).
- 3. No ecrã de *Arranque*, selecione o botão **Log Out** (Terminar sessão). No pedido de confirmação, selecione o botão **Yes** (Sim). O ecrã *Login* (Iniciar sessão) abre.

# **3.7 Como desligar o sistema**

- 1. Feche todos os procedimentos de pacientes eventualmente abertos.
- 2. No ecrã *Select Patient* (Selecionar paciente), selecione o botão **Close** (Fechar).
- 3. No ecrã de *Arranque*, selecione o botão **Shutdown** (Encerrar). No pedido de confirmação, selecione o botão **Yes** (Sim). O sistema informático desliga-se, mas a consola mantém-se ligada.
- 4. Para encerrar a consola, coloque o interruptor de alimentação do sistema, na parte traseira da consola, na posição DESLIGADO.

# **3.7.1 Como desligar a alimentação do sistema**

- 1. Certifique-se de que o sistema do computador e a consola estão completamente desligados.
- 2. Desligue o cabo de alimentação da tomada elétrica.

# **4: Interface do utilizador Capítulo 4**

# **4.1 Acerca da barra de tarefas**

A barra de tarefas na parte inferior do ecrã apresenta ícones adicionais, que pode selecionar para aceder a informações ou executar tarefas do sistema.

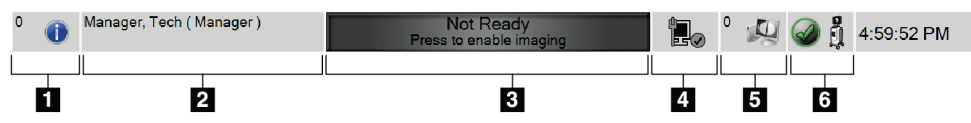

*Figura 11: A barra de tarefas*

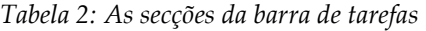

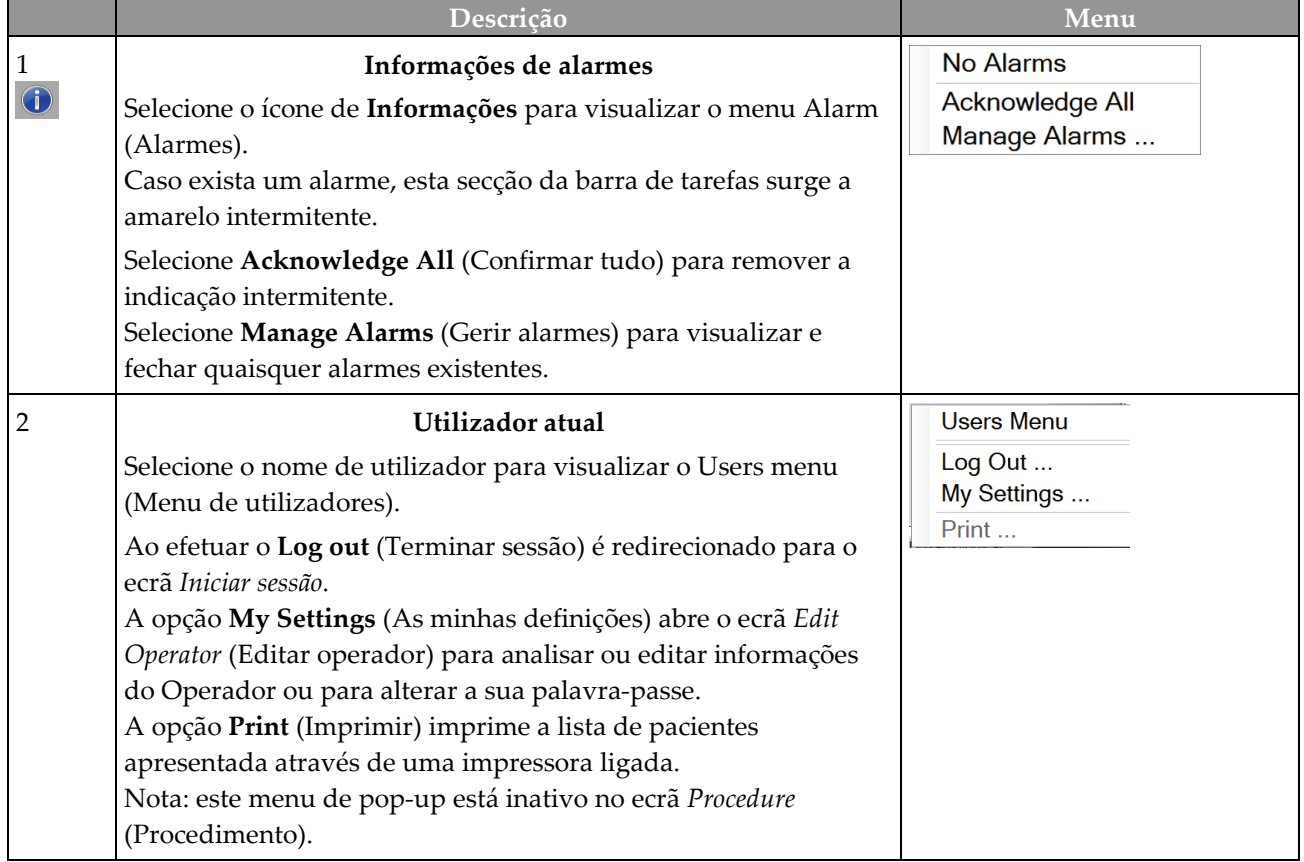

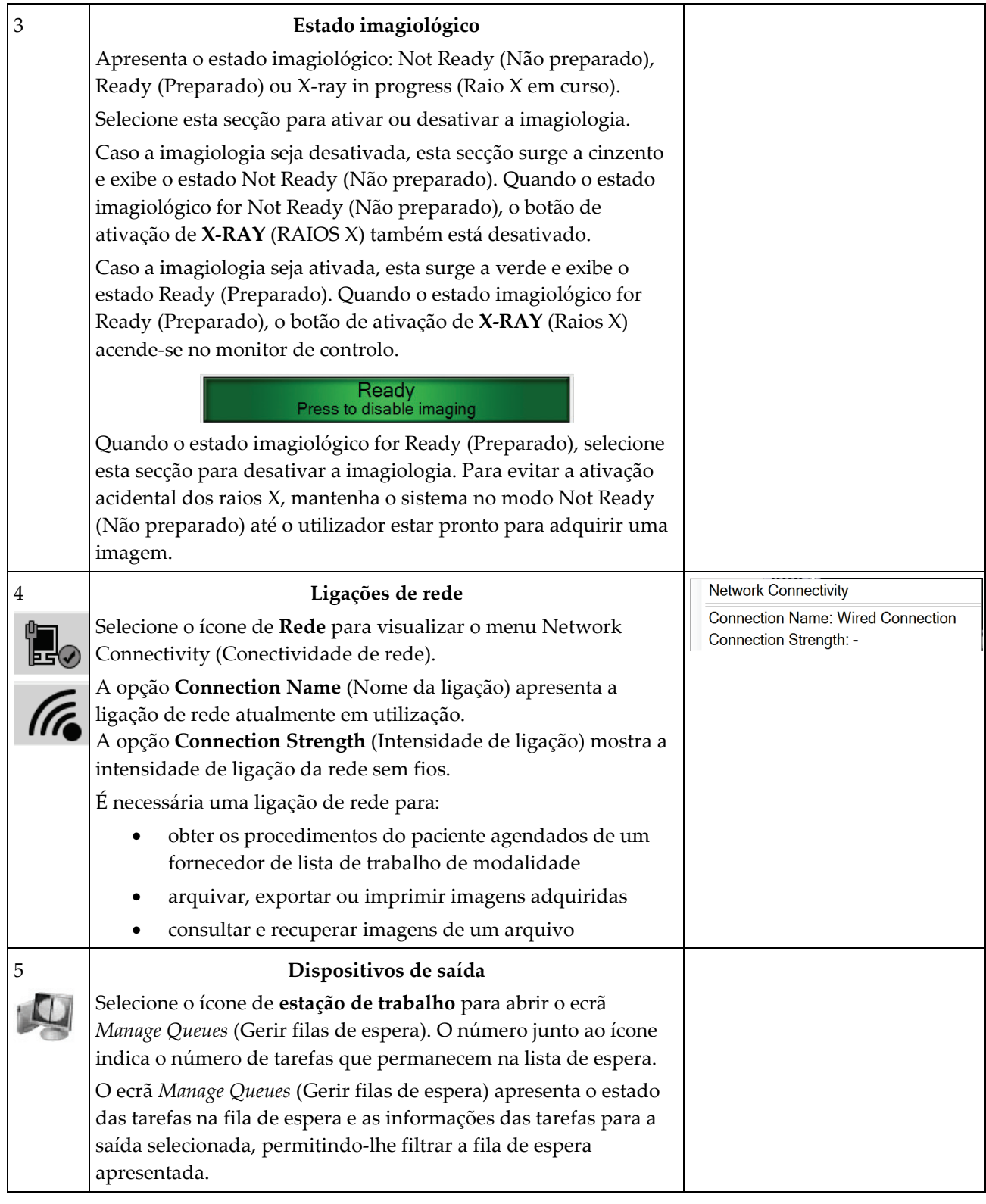

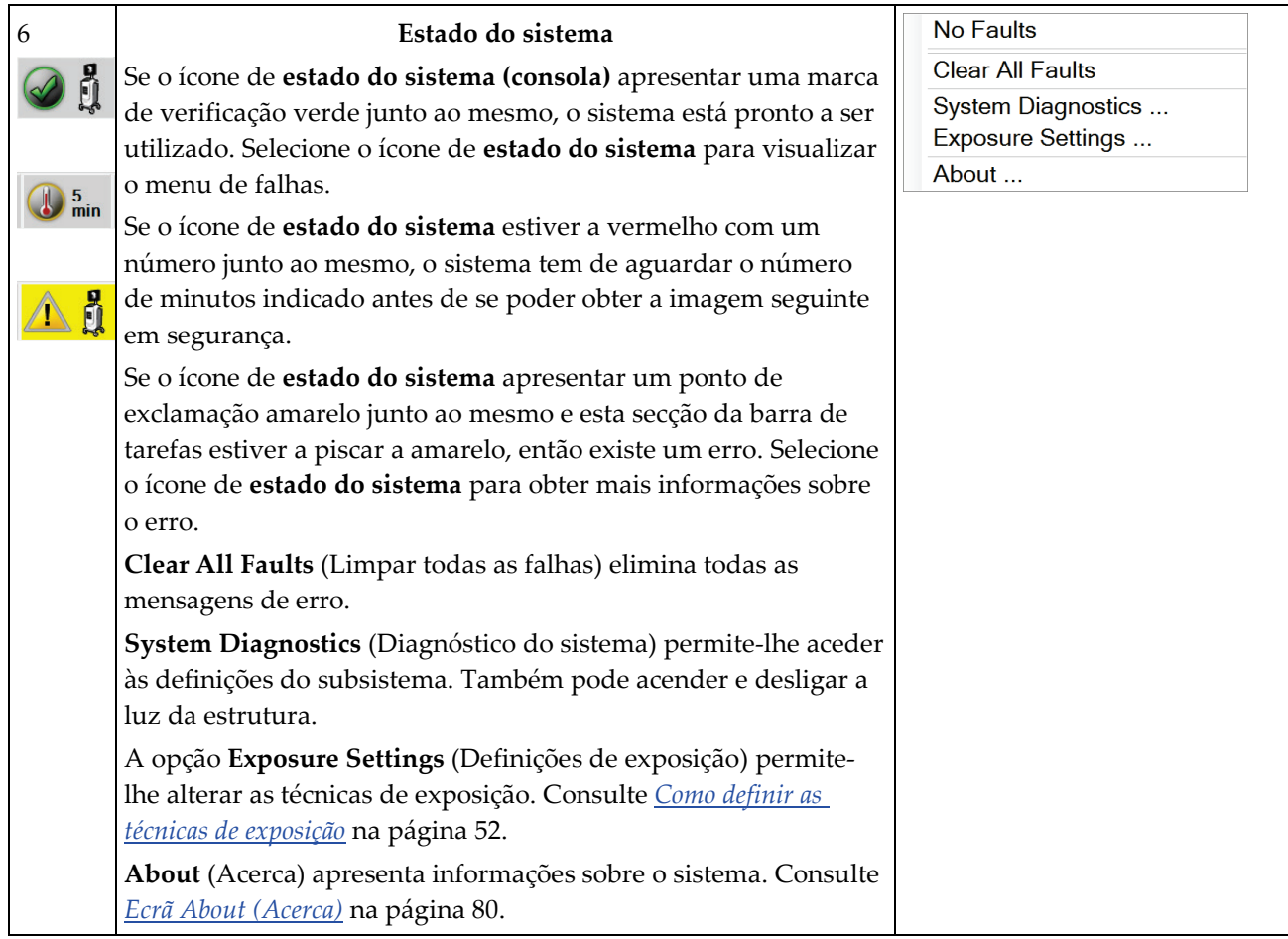

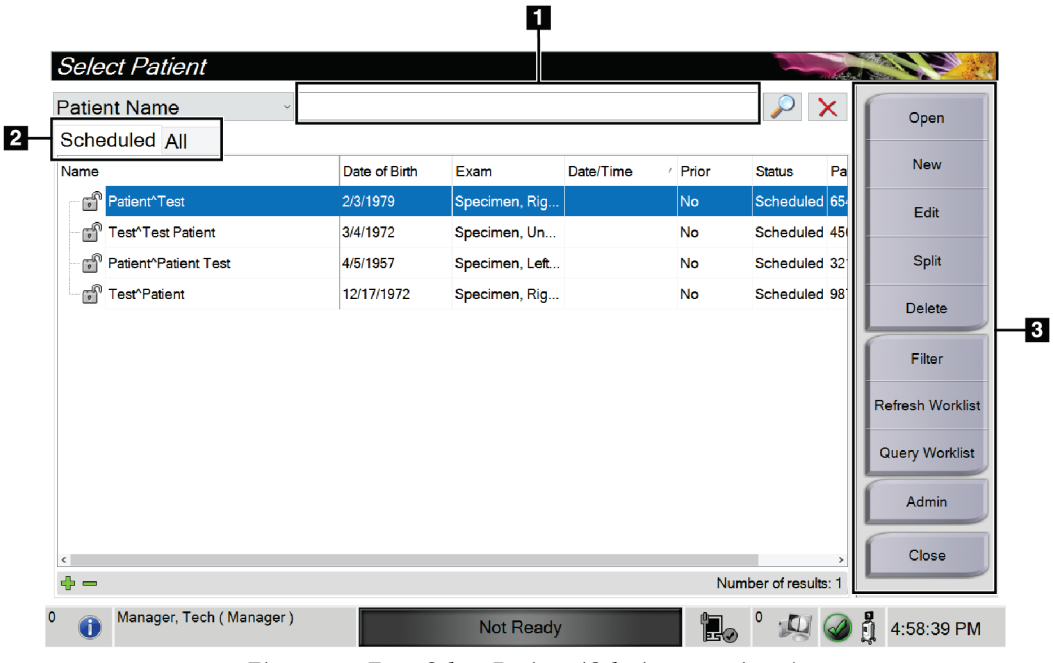

# **4.2 Ecrã Select Patient (Selecionar paciente)**

*Figura 12: Ecrã Select Patient (Selecionar paciente)*

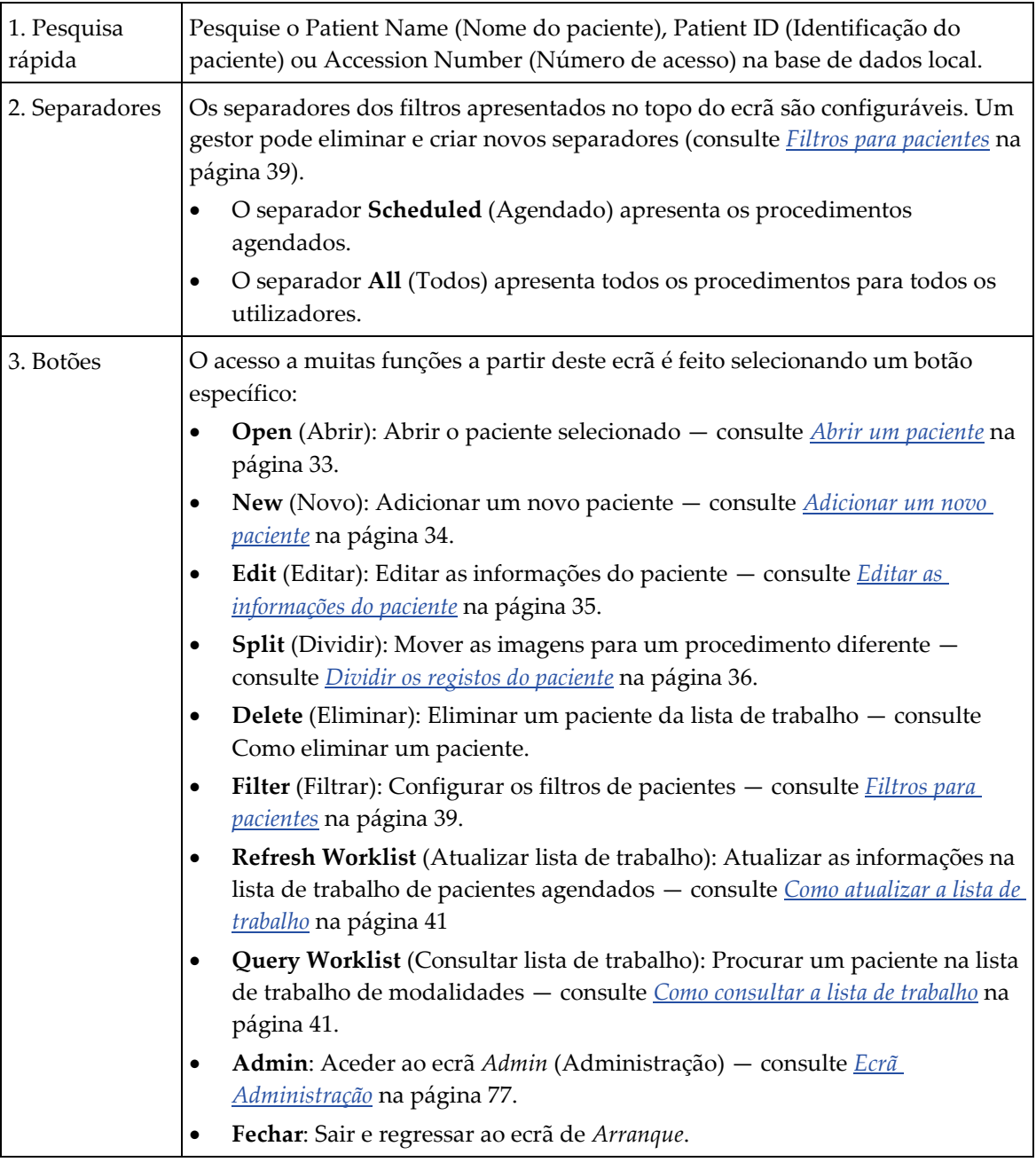

#### **Legenda da figura**

# <span id="page-44-0"></span>**4.2.1 Abrir um paciente**

- 1. Selecione um separador para visualizar a lista de pacientes pretendida.
- 2. Selecione um paciente na lista. O botão **Open** (Abrir) fica ativo.
- 3. Selecione **Open** (Abrir) para aceder ao *ecrã do procedimento* relativo a esse paciente.

# <span id="page-45-0"></span>**4.2.2 Adicionar um novo paciente**

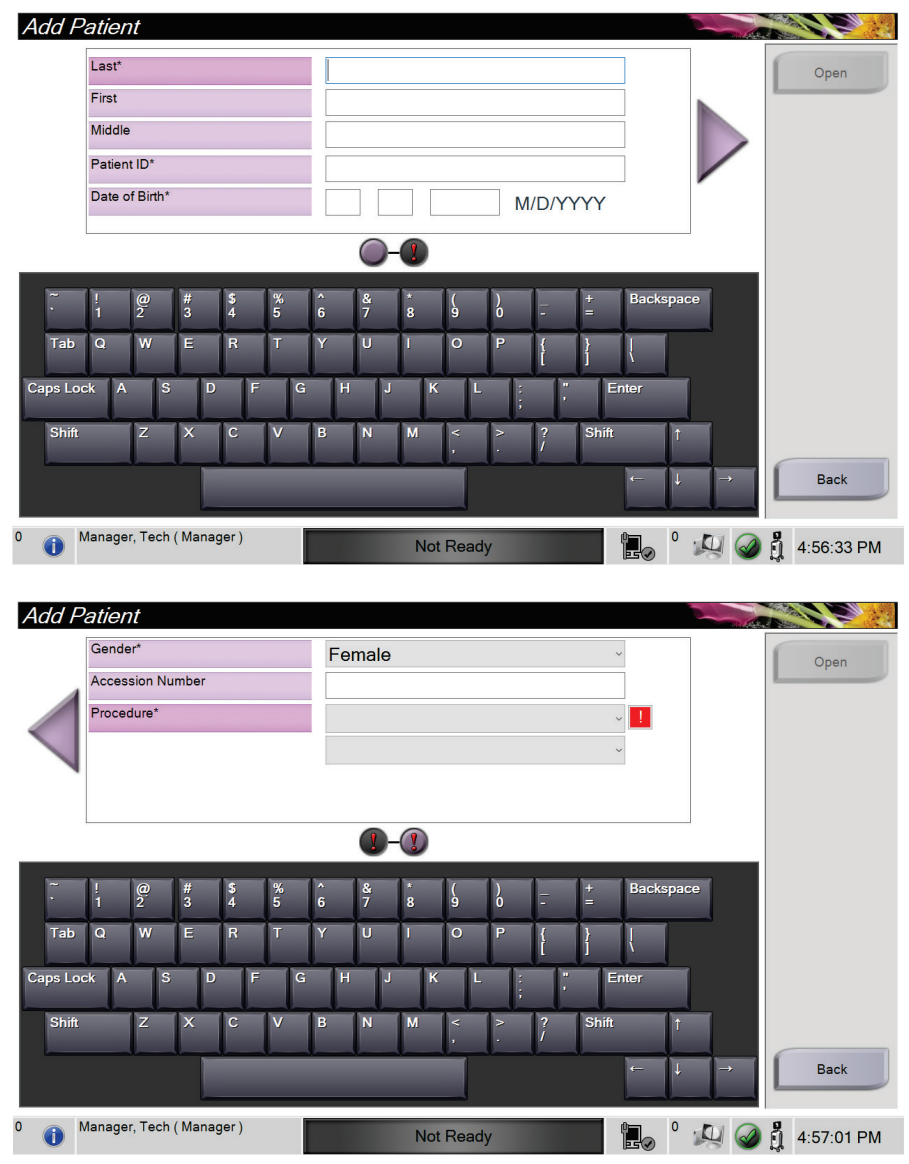

*Figura 13: Ecrãs Add Patient (Adicionar paciente)*

- 1. No ecrã *Select Patient* (Selecionar paciente), selecione o botão **New** (Novo). O ecrã *Add Patient* (Adicionar paciente) abre.
- 2. Introduza as informações do novo paciente e selecione um procedimento.
- 3. Selecione o botão **Open** (Abrir). É apresentado o *ecrã do procedimento* para o novo paciente.

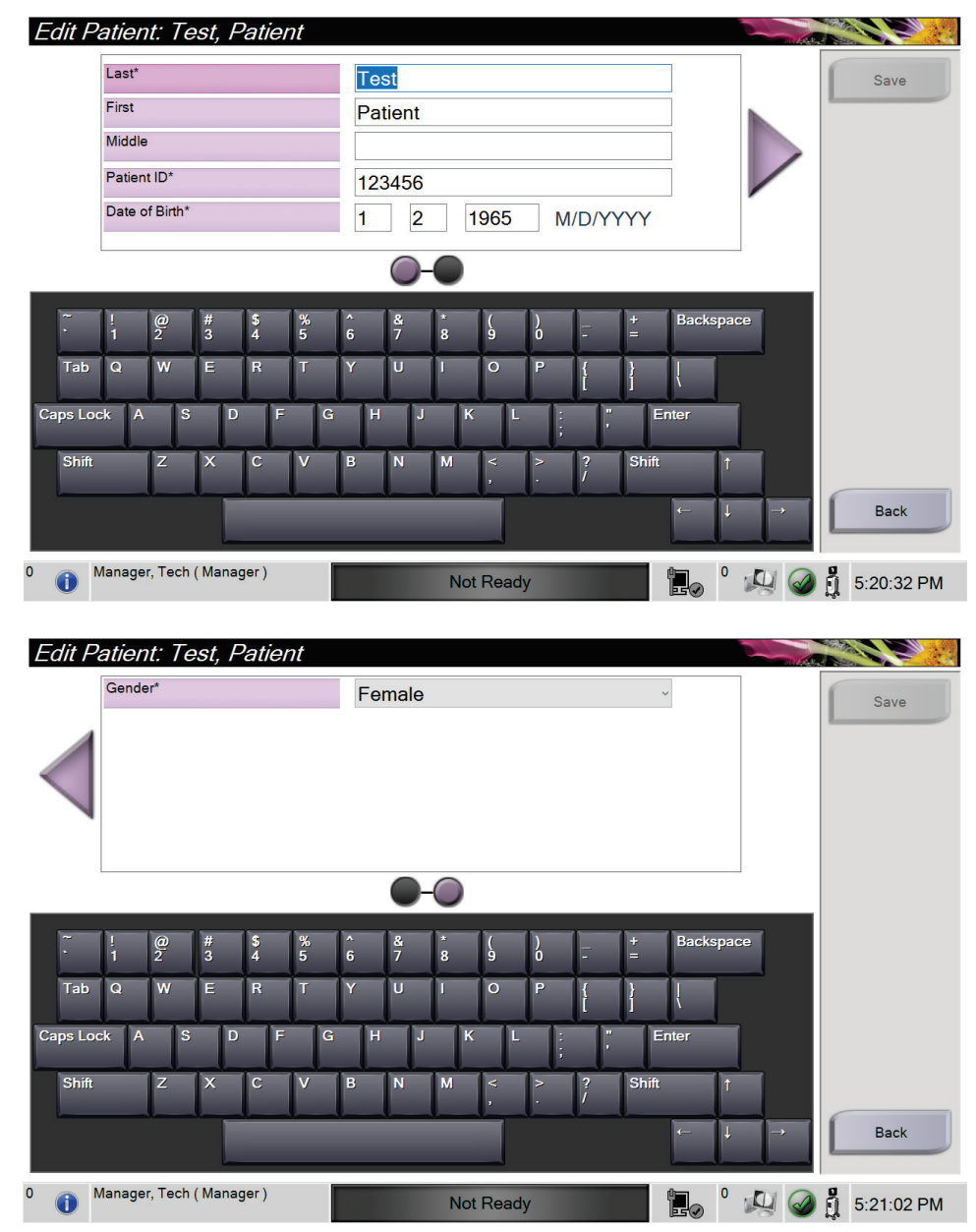

# <span id="page-46-0"></span>**4.2.3 Editar as informações do paciente**

*Figura 14: Ecrãs Edit Patient Information (Editar informações do paciente)*

- 1. No ecrã *Select Patient* (Selecionar paciente), selecione o nome do paciente e, em seguida, selecione o botão **Edit** (Editar).
- 2. No ecrã *Edit Patient* (Editar paciente), proceda às alterações e, em seguida, selecione o botão **Save** (Guardar).
- 3. Selecione **OK** na mensagem *Update Successful* (Atualização bem-sucedida).

# <span id="page-47-0"></span>**4.2.4 Dividir os registos do paciente**

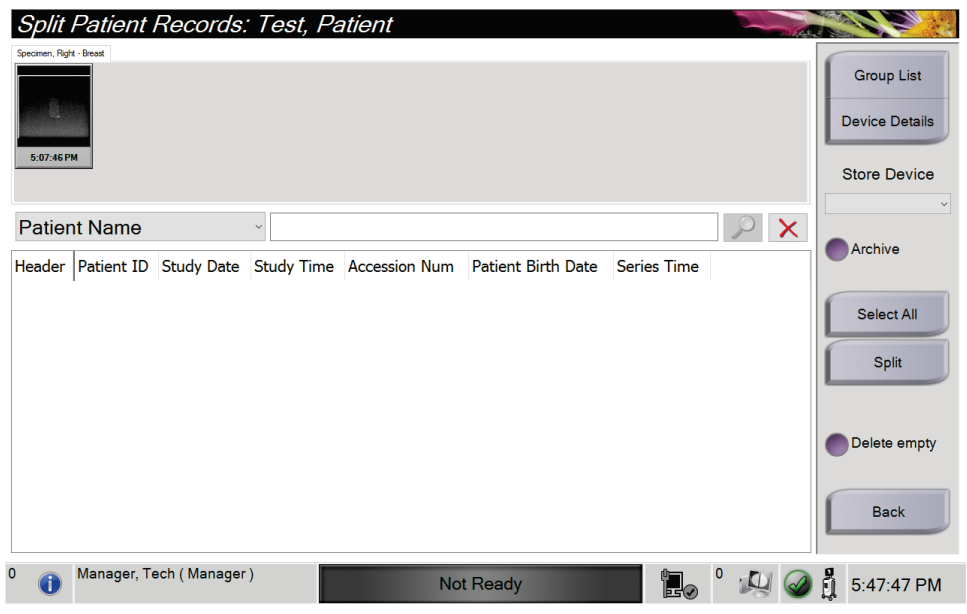

*Figura 15: Ecrã Split (Dividir) registos do paciente*

A função Split (Dividir) permite-lhe mover imagens quando estas foram obtidas num procedimento ou paciente incorreto.

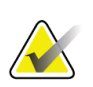

# **Nota**

Não pode dividir imagens de pacientes protegidos.

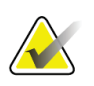

#### **Nota**

Registos do paciente arquivados requerem à mesma correção em sistemas PACS ou outros sistemas de arquivo depois de utilizar a função Dividir.

#### **Imagens adquiridas no procedimento errado**

- 1. No ecrã *Select Patient* (Selecionar paciente), selecione o paciente.
- 2. Selecione o botão **Split** (Dividir). O ecrã *Split Patient Records* (Dividir registos do paciente) é apresentado.
- 3. Selecione as imagens a mover. Se pretender mover todas as imagens, selecione **Select All** (Selecionar todas).
- 4. Selecione os seus critérios de pesquisa (por exemplo, Patient Name [Nome do paciente] ou Accession Number [Número de acesso]) utilizando a lista pendente por baixo das imagens.
- 5. Introduza as informações do mesmo paciente e selecione o botão de **pesquisa** (a lupa).

6. Quando o nome do paciente aparecer, selecione o procedimento correto para as imagens.

| <b>Split Patient Records: Test, Patient</b>         |                   |                   |                  |                          |                           |                         |
|-----------------------------------------------------|-------------------|-------------------|------------------|--------------------------|---------------------------|-------------------------|
| Specimen, Right - Breast                            |                   |                   |                  |                          |                           | <b>Group List</b>       |
| 5:07:46 PM                                          |                   |                   |                  |                          |                           | <b>Device Details</b>   |
|                                                     |                   |                   |                  |                          |                           | <b>Store Device</b>     |
| <b>Patient Name</b><br>$\checkmark$                 | patient           |                   |                  |                          | $\sim$ $\alpha$           | $\checkmark$<br>Archive |
| Header                                              | <b>Patient ID</b> | <b>Study Date</b> |                  | Study Time Accession Num | <b>Patient Birth Date</b> |                         |
| Test^Patient<br>Ξ                                   | 123456            |                   |                  |                          | 19650102                  |                         |
| Specimen, Right - Breast                            | 123456            | 20180523          | 170746           |                          | 19650102                  | Select All              |
| Specimen, Left - Breast                             | 123456            |                   |                  |                          | 19650102                  | <b>Split</b>            |
|                                                     |                   |                   |                  |                          |                           | Delete empty            |
|                                                     |                   |                   |                  |                          |                           | <b>Back</b>             |
| $\hat{}$<br>$\mathbf{0}$<br>Manager, Tech (Manager) |                   |                   | <b>Not Ready</b> | ìb.                      | $\rightarrow$<br>0        | å<br>5:48:54 PM         |

*Figura 16: Selecionar o procedimento correto para dividir registos do paciente*

- 7. Se pretender mover TODAS as imagens e eliminar o procedimento incorreto, selecione **Delete Empty** (Eliminar vazio).
- 8. Se quiser arquivar as imagens ou guardar as mesmas num dispositivo de armazenamento, selecione **Archive** (Arquivar). Verifique se estão selecionadas as saídas corretas.
- 9. Selecione **Split** (Dividir) e, em seguida, selecione **OK** na mensagem *Split Successful* (Divisão bem-sucedida).

#### **Imagens adquiridas no paciente errado**

- 1. No ecrã *Select Patient* (Selecionar paciente), selecione o paciente que tem as imagens que necessitam de ser movidas.
- 2. Selecione o botão **Dividir** (Dividir). O ecrã *Split Patient Records* (Dividir registos do paciente) é apresentado.
- 3. Selecione as imagens a mover. Se pretender mover todas as imagens, selecione **Select All** (Selecionar todas).
- 4. Selecione os seus critérios de pesquisa (por exemplo, Nome do paciente ou Número de acesso) utilizando a lista pendente por baixo das imagens.
- 5. Introduza os critérios de pesquisa e selecione o botão de **pesquisa** (a lupa).

6. Quando o nome do paciente aparecer, selecione o procedimento correto.

| Split Patient Records: Test, Patient    |                   |                   |                   |                      |                           |                                                                   |
|-----------------------------------------|-------------------|-------------------|-------------------|----------------------|---------------------------|-------------------------------------------------------------------|
| Specimen, Right - Breast<br>5:07:46 PM  |                   |                   |                   |                      |                           | <b>Group List</b><br><b>Device Details</b><br><b>Store Device</b> |
| <b>Patient Name</b><br>$\checkmark$     | patient           |                   |                   |                      | $\mathbf{X}$              |                                                                   |
| Header                                  | <b>Patient ID</b> | <b>Study Date</b> | <b>Study Time</b> | <b>Accession Num</b> | <b>Patient Birth Date</b> | Archive                                                           |
| Test^Patient                            | 123456            |                   |                   |                      | 19650102                  |                                                                   |
| Specimen, Right - Breast                | 123456            | 20180523          | 170746            |                      | 19650102                  | Select All                                                        |
| Specimen, Left - Breast                 | 123456            |                   |                   |                      | 19650102                  | Split                                                             |
| Patient^Test                            | 654321            |                   |                   |                      | 19720203                  |                                                                   |
| Specimen, Right - Breast                | 654321            |                   |                   |                      | 19720203                  |                                                                   |
| Specimen, Left - Breast                 | 654321            |                   |                   |                      | 19720203                  | Delete empty                                                      |
| $\epsilon$                              |                   |                   |                   |                      |                           | <b>Back</b>                                                       |
| $\mathbf{0}$<br>Manager, Tech (Manager) |                   |                   | <b>Not Ready</b>  |                      | <b>FEW</b>                | 빏<br>5:52:14 PM                                                   |

*Figura 17: Selecionar o paciente correto para dividir registos do paciente*

- 7. Se pretender mover TODAS as imagens e eliminar o paciente incorreto da lista de pacientes, selecione **Delete Empty** (Eliminar vazio).
- 8. Se quiser arquivar as imagens ou guardar as mesmas num dispositivo de armazenamento, selecione **Archive** (Arquivar). Verifique se estão selecionadas as saídas corretas.
- 9. Selecione **Dividir** (Dividir) e, em seguida, selecione **OK** na mensagem *Split Successful* (Divisão bem-sucedida).

#### **4.2.5 Eliminar um paciente**

- 1. No ecrã *Select Patient* (Selecionar paciente), selecione um ou mais pacientes.
- 2. Selecione o botão **Delete** (Eliminar).
- 3. Quando a caixa de diálogo de confirmação abre, selecione **Yes** (Sim).

#### **Nota**

**Nota**

Um utilizador do sistema primário não pode eliminar pacientes, mas um gestor pode.

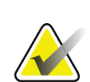

A reclamação remove normalmente o requisito de eliminação de pacientes.

# <span id="page-50-0"></span>**4.2.6 Filtros para pacientes**

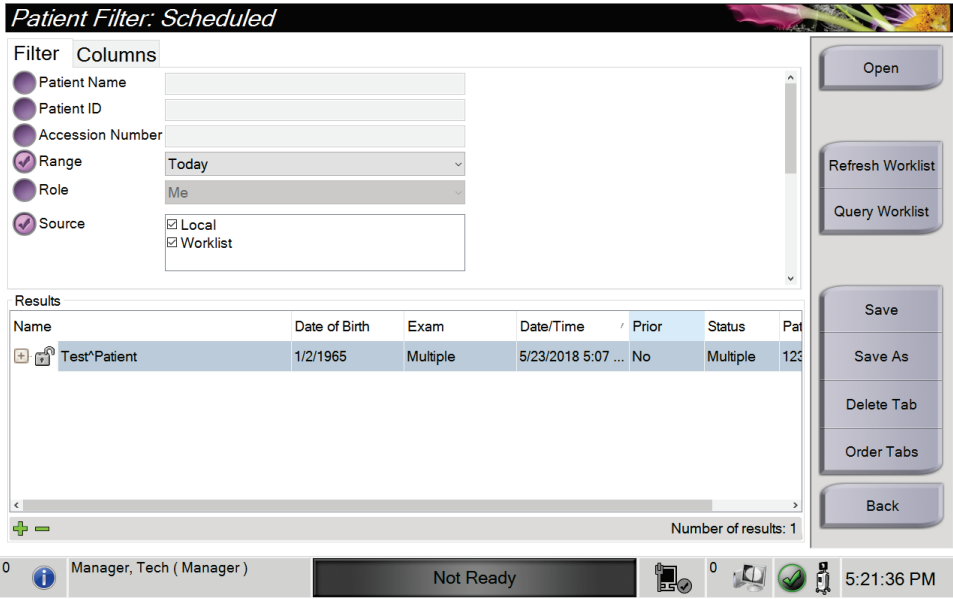

*Figura 18: Separador Filter (Filtrar) no ecrã Patient Filter (Filtrar pacientes)*

Depois de selecionar o botão **Filter** (Filtrar) no ecrã *Select Patient* (Selecionar paciente), o ecrã *Patient Filter* (Filtrar pacientes) é apresentado para o separador selecionado.

## **Separador Filtrar**

Utilize o separador **Filtrar** para alterar as opções de filtragem para a lista de pacientes. Quando seleciona ou cancela uma opção, a alteração é apresentada na área **Resultados** do ecrã.

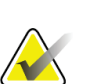

#### **Nota**

Tem de possuir nível de acesso de Gestor para guardar estes novos filtros no separador selecionado no ecrã *Selecionar paciente*. (Consulte *[Outras funções do separador Filtrar](#page-51-0)* na págin[a 40.](#page-51-0))

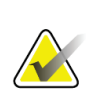

# **Nota**

Quando seleciona uma linha na lista de resultados e depois seleciona o botão **Abrir**, o *ecrã do procedimento* para o paciente selecionado abre.

#### <span id="page-51-0"></span>**Outras funções do separador Filtrar**

O separador **Filter** (Filtrar) permite aos utilizadores com privilégios de acesso adicionar, alterar ou eliminar separadores no ecrã *Select Patient* (Selecionar paciente). Consulte a tabela seguinte.

| Alterar os parâmetros de filtro<br>de pacientes atuais.                            |                                  | Selecione um separador no ecrã Select Patient<br>(Selecionar paciente).<br>Selecione o botão Filter (Filtrar).<br>Selecione as opções de filtro.                                                                                                    |
|------------------------------------------------------------------------------------|----------------------------------|----------------------------------------------------------------------------------------------------|
|                                                                                    | 4.<br>5.<br>6.                   | Selecione o botão Save (Guardar).<br>Certifique-se de que o nome do separador<br>selecionado se encontra na caixa do nome.<br>Selecione OK.                                                                                                    |
| Criar um novo separador para<br>o ecrã Select Patient (Selecionar<br>paciente).    | 1.<br>2.<br>3.<br>4.<br>5.<br>6. | Selecione um separador no ecrã Select Patient<br>(Selecionar paciente).<br>Selecione o botão Filter (Filtrar).<br>Selecione as opções de filtro para o separador.<br>Selecione o botão Save As (Guardar como).<br>Introduza um novo nome para o separador.<br>Selecione OK. |
| Eliminar um separador a<br>partir do ecrã Select Patient<br>(Selecionar paciente). | 1.<br>2.<br>3.<br>4.             | Selecione um separador no ecrã Select Patient<br>(Selecionar paciente).<br>Selecione o botão Filter (Filtrar).<br>Selecione o botão Delete (Eliminar).<br>Selecione Yes (Sim) na caixa de diálogo de<br>confirmação.                                                        |

*Tabela 3: Opções no separador Filtrar (requer privilégios de acesso)*

#### **Separador Colunas**

Utilize o separador **Columns** (Colunas) para adicionar mais opções de pesquisa (por exemplo, Age [Idade], Gender [Sexo], Notices [Avisos]) à lista filtrada. As opções são apresentadas como colunas na área de resultados. Para adicionar mais colunas à lista filtrada, selecione o separador **Columns** (Colunas) e, em seguida, selecione as opções.

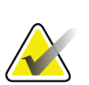

**Nota**

**Nota**

pacientes.

Quando seleciona uma linha na lista de resultados e depois seleciona o botão **Abrir**, o *ecrã do procedimento* para o paciente selecionado abre.

Tem de possuir nível de acesso de Gestor para guardar estas novas colunas no filtro de

## **Botão Ordenar separadores**

Selecione o botão **Order Tabs** (Ordenar separadores) para alterar a ordem dos separadores na lista de pacientes.

# <span id="page-52-0"></span>**4.2.7 Como atualizar a lista de trabalho**

Selecione o botão **Refresh Worklist** (Atualizar lista de trabalho) para atualizar as listas de pacientes.

## <span id="page-52-1"></span>**4.2.8 Como consultar a lista de trabalho**

Utilize a funcionalidade Query Worklist (Consultar lista de trabalho) para pesquisar um paciente ou uma lista de pacientes. Utilize um ou mais campos para consultar o fornecedor de listas de trabalho de modalidades. Todos os campos a consultar são configuráveis. Os campos predefinidos são os seguintes: Patient name (Nome do paciente), Patient ID (Identificação do paciente), Accession Number (Número de acesso), Requested Procedure ID (Identificação do procedimento solicitado), Scheduled Procedure Date (Data do procedimento agendado). O procedimento agendado é apresentado e o paciente é adicionado à base de dados local.

## **4.2.9 Administração**

Selecione o botão **Admin** (Administração) para aceder ao ecrã *Admin* (Administração) e às funções de administração do sistema. Consulte *[Interface de administração do sistema](#page-88-0)* na página [77](#page-88-0) para obter mais informações.

## **4.2.10 Fechar a lista de pacientes**

Selecione o botão **Close** (Fechar) para sair da lista de pacientes e regressar ao ecrã de *Arranque*.

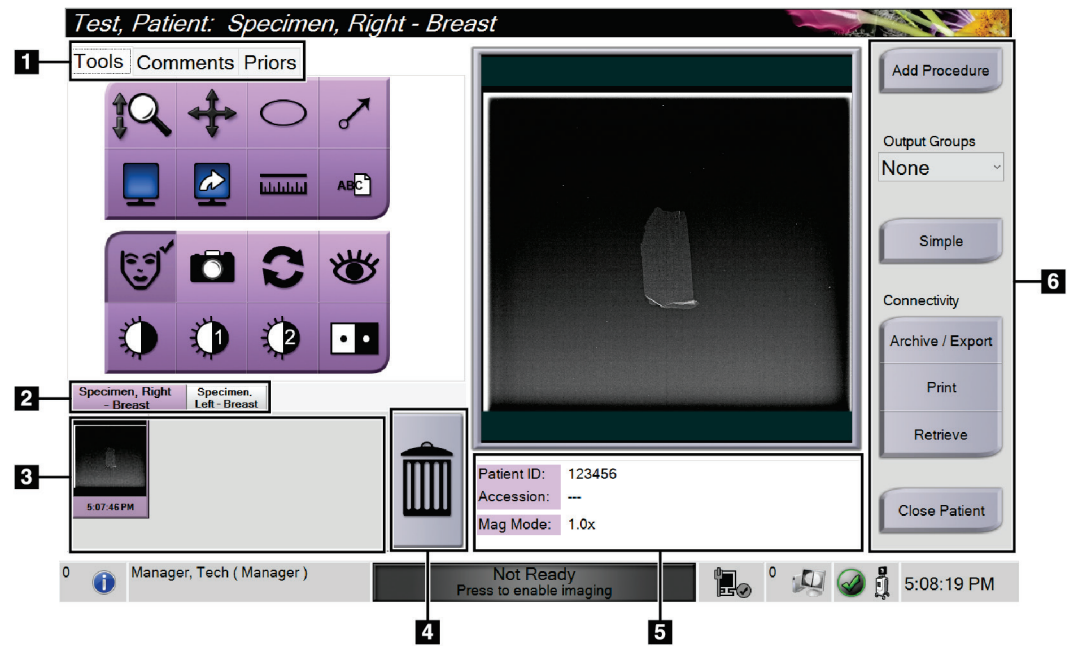

# **4.3 Ecrã do procedimento**

*Figura 19: Ecrã do procedimento*

|  | Tabela 4: Ecrã Procedure (Procedimento) |  |
|--|-----------------------------------------|--|
|--|-----------------------------------------|--|

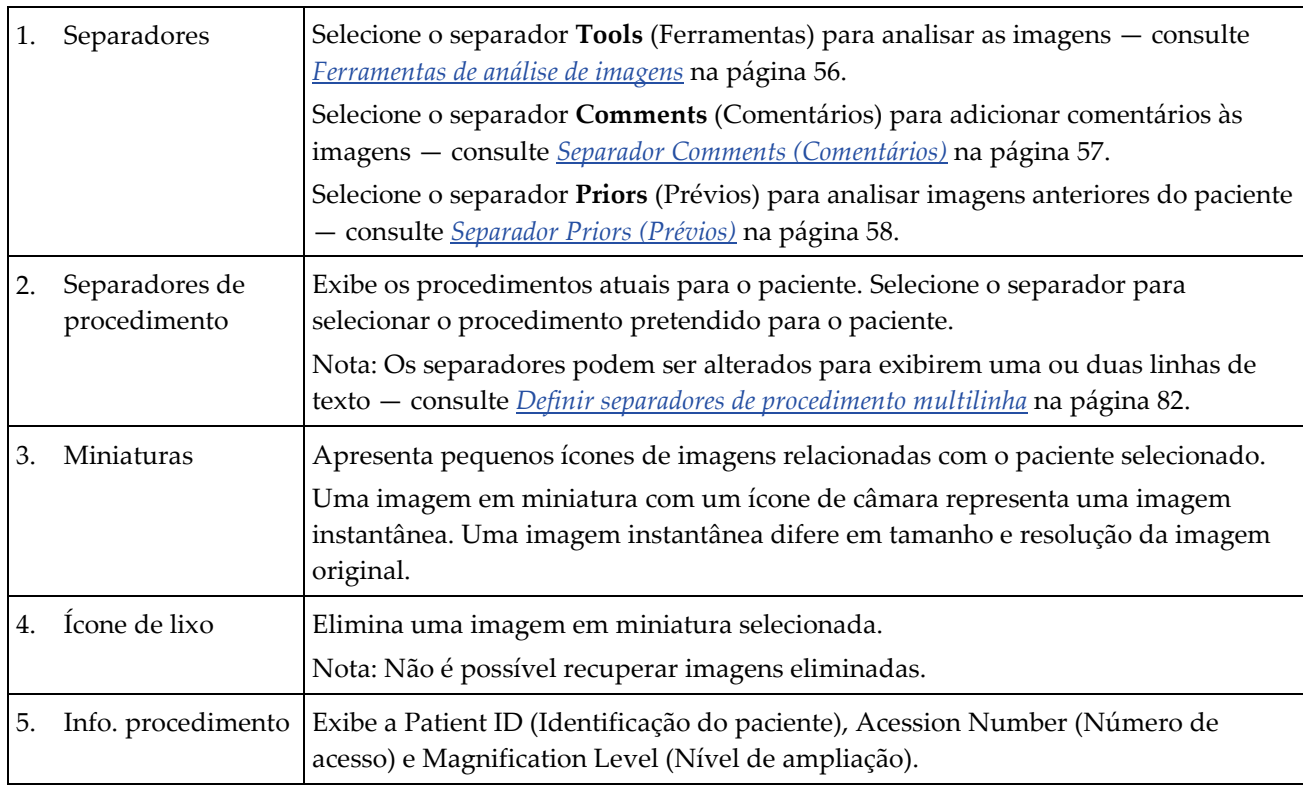

|    | Tubelu 4. Ecru Procedure (Procedimento) |                                                                                                    |  |  |  |  |  |
|----|-----------------------------------------|----------------------------------------------------------------------------------------------------|--|--|--|--|--|
| 6. | <b>Botões</b>                           | O acesso a muitas funções a partir deste ecrã é feito selecionando um botão<br>específico:                                                                                                    |  |  |  |  |  |
|    |                                         | Add Procedure (Adicionar procedimento): Adicionar um novo procedimento -<br>consulte <i>Adicionar um procedimento</i> na página 44.                                                                                                    |  |  |  |  |  |
|    |                                         | Simple (Simples) e Advanced (Avançado): Opte por visualizar um conjunto maior<br>ou menor de ferramentas de análise de imagens no separador Tools (Ferramentas)<br>- consulte <i>Botão Simple (Simples) e Advanced (Avançado)</i> na página 45. |  |  |  |  |  |
|    |                                         | Archive/Export (Arquivar/Exportar): Enviar imagens para uma saída — consulte<br>Como utilizar as saídas a pedido na página 48.                                                                                                    |  |  |  |  |  |
|    |                                         | <b>Print (Imprimir):</b> Imprimir — consulte <i>Imprimir</i> na página 49.                                                                                                    |  |  |  |  |  |
|    |                                         | Retrieve (Obter): Permite consultar os dispositivos configurados com as<br>informações do paciente atual.                                                                                                    |  |  |  |  |  |
|    |                                         | Close Patient (Fechar paciente): Sair do paciente e do procedimento — consulte<br>Fechar um paciente na página 46.                                                                                                    |  |  |  |  |  |

*Tabela 4: Ecrã Procedure (Procedimento)*

# <span id="page-55-0"></span>**4.3.1 Adicionar um procedimento**

1. Para adicionar outro procedimento, selecione o botão **Add Procedure** (Adicionar procedimento) para aceder à caixa de diálogo Add Procedure (Adicionar procedimento).

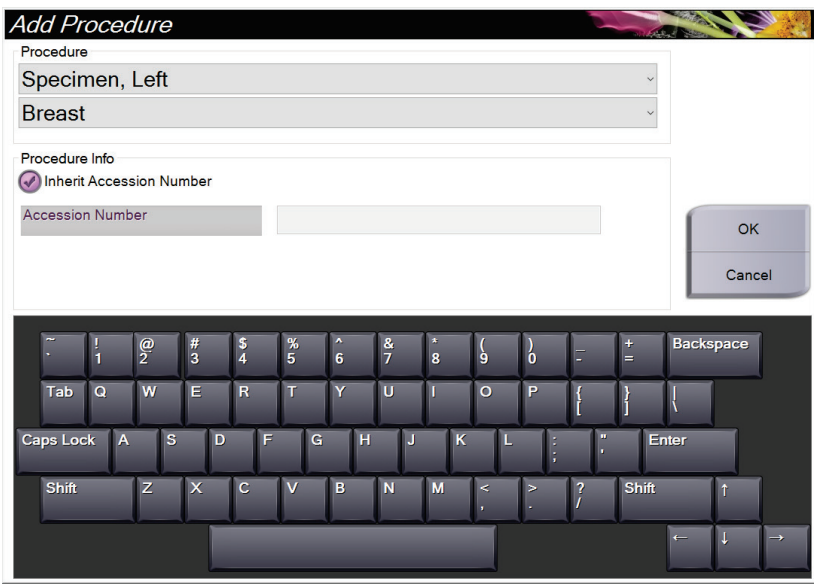

*Figura 20: Caixa de diálogo Add Procedure (Adicionar procedimento)*

- 2. Utilize as listas pendentes para selecionar o tipo de procedimento a adicionar.
- 3. É utilizado automaticamente o Accession Number (Número de acesso) atual. Para utilizar um número de acesso diferente, anule a seleção da caixa de verificação «Inherit Accession Number» (Herdar número de acesso) e introduza o número de acesso pretendido.
- 4. Selecione **OK**. É adicionado um novo separador de procedimento para o procedimento selecionado.

# <span id="page-56-0"></span>**4.3.2 Botão Simple (Simples) e Advanced (Avançado)**

Pode visualizar um conjunto maior ou menor de ferramentas de análise de imagens no separador **Tools** (Ferramentas). Este botão alterna entre os conjuntos de ferramentas que são apresentados.

Selecione o botão **Simple** (Simples) para visualizar a versão simplificada do separador **Tools** (Ferramentas) com menos ferramentas de análise de imagens.

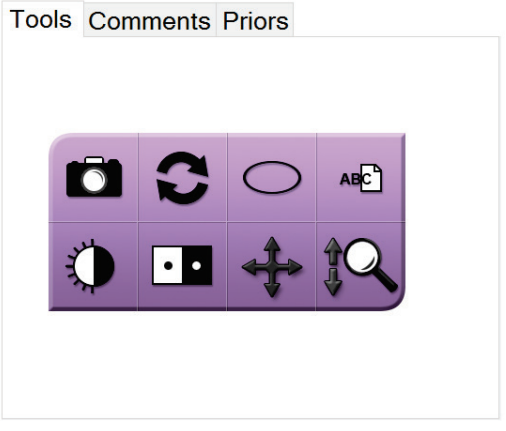

*Figura 21: Separador Tools (Ferramentas), Simple (Simples)*

Selecione o botão **Advanced** (Avançado) para visualizar a versão avançada do separador **Tools** (Ferramentas) com mais ferramentas de análise de imagens.

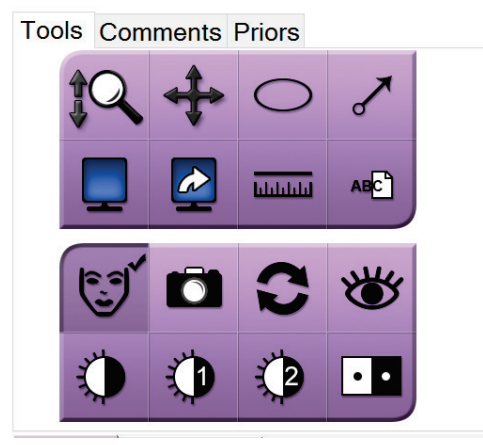

*Figura 22: Separador Tools (Ferramentas), Advanced (Avançado)*

Para obter informações sobre as ferramentas de análise de imagens, consulte *[Separador](#page-67-1)  [Tools \(Ferramentas\)](#page-67-1)* na página [56.](#page-67-1)

# **4.3.3 Obter**

Selecione o botão **Obter** para consultar os dispositivos configurados com as informações do paciente atual. O botão **Obter** executa a mesma função que o botão **Consultar/Obter** no ecrã *Administração*.

## <span id="page-57-0"></span>**4.3.4 Fechar um paciente**

Selecione o botão **Close Patient** (Fechar paciente). O sistema regressa ao ecrã *Select Patient* (Selecionar paciente) e guarda automaticamente nos dispositivos de saída configurados quaisquer imagens que não tenham sido anteriormente enviadas.

## **4.3.5 Como selecionar um grupo de saída**

Selecione um conjunto de dispositivos de saída a partir da lista pendente Output Groups (Grupos de saída) no ecrã *Procedure* (Procedimento).

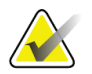

**Nota**

As imagens não são enviadas se não selecionar um grupo de saída.

# **4.4 Como aceder às funcionalidades de análise de imagens**

Selecione o separador **Tools** (Ferramentas) no ecrã *Procedure* (Procedimento) para aceder às funcionalidades de análise de imagens e ferramentas. Consulte *[Separador Tools](#page-67-1)  [\(Ferramentas\)](#page-67-1)* na página [56](#page-67-1) para obter mais informações.

# <span id="page-58-0"></span>**4.5 Como utilizar os grupos de saída**

As imagens são enviadas automaticamente para os dispositivos de saída no grupo de saída selecionado quando um paciente é fechado.

## **4.5.1 Adicionar ou editar um grupo de saída**

#### **Nota**

A configuração dos grupos de saída ocorre durante a instalação, mas pode editar grupos existentes ou adicionar novos grupos.

#### **Para adicionar um novo grupo de saída:**

- 1. Aceda ao ecrã *Administração*.
- 2. Selecione o botão **Gerir grupos de saída**.
- 3. Selecione o botão **Novo**, introduza as informações e, em seguida, selecione o(s) dispositivo(s) de saída.
- 4. Selecione **Adicionar** e, em seguida, selecione **OK** na mensagem *Atualização bemsucedida*.
- 5. Pode selecionar qualquer grupo para definir como grupo predefinido.

#### **Para editar um grupo de saída:**

- 1. Aceda ao ecrã *Administração*.
- 2. Selecione o botão **Gerir grupos de saída**.
- 3. Selecione o botão **Editar** e, em seguida, faça as alterações.
- 4. Selecione **Guardar** e, em seguida, selecione **OK** na mensagem *Atualização bemsucedida*.

# <span id="page-59-0"></span>**4.6 Como utilizar as saídas a pedido**

As saídas a pedido são: Archive (Arquivar), Print (Imprimir) ou Export (Exportar). Pode arquivar, imprimir ou exportar manualmente uma imagem até o procedimento ser fechado.

Ao premir um botão de saída a pedido, tem a opção de enviar a imagem para qualquer uma das saídas configuradas.

#### **4.6.1 Como arquivar**

- 1. Selecione o botão **Archive** (Arquivar).
- 2. Selecione um dispositivo de armazenamento:
	- Selecione o botão **List Store Device** (Lista de dispositivos de armazenamento) e selecione a partir das opções apresentadas.
	- $-$  OU  $-$
	- Selecione o botão **List Output Group** (Lista de grupos de saída) e selecione a partir das opções apresentadas.
- 3. Selecione o botão **Send** (Enviar) para copiar todas as imagens selecionadas do estudo de caso aberto para o dispositivo selecionado.

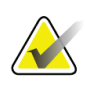

#### **Nota**

Utilize o utilitário Gerir fila de espera na barra de tarefas para rever o estado de arquivo.

# **4.6.2 Como exportar**

- 1. Selecione o botão **Export** (Exportar).
- 2. Selecione um dispositivo (destino) da lista pendente.
- 3. Selecione o botão **START** (INICIAR) para copiar todas as imagens do procedimento aberto para o dispositivo selecionado.

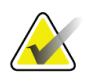

**Nota** Para ocultar as informações relacionadas com o paciente na imagem de saída, selecione a caixa de verificação Anonymized (Anonimizado).

# <span id="page-60-0"></span>**4.6.3 Imprimir**

- 1. No ecrã *Procedure* (Procedimento), selecione o botão **Print** (Imprimir). É apresentado o ecrã *Print* (Imprimir). Consulte a figura para preparar as suas informações de impressão.
- 2. Selecione o formato da película na área Options (Opções) da página.
- 3. Selecione uma imagem de miniatura.
- 4. Selecione a caixa de visualização de imagens no lado direito do ecrã para colocar a imagem em miniatura selecionada na película.
- 5. Para colocar outras imagens em miniatura na película, repita os passos 2 e 4.
- 6. Para imprimir um formato de película diferente das mesmas imagens, selecione o botão **New Film** (Nova película) e repita os passos 1 a 4.
- 7. Selecione o botão **Print** (Imprimir) para imprimir as suas películas.

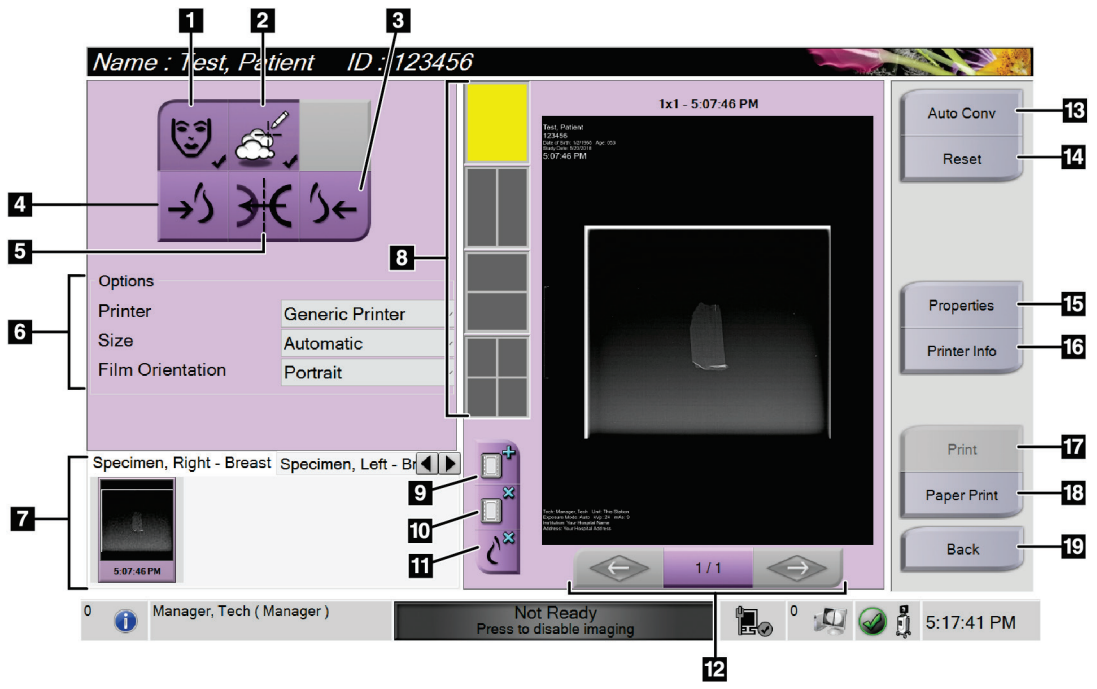

*Figura 23: Ecrã Print (Imprimir)*

#### **Legenda da figura**

- 1. Mostrar ou ocultar dados do paciente.
- 2. Mostrar ou ocultar marcas e anotações.
- 3. Imprimir a imagem a partir de uma perspetiva ventral.
- 4. Imprimir a imagem a partir de uma perspetiva dorsal.
- 5. Inverter (espelhar) a imagem.
- 6. Selecione as opções da impressora.
- 7. Visualizar imagens em miniatura.
- 8. Selecionar o formato da película (número de mosaicos).
- 9. Criar uma nova película.
- 10. Eliminar a película atual.
- 11. Eliminar uma imagem da película atual.
- 12. Percorrer as páginas da película.
- 13. Criar (automaticamente) uma película para cada imagem convencional.
- 14. Repor o ecrã nas definições anteriores.
- 15. Abrir o ecrã *Properties* (Propriedades) para selecionar as predefinições da impressora.
- 16. Apresenta o IP address (Endereço IP), AE Title (Título AE), Port (Porta) e o recurso de impressão True Size (Tamanho real) da impressora.
- 17. Iniciar o processo de impressão.
- 18. Imprimir a imagem em papel.
- 19. Regressar ao *ecrã do procedimento*.

# **5:As imagens Capítulo 5**

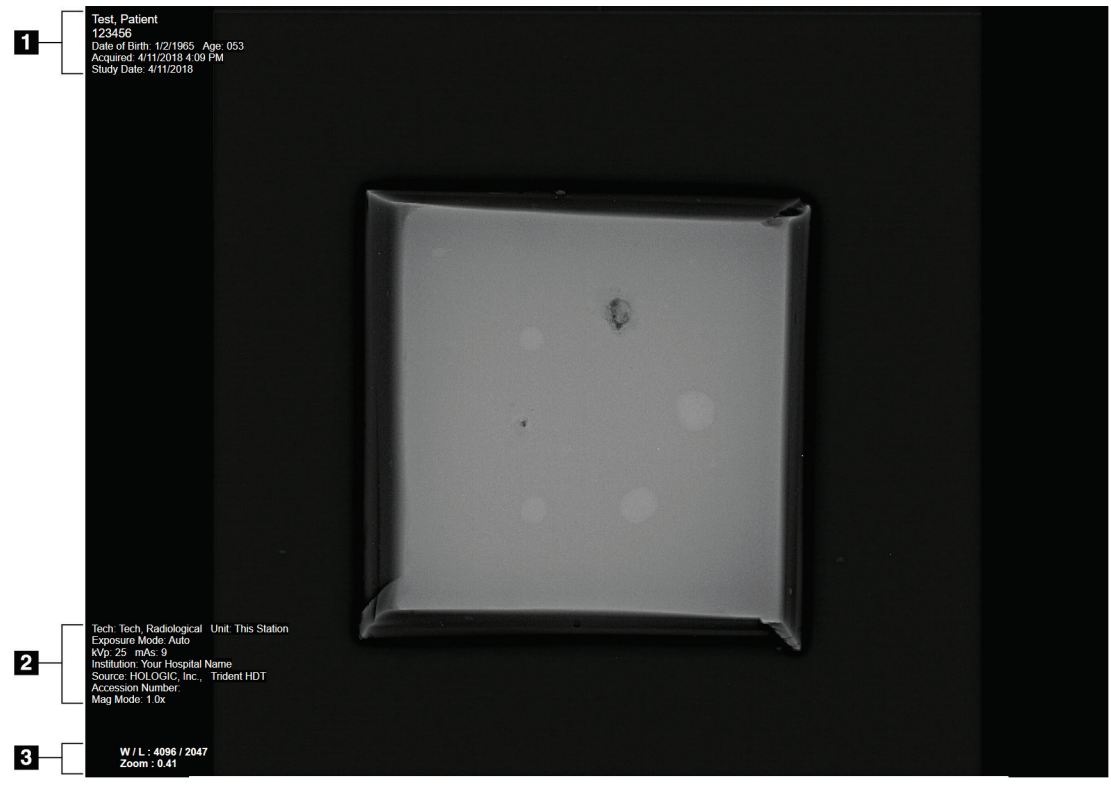

# **5.1 Ecrã de visualização de imagens**

*Figura 24: Ecrã de visualização de imagens*

Depois de realizar uma exposição, a imagem adquirida é apresentada no monitor de visualização de imagens. As informações relativas ao paciente e ao procedimento podem ser exibidas no ecrã *Image Display* (Visualização de imagens). Para ativar ou desativar as informações do paciente e do procedimento, aceda ao separador **Tools** (Ferramentas) no ecrã *Procedure* (Procedimento) e selecione o botão **Patient Information** (Informações do paciente).

#### **Legenda da figura**

- 1. Informações do paciente e data do exame
- 2. Informações do procedimento e da instituição, incluindo técnicas de exposição e informações sobre os técnicos
- 3. Informações da Ferramenta de análise de imagens, como valores do zoom e da janela/do nível

# <span id="page-63-0"></span>**5.2 Como definir as técnicas de exposição**

Estão disponíveis dois modos de controlo de exposição (ou modos AEC) para a seleção de técnicas de exposição.

- O modo automático é o modo recomendado para técnicas de exposição. No modo automático, o sistema seleciona automaticamente os valores de kV e mAs.
- Se pretender, pode utilizar o modo manual. No modo manual, o utilizador seleciona os valores de kV e mAs.

#### **Para alterar o modo de exposição:**

- 1. Selecione o ícone de **consola** na barra de tarefas para abrir o menu Faults (Falhas).
- 2. No menu Faults (Falhas), selecione **Exposure Settings** (Definições de exposição). É apresentado o ecrã *Exposure Settings* (Definições de exposição).
- 3. No «Modo AEC», utilize os botões **+** ou **–** para selecionar o modo.
- 4. No modo manual, selecione os valores de kV e mAs.
	- Para aumentar ou diminuir uma técnica de exposição com incrementos de um nível, selecione e, sem seguida, solte o botão **+** ou **-**.
	- Para alternar rapidamente entre os valores de uma técnica de exposição, selecione e mantenha premido o botão **+** ou **-**.
- 5. Selecione o botão **Back** (Voltar) para regressar ao ecrã original.

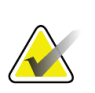

#### **Nota**

Se alterar as definições de exposição, as novas técnicas de exposição tornam-se os valores predefinidos até que um paciente seja fechado.

# **5.3 Como adquirir uma imagem**

- 1. Coloque a amostra no centro do tabuleiro de amostras dentro dos limites das marcas correspondentes ao nível de ampliação necessário.
- 2. Posicione o tabuleiro de amostras na estrutura de imagiologia de acordo com nível de ampliação necessário.
- 3. Feche a porta da estrutura de imagiologia.
- 4. Selecione a barra **X-ray Enable** (Ativação dos raios X) para ativar os raios X. A barra muda para verde e apresenta o estado Ready (Preparado). O botão **X-RAY** (RAIOS X) surge a verde na parte inferior direita do monitor de controlo.

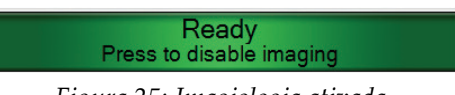

*Figura 25: Imagiologia ativada*

5. Prima e solte o botão **X-RAY** (RAIOS X).

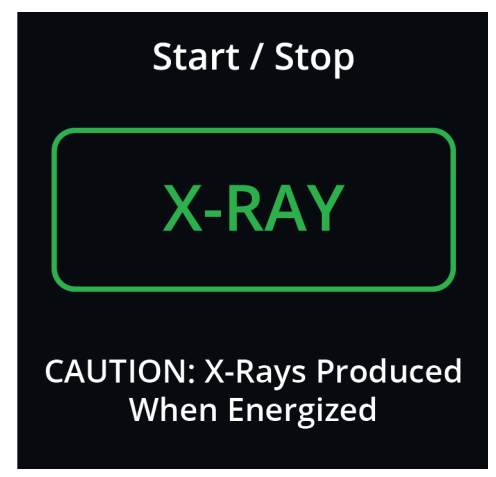

*Figura 26: Botão X-RAY (RAIOS X)*

Durante a exposição:

• O botão **X-RAY** (RAIOS X) muda para amarelo para indicar que a sequência de emissão de raios X foi iniciada. O símbolo de radiação ilumina-se por baixo do botão **X-RAY** (RAIOS X). (Observe a figura seguinte.)

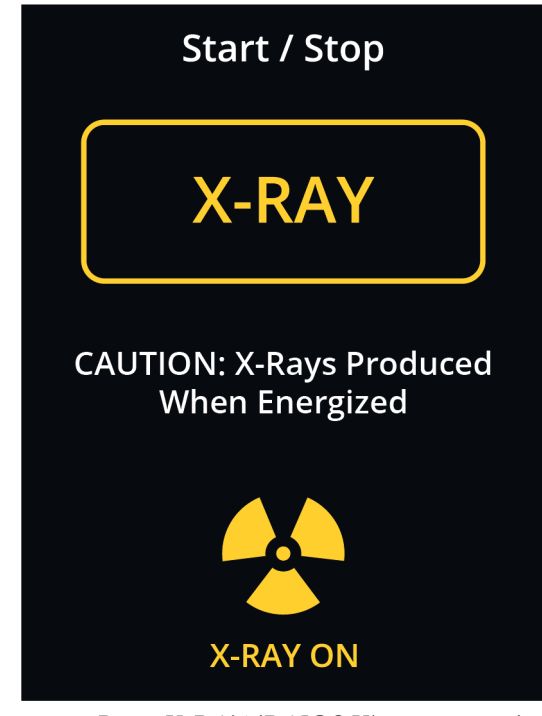

*Figura 27: Botão X-RAY (RAIOS X) com a exposição em curso*

• É emitido um som percetível a cada exposição; é possível ouvir 10 bips isolados durante a sequência de exposição.

Após o fim da exposição:

- A imagem é apresentada no ecrã de visualização de imagens e surge uma imagem em miniatura na área de miniaturas do ecrã *Procedure* (Procedimento). A imagem é automaticamente aceite.
- 6. Para adquirir outra imagem, selecione a barra **X-ray Enable** (Ativação dos raios X) e, em seguida, prima o botão **X-RAY** (RAIOS X).

Para interromper uma exposição antes da conclusão automática, prima o botão **X-RAY** (RAIOS X). É apresentada uma mensagem de erro.

Para iniciar outra exposição após ter interrompido uma antes da conclusão automática:

- 1. Selecione **OK** na mensagem de erro.
- 2. Selecione o ícone de **consola** na barra de tarefas.
- 3. Selecione **Clear All Faults** (Limpar todas as falhas).
- 4. Ative os raios X.
- 5. Prima o botão **X-RAY** (RAIOS X).

Para eliminar uma imagem, selecione a imagem em miniatura e, em seguida, selecione o ícone de **caixote do lixo**.

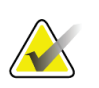

#### **Nota**

Não é possível restaurar uma imagem eliminada.

Consulte *[Exemplificação de sequências clínicas](#page-72-0)* na página [61](#page-72-0) para obter informações adicionais.

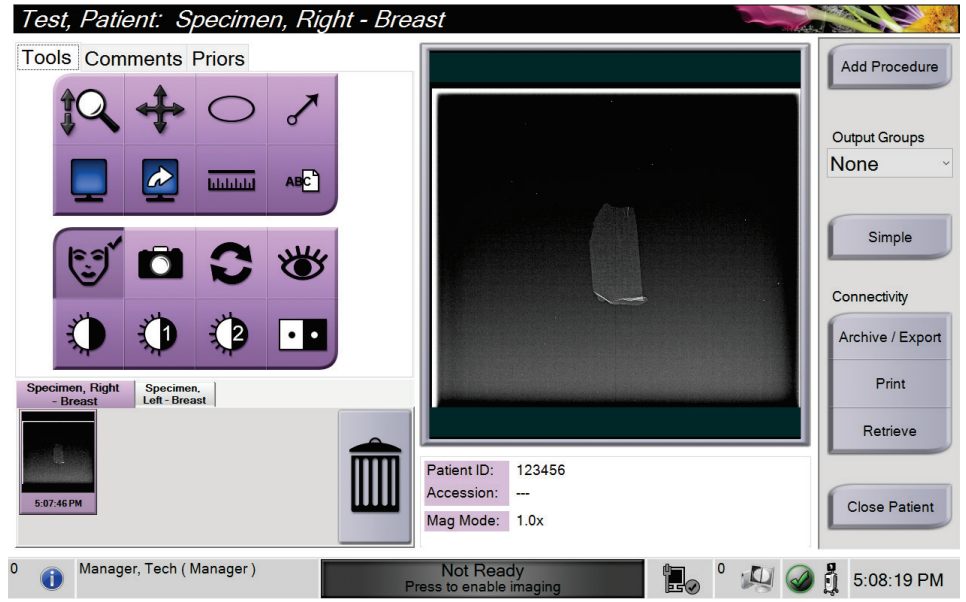

# **5.4 Como analisar as imagens**

*Figura 28: Separador Tools (Ferramentas) no ecrã do procedimento*

- 1. Selecione uma imagem de miniatura. A imagem é apresentada na área de prévisualização do ecrã *Procedure* (Procedimento) e no ecrã de visualização de imagens.
	- Quando as ferramentas de análise de imagens são utilizadas, a imagem de prévisualização apresenta a relação entre a área selecionada com a ferramenta e a imagem na íntegra.
- 2. Utilize as ferramentas de análise de imagens (consulte *[Separador Tools \(Ferramentas\)](#page-67-1)* na página [56\)](#page-67-1) para melhorar a imagem na íntegra ou áreas de interesse na imagem.

## <span id="page-67-1"></span><span id="page-67-0"></span>**5.4.1 Ferramentas de análise de imagens**

**Separador Tools (Ferramentas)**

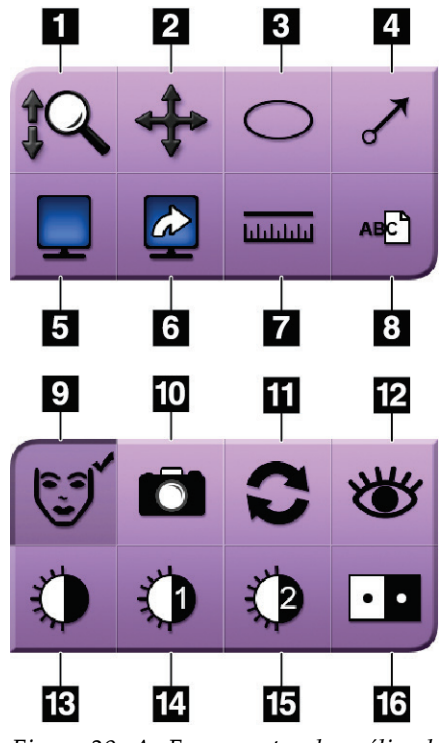

*Figura 29: As Ferramentas de análise de imagens*

#### **Legenda da figura**

- 1. A ferramenta **Zoom** amplia a imagem na íntegra.
- 2. A ferramenta **Deslocamento** é utilizada para mover a vista para uma porção diferente da imagem através do método de arrasto.
- 3. A ferramenta **Elipse** desenha um padrão elíptico na imagem. Pode alterar o tamanho deste padrão e movê-lo dentro da área de visualização, e adicionar o texto a este padrão.
- 4. A ferramenta **Seta** cria uma seta para apontar para uma área de interesse. Pode alterar o tamanho, mover a seta dentro da área de visualização e adicionar o texto a este padrão.
- 5. A ferramenta **Monitor Multi-Up** seleciona o número de mosaicos a apresentar.
- 6. A ferramenta **Avançar mosaico de imagem** define o mosaico Multi-Up ativo.
- 7. A ferramenta **Régua** apresenta a medida da distância entre dois pontos. Para mover a linha de medição, clique e arraste a linha para o novo local.
- 8. A ferramenta de **texto** adiciona uma nota de texto à imagem sem uma marcação.
- 9. A ferramenta **Informações do paciente** ativa a apresentação das informações do paciente.
- 10. O botão **Camera** (Câmara) captura um instantâneo da área de visualização de imagens e adiciona o instantâneo ao procedimento atual.
- 11. A ferramenta **Repor** repõe o estado original de uma imagem otimizada.
- 12. A ferramenta **Visualização otimizada** ajusta a nitidez da imagem com um controlo de deslize.
- 13. A ferramenta **Janela/Nível** é utilizada com o rato para alterar a luminosidade e o contraste. Para repor os valores originais da janela/nível, faça duplo clique na imagem.
- 14. As ferramentas **Pre-defined Window/Level** (Janela/Nível pré-definidos) definem os valores mais utilizados.
- 15. As ferramentas **Pre-defined Window/Level** (Janela/Nível pré-definidos) definem os valores mais utilizados.
- 16. A ferramenta **Inverter** altera os pretos para branco e os brancos para preto.

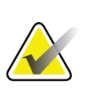

A Régua, Predefinições da Janela/do Nível e a Visualização otimizada estão inativas para imagens instantâneas.

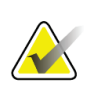

# **Nota**

**Nota**

Para guardar as marcas e comentários, utilize o botão **Camera** (Câmara) para criar um instantâneo da imagem com as marcas e comentários.

Pode alternar entre dois conjuntos de ferramentas de análise de imagens no separador **Tools** (Ferramentas). Selecione o botão **Advanced** (Avançado) para visualizar todas as ferramentas de análise de imagens. Selecione o botão **Simple** (Simples) para visualizar apenas as ferramentas básicas de análise de imagens.

Quando uma ferramenta de análise de imagens está ativa, é apresentada uma marca de verificação no botão da ferramenta.

Para guardar marcas e anotações numa imagem, selecione a ferramenta **Câmara** para capturar uma imagem do ecrã *Image Display* (Visualização de imagens). É adicionada uma miniatura do instantâneo ao separador **Procedure** (Procedimento) e a imagem instantânea é guardada no procedimento.

#### <span id="page-68-0"></span>**Separador Comments (Comentários)**

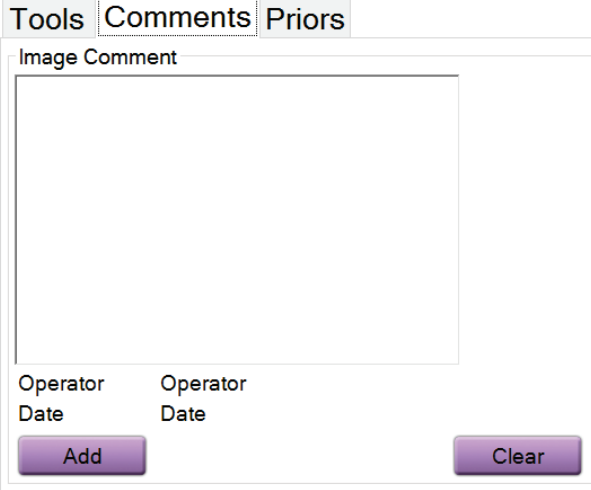

*Figura 30: O separador Comments (Comentários)*

Esta funcionalidade permite-lhe escrever notas ou comentários sobre os conteúdos da imagem. Estas informações são guardadas no cabeçalho DICOM. As informações não são apresentadas no ecrã de visualização de imagens.

Para adicionar comentários a uma imagem:

- 1. Selecione o botão **Add** (Adicionar). É apresentado um ecrã com um teclado virtual.
- 2. Na caixa Image Comment (Comentário de imagem), selecione uma opção da lista.
- 3. Utilize o teclado virtual para adicionar comentários na área Additional Item (Item Adicional).
- 4. Selecione o botão **Save** (Guardar) para guardar os comentários e regressar ao ecrã *Procedure* (Procedimento).

<span id="page-69-0"></span>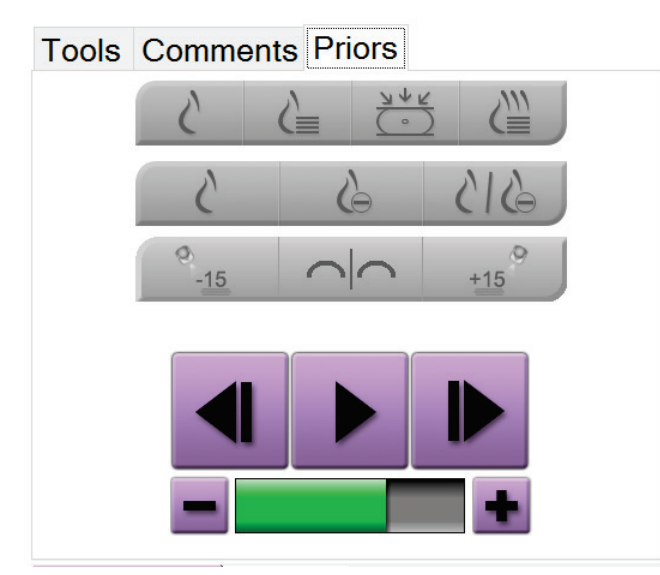

#### **Separador Priors (Prévios)**

*Figura 31: Separador Priors (Prévios)*

Pode recuperar ou importar imagens DICOM prévias de um paciente e visualizá-las no sistema. O tipo de imagem que está a visualizar determina os botões que pode utilizar.

#### **Modos de visualização**

Utilize os botões disponíveis na área de modos de visualização do ecrã para selecionar o tipo de vista a apresentar no monitor de visualização de imagens. Pode alternar entre imagens 2D convencionais, 2D sintetizadas, projeções de tomossíntese e reconstruções para visualizar as imagens combinadas.

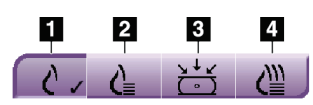

*Figura 32: Modos de visualização*

#### **Legenda da figura**

- 1. O botão **Convencional** apresenta imagens 2D convencionais.
- 2. O botão **2D gerada** apresenta uma imagem 2D sintetizada gerada a partir de um conjunto de imagens de tomossíntese.
- 3. O botão **projeções** apresenta as imagens com projeção de 15°.
- 4. O botão **reconstruções** apresenta cortes reconstruídos.

#### **Vistas de contraste**

- Botão **Low Energy** (Baixa energia)
- Botão **Subtracted** (Subtraído)
- Botão **Low Energy/Subtracted Split** (Divisão de baixa energia/subtraída)

#### **Vistas estéreo emparelhadas**

- Selecione o botão **–15** para visualizar a imagem estéreo.
- Selecione o botão **+15** para visualizar a imagem estéreo.
- Selecione o botão do meio para criar um plano horizontal de 2-up com a imagem de +15 graus na parte superior e a imagem de –15 graus na parte inferior.

#### **Vistas Cine**

- Utilize os botões de seta para se deslocar manualmente através de um conjunto de imagens de tomossíntese, uma de cada vez.
- Utilize o botão de reprodução/pausa para visualizar o conjunto de imagens como um filme.
- A barra verde exibe a velocidade do cine. Utilize os botões **+** e **–** para ajustar a velocidade do cine.

# **5.5 Enviar as imagens para os dispositivos de saída**

Pode enviar as imagens para dispositivos de saída ou utilizar a função Export (Exportar) para copiar imagens para um dispositivo de armazenamento temporário. Consulte *[Como](#page-58-0)  [utilizar os grupos de saída](#page-58-0)* na página [47](#page-58-0) para obter instruções.
# **6:Exemplificação de sequências clínicas Capítulo 6**

### **6.1 Exemplo de fluxo de trabalho de imagiologia**

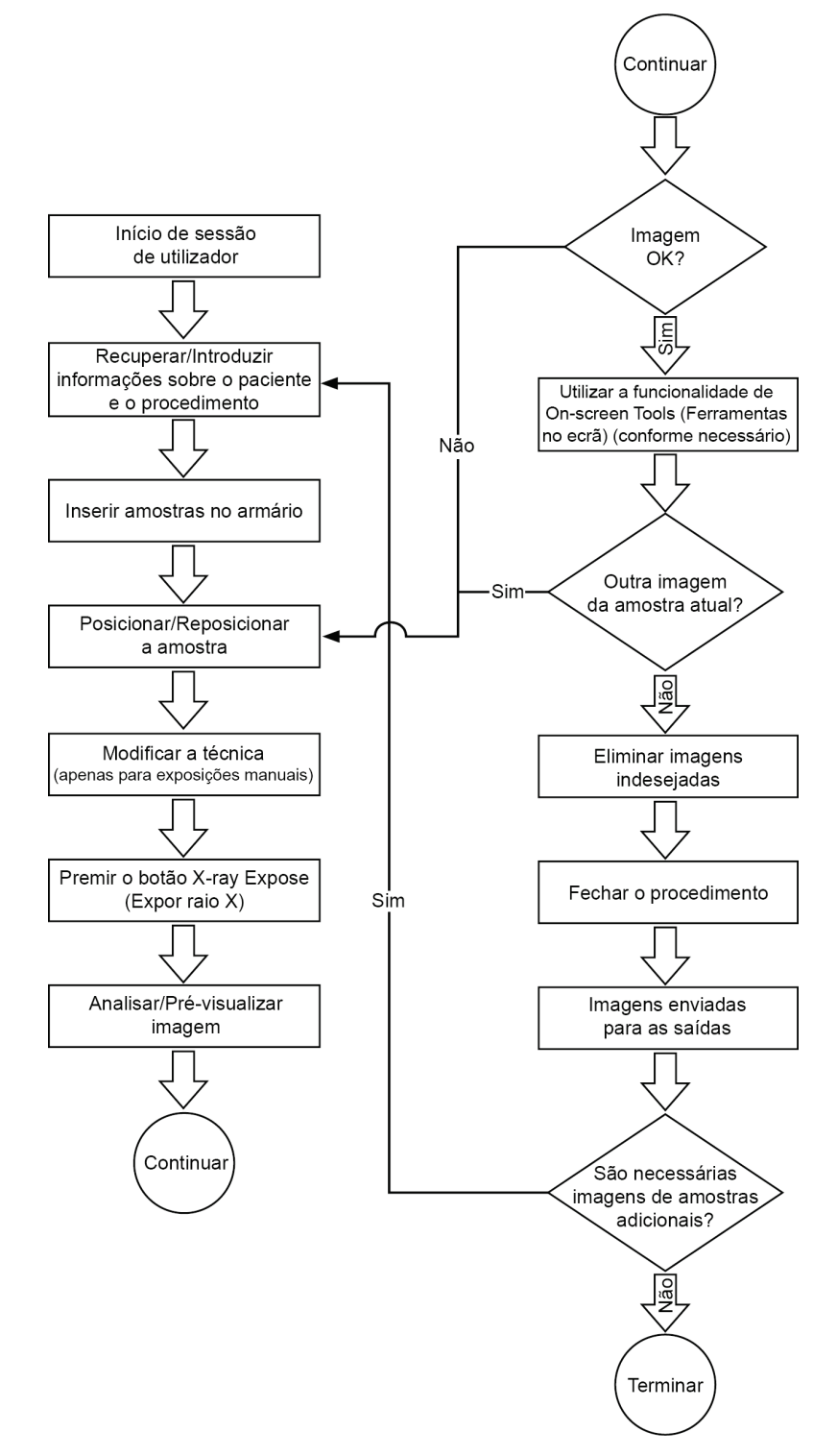

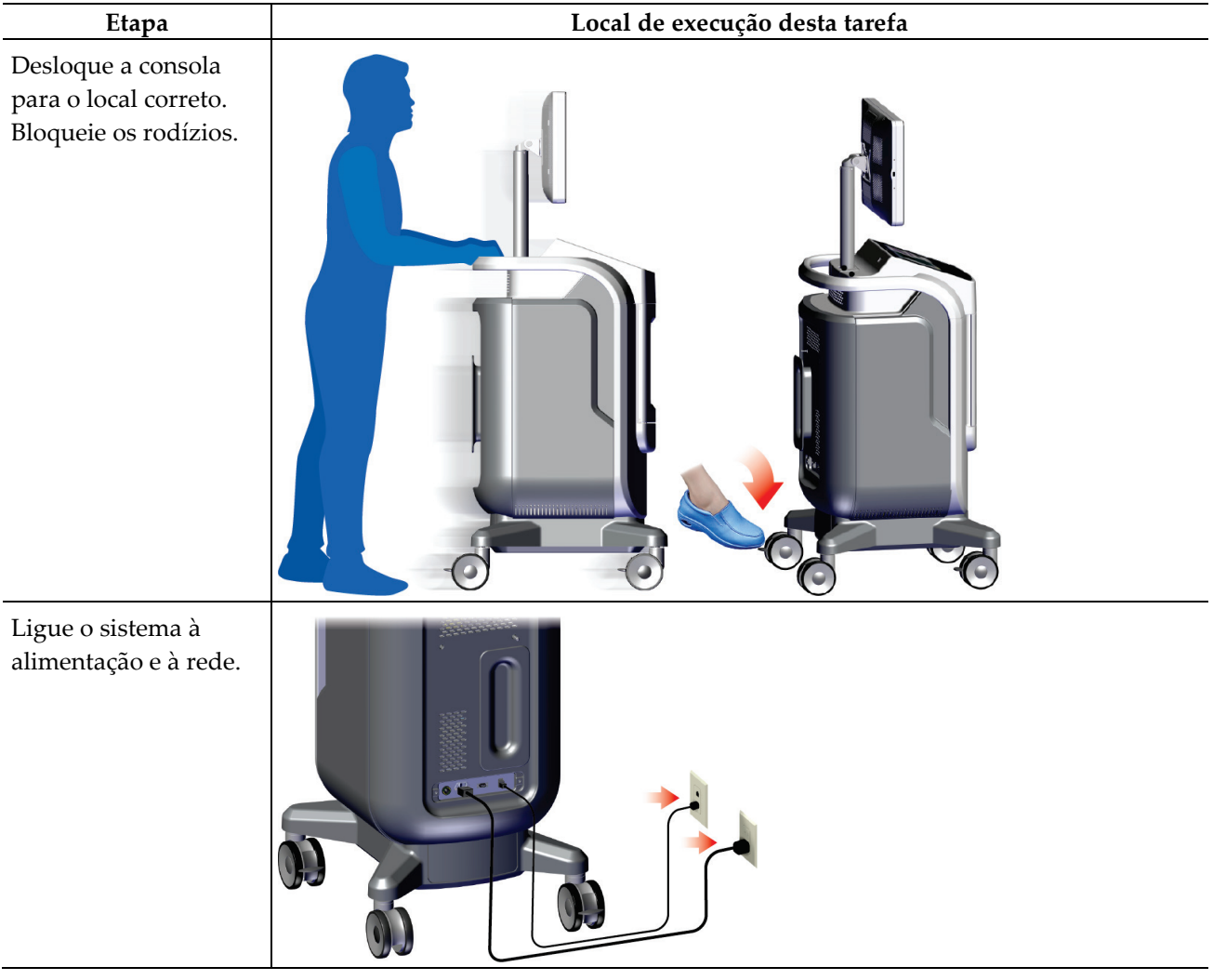

## **6.2 Exemplo de sequência de funcionamento**

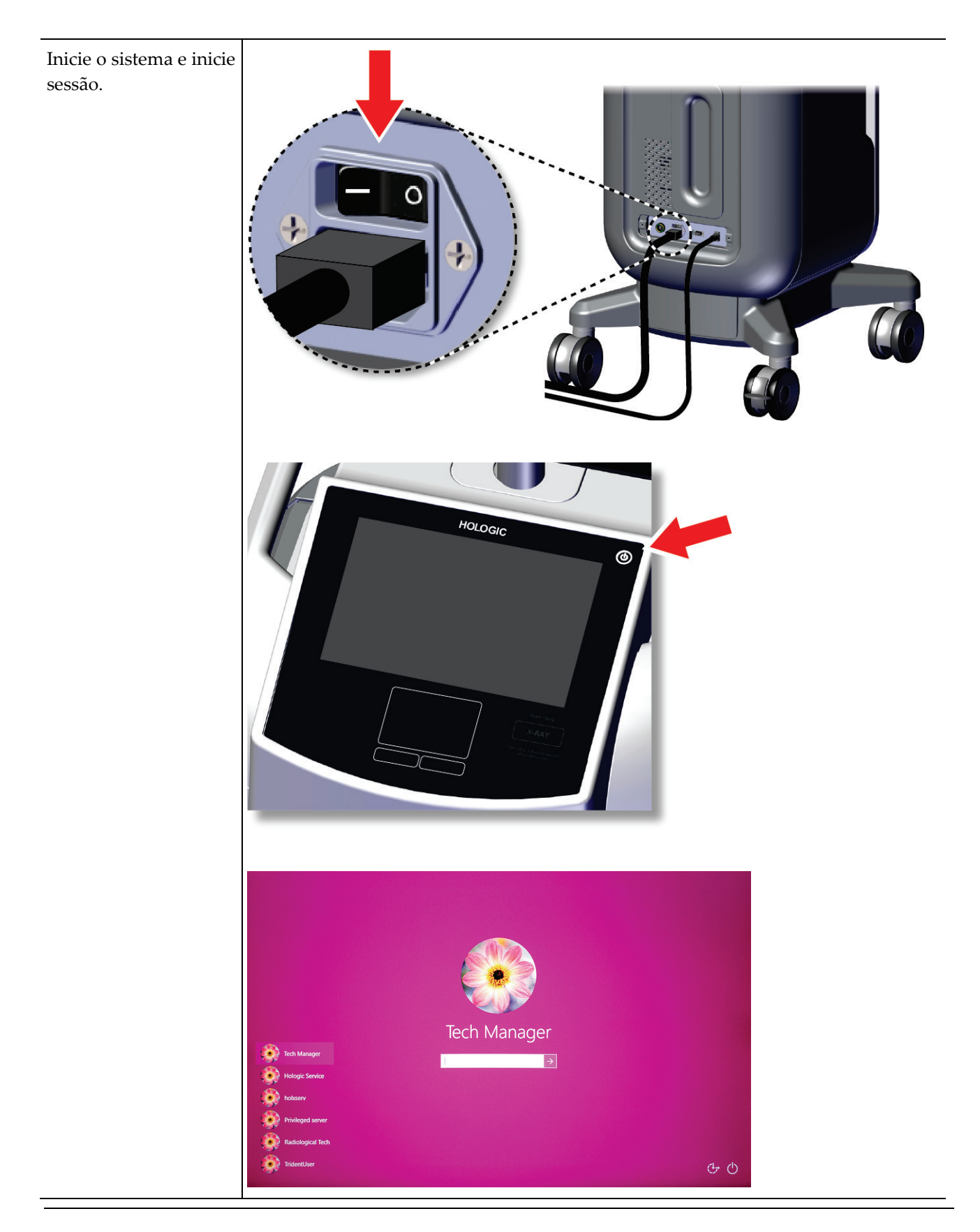

### **Guia do utilizador do sistema de radiografia de amostras Trident HD**

Capítulo 6: Exemplificação de sequências clínicas

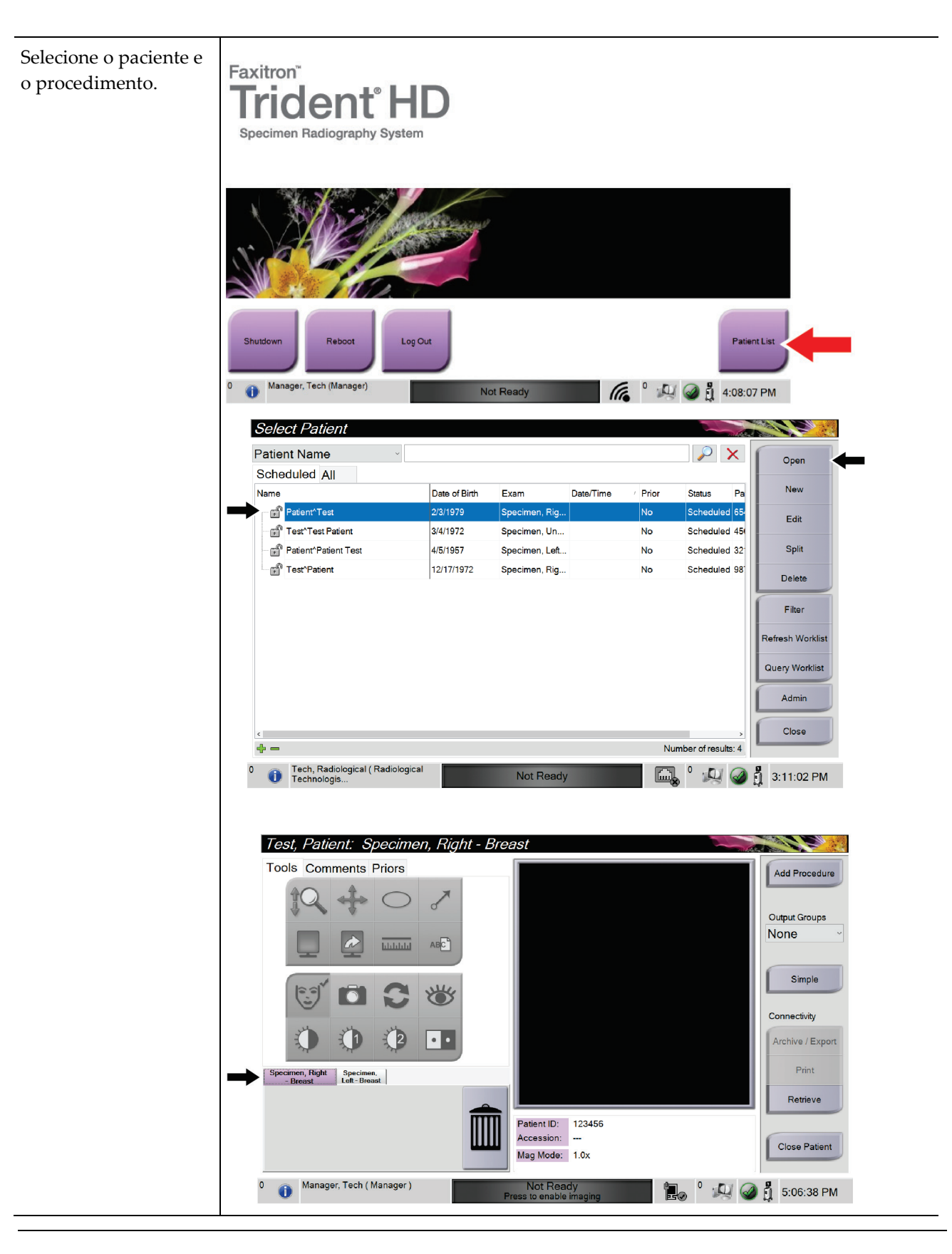

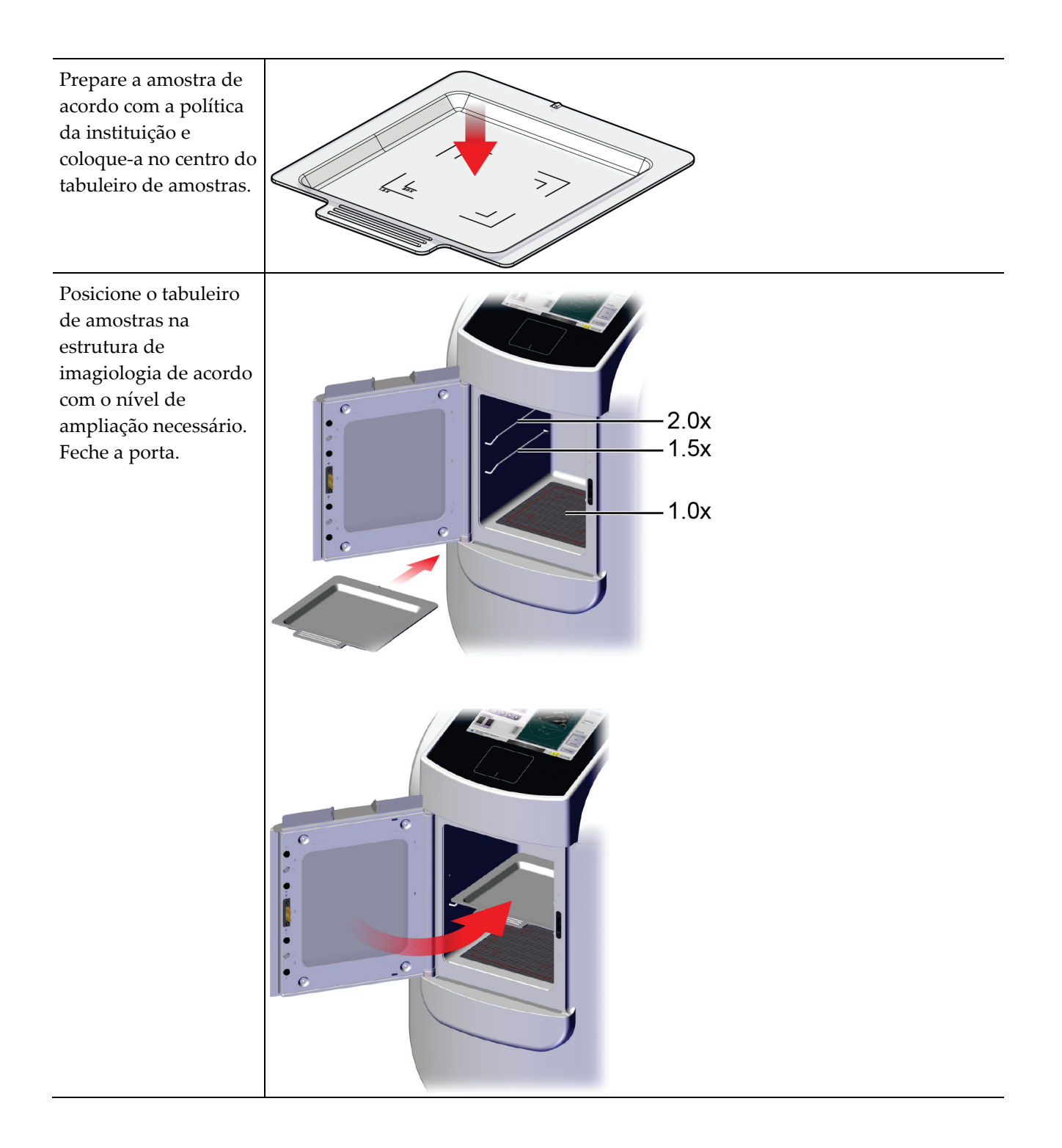

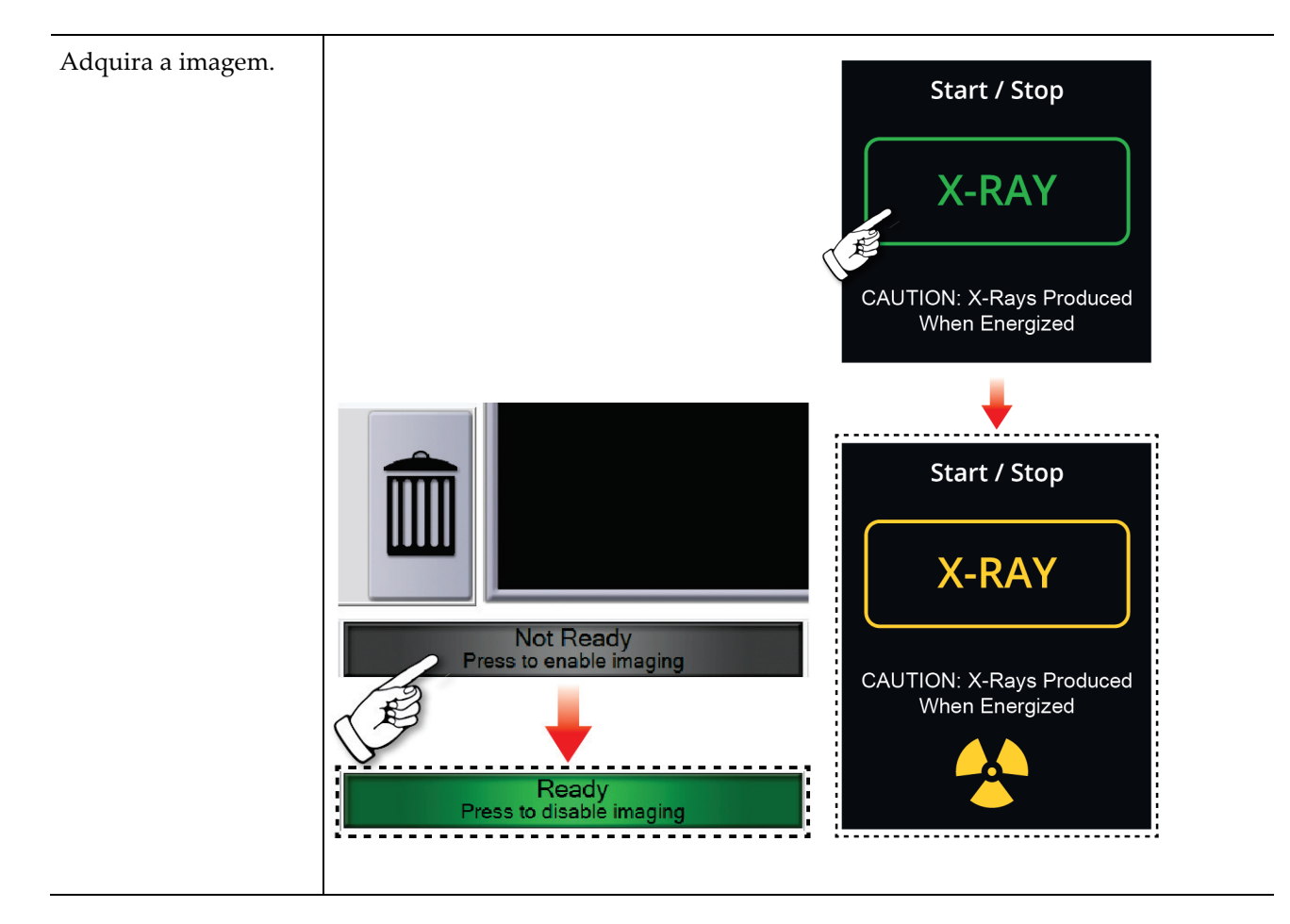

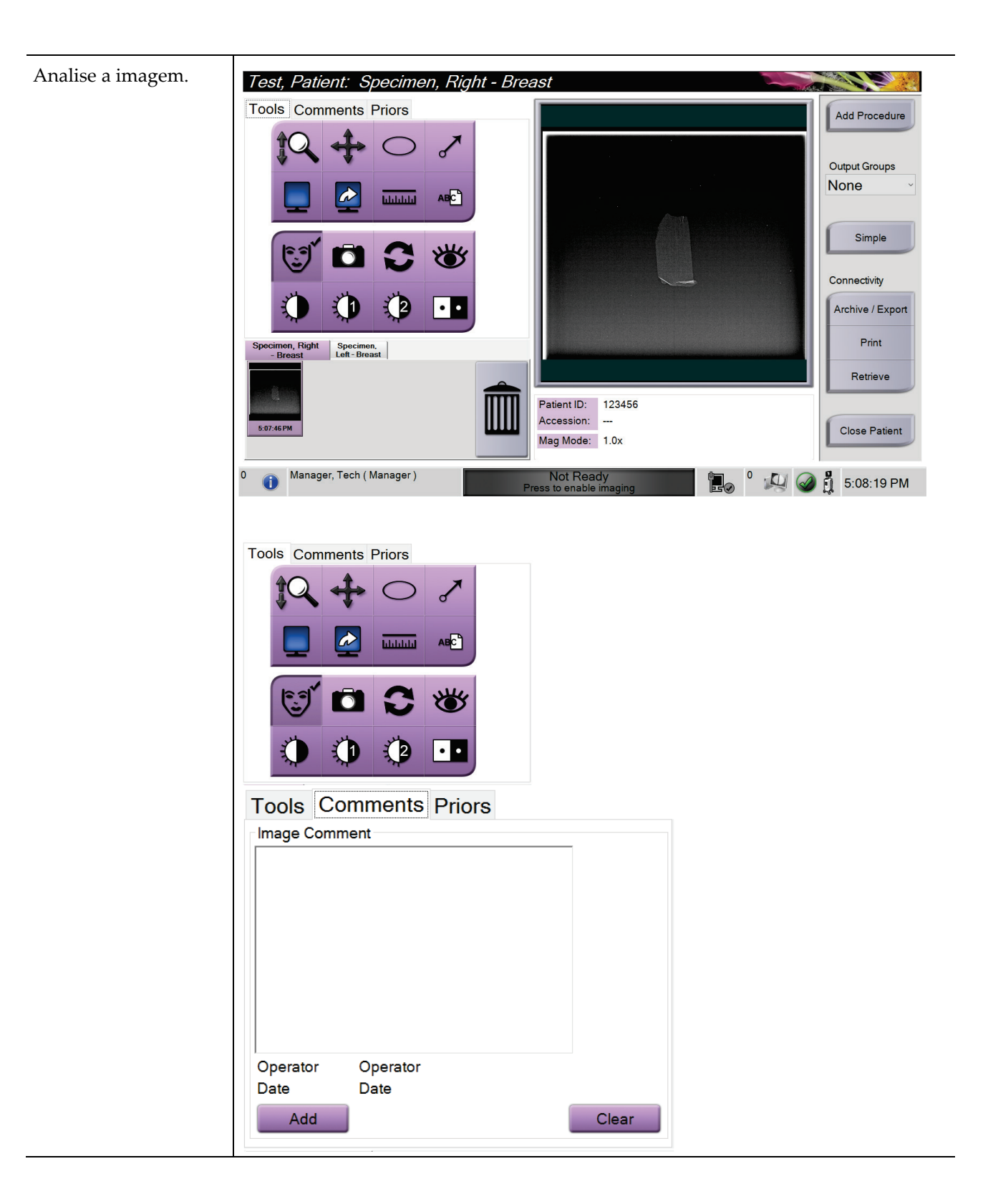

## **Guia do utilizador do sistema de radiografia de amostras Trident HD**

Capítulo 6: Exemplificação de sequências clínicas

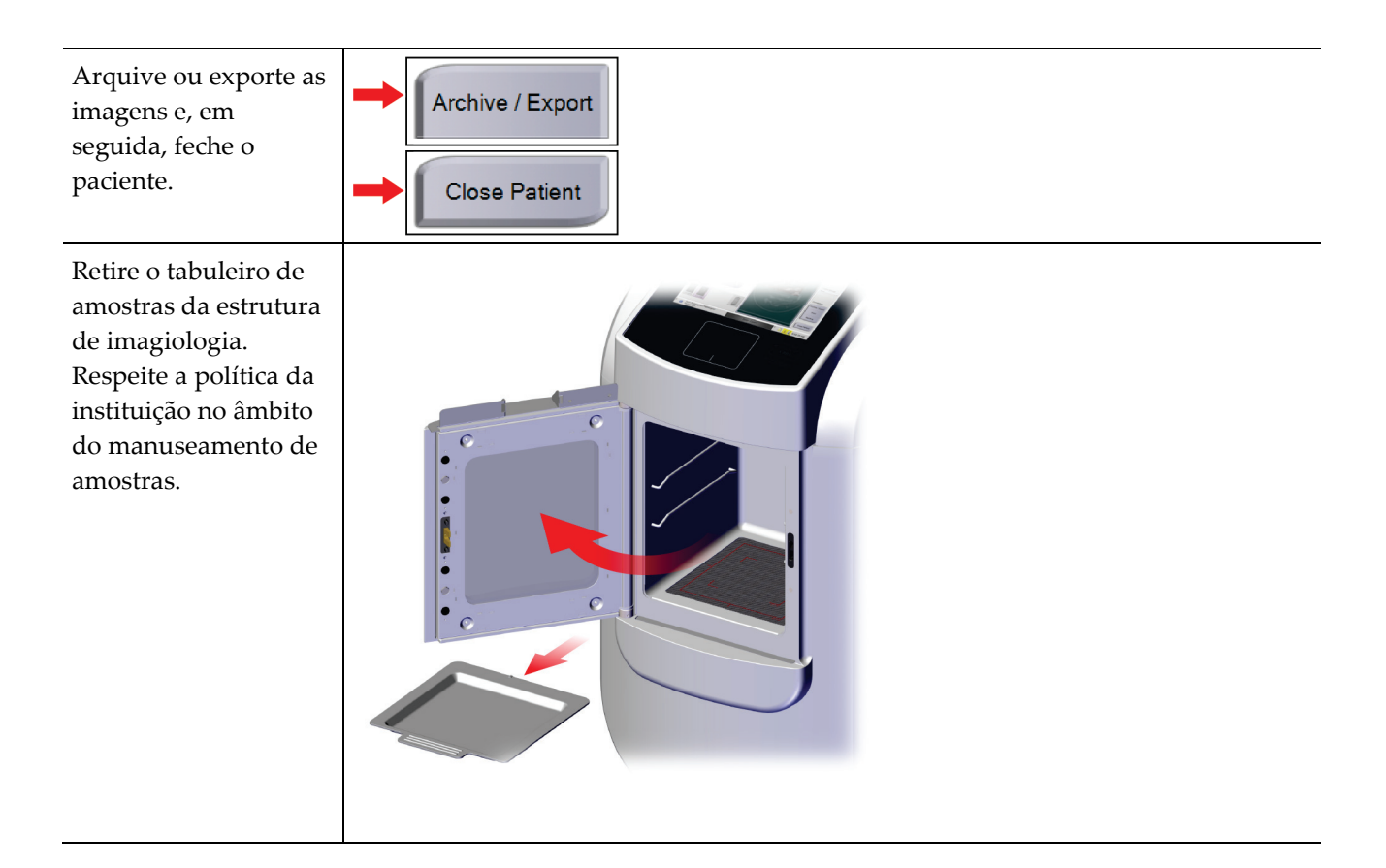

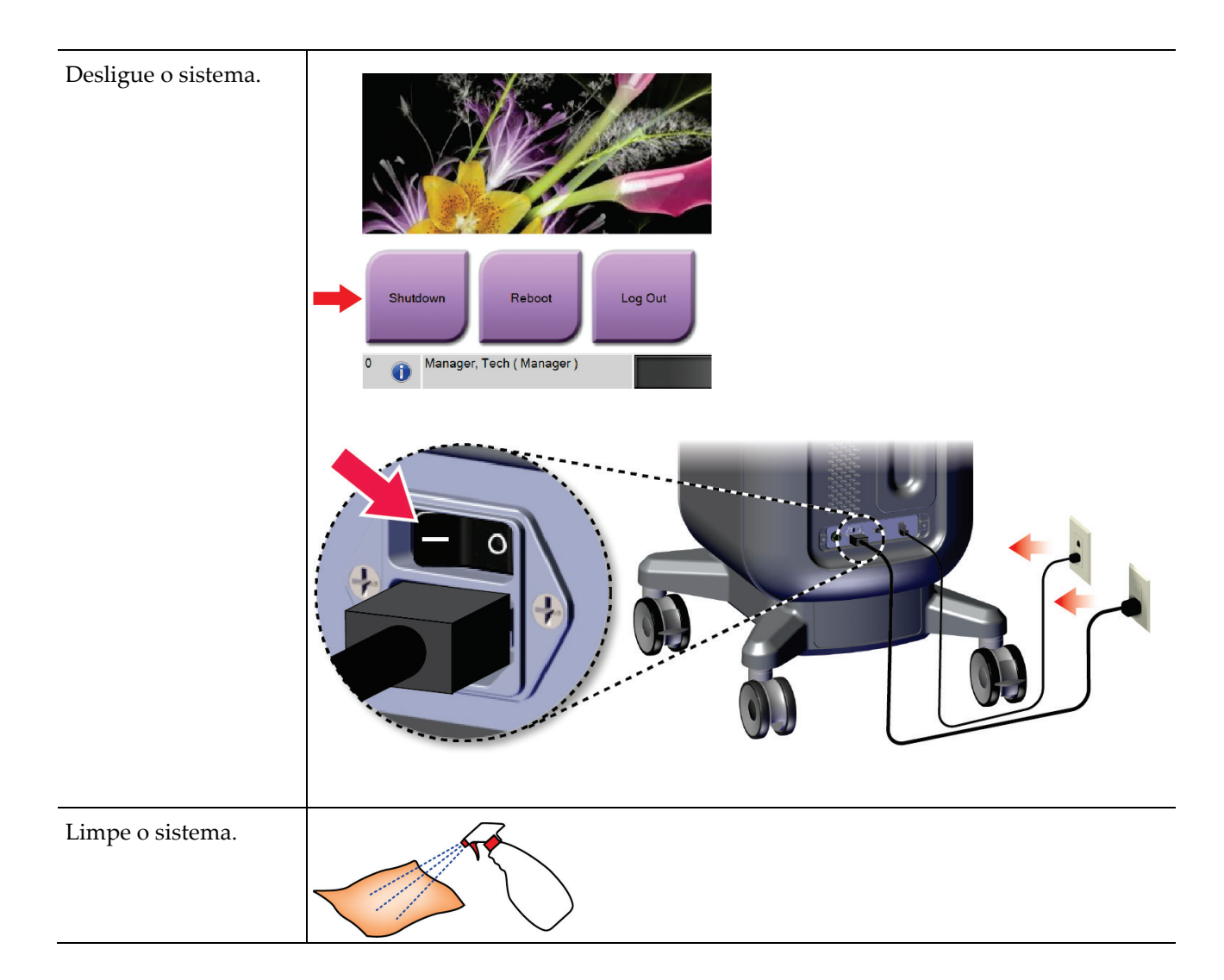

# **7:Controlo de qualidade Capítulo 7**

### **7.1 Procedimentos de controlo de qualidade necessários**

São necessários os seguintes procedimentos para o correto funcionamento do sistema.

*Tabela 5: Procedimentos necessários*

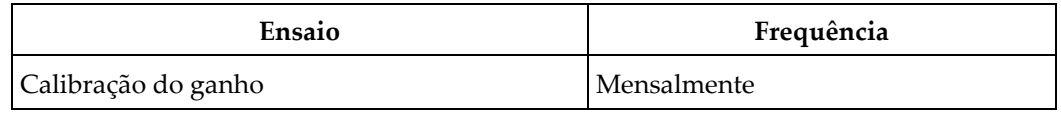

### **7.2 Como aceder às tarefas de controlo de qualidade**

No ecrã *Admin* (Administração), selecione um dos seguintes botões: **Gain Calibration** (Calibração do ganho) ou **Test Patterns** (Padrões de teste). Todas as tarefas de controlo de qualidade podem ser acedidas desta forma, a qualquer momento.

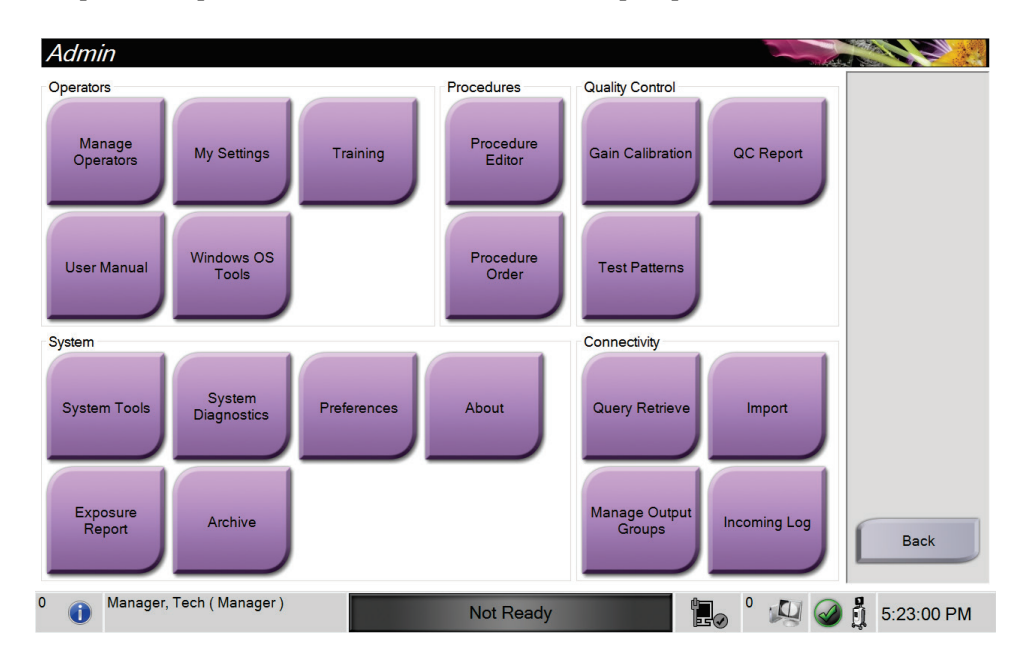

### **7.2.1 Calibração do ganho**

**Nota**

Efetue a calibração do ganho mensalmente e quando observar artefactos.

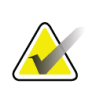

Quando o sistema apresenta a mensagem Gain Calibration (Calibração do ganho), efetue o procedimento antes de encerrar o sistema. Se efetuar a calibração do ganho numa outra altura, aceda ao procedimento através do ecrã *Admin*.

- 1. Selecione **Yes** (Sim) para efetuar a calibração agora.
- 2. Se escolher efetuar a calibração agora, é-lhe solicitado que selecione o modo Gain Calibration (Calibração do ganho) *(Automatic* [Automático], *Automatic with Shutdown* [Automático com encerramento], ou *Manual* [Manual]).
- 3. Selecione o modo Gain Calibration (Calibração do ganho).
- 4. Certifique-se de que o bloco de acrílico e a superfície de contacto (base) da estrutura de imagiologia estão limpos. Quando for apresentada a mensagem para inserir a base de amostras, retire o tabuleiro de amostras e coloque o bloco de acrílico na estrutura de imagiologia.

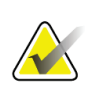

#### **Nota**

Os artefactos que surgem no bloco de acrílico fornecido pelo fabricante não devem ser ignorados. Estes artefactos têm impacto na calibração do detetor.

- 5. Certifique-se de que não existem outros artigos na estrutura de imagiologia e feche a porta da estrutura.
- 6. As imagens são capturadas da seguinte forma:
	- *Calibração automática do ganho:* O sistema captura seis imagens e efetua a calibração do ganho automaticamente. Em seguida, termina a sessão do utilizador.
	- *Calibração automática do ganho com encerramento:* O sistema captura seis imagens e efetua a calibração do ganho automaticamente. Em seguida, encerra o sistema.
	- *Calibração manual do ganho*:
	- a. Prima o botão **X-RAY** (RAIOS X).
	- b. Aguarde que o sistema regresse ao estado READY (PREPARADO) e, em seguida, prima o botão **X-RAY** (RAIOS X).
	- c. Repita o passo b até adquirir seis imagens.
- 7. Quando a Calibração do ganho estiver concluída, é apresentada uma mensagem a informar o utilizador de que a calibração foi concluída com êxito.

# **8:Manutenção, limpeza e desinfeção Capítulo 8**

### **8.1 Informações gerais**

### **8.1.1 Limpeza geral**

Este procedimento inclui a limpeza da unidade e das superfícies com as quais as amostras não têm contacto.

Utilize um pano sem fios e aplique um líquido para lavagem de loiça diluído para limpar os componentes e as superfícies.

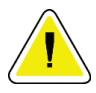

**Cuidado:**

**Utilize líquidos de limpeza na quantidade mínima possível. Os líquidos não devem fluir ou escorrer.**

### **8.1.2 Para desinfeção**

Para desinfetar os componentes e superfícies do sistema, a Hologic recomenda as seguintes soluções de desinfeção:

- Solução de 10% de lixívia à base de cloro e água com uma parte de lixívia à base de cloro comercialmente disponível (normalmente, 5,25% de cloro e 94,75% de água) e nove partes de água. Misture esta solução diariamente para obter melhores resultados.
- Solução de álcool isopropílico comercialmente disponível (álcool isopropílico a 70% por volume, não diluído)
- Solução com uma concentração máxima de 3% de peróxido de hidrogénio

Depois de aplicar qualquer uma das soluções acima, utilize um pano limpo para limpar o sistema, tendo em consideração os tempos de contacto apropriados (período em que o pano é embebido).

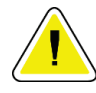

#### **Cuidado:**

**Para evitar danos nos componentes eletrónicos, não utilize sprays desinfetantes no sistema.**

#### **8.1.3 Para prevenir possíveis lesões ou danos no equipamento**

Não utilize um solvente corrosivo, detergente abrasivo ou verniz. Selecione um agente de limpeza/desinfeção que não danifique os plásticos, alumínio ou fibra de carbono.

Não utilize detergentes fortes, produtos de limpeza abrasivos ou produtos com elevada concentração de álcool ou metanol em qualquer concentração.

Não exponha as peças do equipamento a esterilização a vapor ou a alta temperatura.

Não permita a entrada de líquidos nas peças internas do equipamento. Não aplique sprays ou líquidos de limpeza no equipamento. Utilize sempre um pano limpo e aplique o spray ou líquido no pano. No caso de entrarem líquidos no sistema, desligue a alimentação elétrica e examine o sistema antes de o voltar a utilizar.

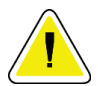

**Cuidado:**

**Métodos de limpeza incorretos podem danificar o equipamento, reduzir o desempenho da imagiologia ou aumentar o risco de choque elétrico.**

Siga sempre as instruções do fabricante do produto que utilizar para limpeza. As instruções incluem as instruções e precauções referentes à aplicação e tempo de contacto, armazenamento, requisitos de lavagem, vestuário de proteção, vida útil e eliminação. Siga as instruções e utilize o produto seguindo o método mais seguro e eficaz.

### **8.2 Cuidados a ter com componentes específicos**

#### **8.2.1 Como limpar o ecrã de visualização de imagens**

- Não toque no ecrã enquanto estiver a trabalhar com amostras.
- Tenha cuidado ao limpar a superfície exterior da área do ecrã.
- Utilize sempre um pano que não largue pelos suave e limpo para limpar a área do ecrã. Recomenda-se a utilização de panos de microfibra, amplamente disponíveis no mercado.
- Produtos químicos e abrasivos fortes podem danificar o ecrã e, por conseguinte, não devem ser utilizados.
- Nunca pulverize nem coloque líquidos no ecrã.
- Nunca aplique pressão na área do ecrã.
- Nunca utilize um detergente com fluoretos, amónia, álcool ou abrasivos.
- Nunca utilize lixívia.
- Nunca utilize palha-de-aço.
- Nunca utilize uma esponja com abrasivos.

Existem muitos produtos à venda no mercado para limpar ecrãs LCD. Qualquer produto que não contenha as substâncias ou abrasivos descritos acima e utilizado em conformidade com as instruções do fabricante pode ser usado em segurança.

### **8.2.2 Cabo de alimentação**

### **Inspecionar o cabo de alimentação**

- 1. Trimestralmente, inspecione visualmente o cabo de alimentação quanto à presença de cortes, danos no revestimento ou alívio de tensão.
- 2. Se o cabo de alimentação estiver danificado, contacto a Hologic para proceder à substituição do cabo de alimentação.

### **8.3 Manutenção**

### **8.3.1 Planos de manutenção preventiva**

|                                                             | Frequência recomendada |          |          |            |
|-------------------------------------------------------------|------------------------|----------|----------|------------|
| Ação                                                        | A cada                 | Todas as | Todos os | Conforme   |
|                                                             | utilização             | semanas  | meses    | necessário |
| Limpar e desinfetar o tabuleiro de<br>amostras              |                        |          |          |            |
| Limpar e desinfetar a superfície de<br>contacto             |                        |          |          |            |
| Realizar a calibração do ganho                              |                        |          |          |            |
| Limpar e desinfetar a câmara da<br>estrutura de imagiologia |                        |          |          |            |
| Limpar e desinfetar o puxador da porta<br>da estrutura      |                        |          |          |            |
| Limpar e desinfetar a superfície do<br>monitor de controlo  |                        |          |          |            |

*Tabela 6: Manutenção preventiva pelo utilizador*

| Ação                                                                    | <b>Efetuar anualmente</b> |
|-------------------------------------------------------------------------|---------------------------|
| Efetuar a verificação do estado do sensor                               |                           |
| Ajustar a fonte de raios X                                              |                           |
| Efetuar a verificação dos valores de kV                                 |                           |
| Efetuar a verificação dos valores de mAs                                |                           |
| Efetuar a avaliação de artefactos de campo plano                        |                           |
| Efetuar a avaliação do alinhamento do tubo de raios X                   |                           |
| Efetuar teste de resolução do sistema                                   |                           |
| Efetuar teste de função AEC                                             |                           |
| Efetuar teste do fantoma ACR                                            |                           |
| Efetuar teste de fugas de raios X                                       |                           |
| Alterar o filtro do detetor de imagem                                   |                           |
| Verificar a integridade mecânica e o hardware em falta                  |                           |
| Inspecionar cabos quanto à integridade elétrica e de ligação à<br>terra |                           |

*Tabela 7: Manutenção preventiva realizada pela assistência*

### **8.3.2 Acerca da recuperação de espaço**

A recuperação de espaço é uma função automática que liberta espaço no disco para armazenar imagens adquiridas mais recentemente. Parâmetros configuráveis permitem que um dado número de imagens seja adquirido antes da recuperação de espaço ter início e as imagens mais antigas serem removidas do sistema.

# **9: Interface de administração do sistema Capítulo 9**

### **9.1 Ecrã Administração**

Esta secção apresenta informações sobre as funções disponíveis no ecrã *Admin* (Administração). Para aceder a este ecrã, selecione o botão **Admin** (Administração) no ecrã *Select Patient* (Selecionar paciente).

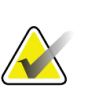

#### **Nota**

Os gestores e os utilizadores do Hologic Service têm acesso a todas as funções no ecrã Admin (Administração). Um utilizador primário de amostras tem acesso a algumas funções.

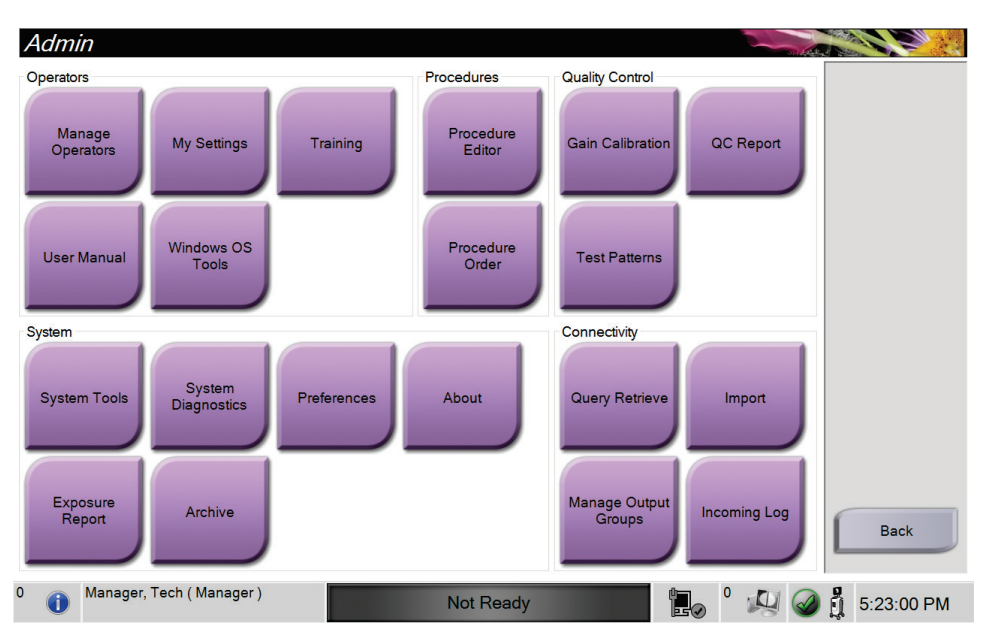

*Figura 33: Ecrã Administração*

| Secção                                        | <b>Botão</b>                                              | Função do ecrã                                                                                       |  |
|-----------------------------------------------|-----------------------------------------------------------|----------------------------------------------------------------------------------------------------|--|
| Operators<br>(Operadores)                     | <b>Manage Operators</b><br>(Gerir operadores)             | Adicionar, eliminar ou alterar informações do operador.                                              |  |
|                                               | <b>My Settings (As</b><br>minhas definições)              | Alterar as informações do operador atual.                                                            |  |
|                                               | Training (Formação)                                       | Aceder a vídeos de formação.                                                                         |  |
|                                               | <b>User Manual (Manual</b><br>do utilizador)              | Aceder ao guia do utilizador e a outros documentos do utilizador.                                    |  |
|                                               | <b>Windows OS Tools</b><br>(Ferramentas do SO<br>Windows) | Aceder a utilizadores e grupos locais, política de segurança e<br>política de grupo.                 |  |
| Procedures<br>(Procedimentos)                 | <b>Procedure Editor</b><br>(Editor de<br>procedimentos)   | Adicionar, editar ou eliminar os procedimentos.                                                      |  |
|                                               | <b>Procedure Order</b><br>(Ordem dos<br>procedimentos)    | Alterar a ordem da lista de procedimentos.                                                           |  |
| Quality Control<br>(Controlo de<br>qualidade) | <b>Gain Calibration</b><br>(Calibração do ganho)          | Efetuar o procedimento de calibração do ganho.                                                       |  |
|                                               | QC Report (Relatório<br>de CQ)                            | Criar um relatório de CQ.                                                                            |  |
|                                               | Test Patterns (Padrões<br>de teste)                       | Selecionar e enviar os padrões de teste para dispositivos de saída.                                  |  |
| System (Sistema)                              | <b>System Tools</b><br>(Ferramentas do<br>sistema)        | A interface para assistência durante a configuração do sistema e<br>para identificação de problemas. |  |
|                                               | <b>System Diagnostics</b><br>(Diagnóstico do<br>sistema)  | Apresenta o estado de todos os subsistemas.                                                          |  |
|                                               | Preferences<br>(Preferências)                             | Definir as preferências do sistema.                                                                  |  |
|                                               | About (Acerca)                                            | Apresenta informações do sistema.                                                                    |  |
|                                               | <b>Exposure Report</b><br>(Relatório de<br>exposição)     | Criar um relatório do número de exposições.                                                          |  |

*Tabela 8: Funções do ecrã Administração*

| Secção                         | <b>Botão</b>                                                     | Função do ecrã                                                                                                    |
|--------------------------------|------------------------------------------------------------------|----------------------------------------------------------------------------------------------------|
|                                | <b>Archive (Arquivar)</b>                                        | Enviar estudos locais para armazenamento na rede ou exportar<br>para dispositivos de suporte removíveis.              |
| Connectivity<br>(Conetividade) | consulta)                                                        | Query Retrieve (Obter   Consultar os dispositivos configurados.                                                       |
|                                | Import (Importar)                                                | Importar imagens e dados.                                                                                             |
|                                | <b>Manage Output</b><br><b>Groups (Gerir grupos</b><br>de saída) | Adicionar, eliminar ou editar grupos de saída.                                                                        |
|                                | <b>Incoming Log</b><br>(Registo de entradas)                     | Exibe as entradas de registo de imagens que não são importadas<br>durante a importação manual ou armazenamento DICOM. |
| pode alterar.                  |                                                                  | Deverá ter permissões para aceder a todas as funcionalidades. O nível de permissão controla as funções que            |

*Tabela 8: Funções do ecrã Administração*

### **9.2 Ecrã About (Acerca)**

O ecrã *About* (Acerca) disponibiliza informações sobre a máquina, como a versão do sistema, o endereço IP e o número de série. Este tipo de dados pode ser útil ao trabalhar com a Hologic para configurar o sistema ou resolver um problema do sistema.

É possível aceder ao ecrã de duas formas:

- No ecrã *Select Patient* (Selecionar paciente), selecione o ícone de **Estado do sistema** [ ] na barra de tarefas. Em seguida, selecione **About** (Acerca).
- No ecrã *Admin* (Administração), selecione o botão **About** (Acerca) no grupo System (Sistema).

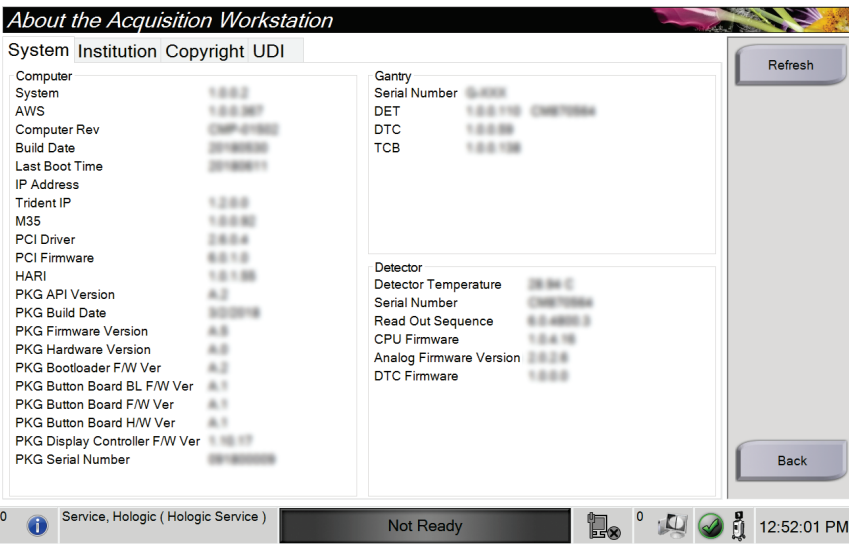

*Figura 34: Separador System (Sistema) do ecrã About (Acerca)*

Existem quatro separadores no ecrã *About* (Acerca):

- Separador **System** (Sistema) apresenta uma lista das informações de configuração do sistema.
- Separador **Institution** (Instituição) indica o nome e morada da organização atribuídos à máquina.
- Separador **Copyright** (Direitos de autor) apresenta uma lista dos direitos de autor da Hologic e de software de terceiros instalado na máquina.
- Separador **UDI** indica o identificador único de dispositivo da máquina.

### **9.3 Alterar a preferência de idioma do utilizador**

Os utilizadores podem definir que o idioma apresentado na interface do utilizador seja alterado automaticamente de acordo com a sua preferência quando iniciam sessão.

1. No ecrã *Select Patient* (Selecionar paciente), selecione o botão **Admin** (Administração).

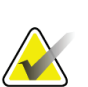

**Nota**

Também pode aceder a **My Settings** (As minhas definições) através da barra de tarefas. Selecione a área User Name (Nome de utilizador) e, em seguida, selecione **My Settings** (As minhas definições) no menu de contexto.

- 2. No grupo Operators (Operadores) do ecrã *Admin* (Administração), selecione o botão **My Settings** (As minhas definições). O ecrã *Edit Operator* (Editar operador) abre.
- 3. Utilize o botão de **Seta para a direita** para aceder à quarta página do ecrã Edit Operator (Editar operador). (Também pode utilizar os botões redondos acima do teclado virtual para selecionar a quarta página).
- 4. No campo Locale (Local), selecione um idioma da lista pendente.
- 5. Selecione **Save** (Guardar) e, em seguida, selecione **OK** na mensagem *Update Successful* (Atualização bem-sucedida). O idioma da interface do utilizador é alterado para o idioma selecionado.

### **9.4 Definir separadores de procedimento multilinha**

Pode definir as preferências do operador de modo a visualizar mais do nome do procedimento no topo dos separadores do procedimento. Para alterar os separadores do procedimento para passarem de uma única linha de texto para várias linhas de texto:

1. No ecrã *Select Patient* (Selecionar paciente), selecione o botão **Admin** (Administração).

### **Nota**

Também pode aceder a **My Settings** (As minhas definições) através da barra de tarefas. Selecione a área User Name (Nome de utilizador) e, em seguida, selecione **My Settings** (As minhas definições) no menu de contexto.

- 2. No grupo Operators (Operadores) do ecrã *Admin* (Administração), selecione o botão **My Settings** (As minhas definições). O ecrã *Edit Operator* (Editar operador) abre.
- 3. Utilize o botão de **Seta para a direita** para aceder à quarta página do ecrã Edit Operator (Editar operador). (Também pode utilizar os botões redondos acima do teclado virtual para selecionar a quarta página).
- 4. Selecione Use Multi Line Procedure Tabs (Utilizar separadores de procedimento multilinha). É apresentada uma marca de verificação quando a opção Multi Line (Multilinha) é selecionada.
- 5. Selecione **Save** (Guardar) e, em seguida, selecione **OK** na mensagem *Update Successful* (Atualização bem-sucedida). Os separadores **Procedure** (Procedimento) mudam para a quantidade de linhas selecionada.

### **9.5 Ferramentas do sistema**

Os gestores e utilizadores com permissões de assistência técnica podem aceder à funcionalidade System Tools (Ferramentas do sistema). A funcionalidade System Tools (Ferramentas do sistema) contém as informações de configuração relativas ao sistema. Para aceder à funcionalidade, selecione **System Tools** (Ferramentas do sistema) no grupo System (Sistema) do ecrã *Admin* (Administração).

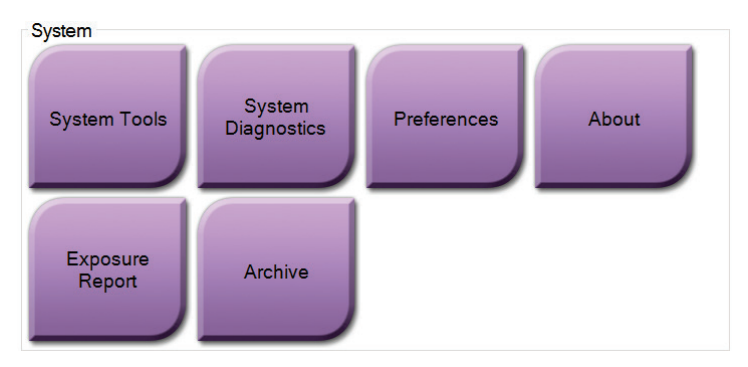

*Figura 35: Botão System Tools (Ferramentas do sistema)*

**9.5.1 Ferramentas do sistema para técnico de radiologia com permissões de gestor**

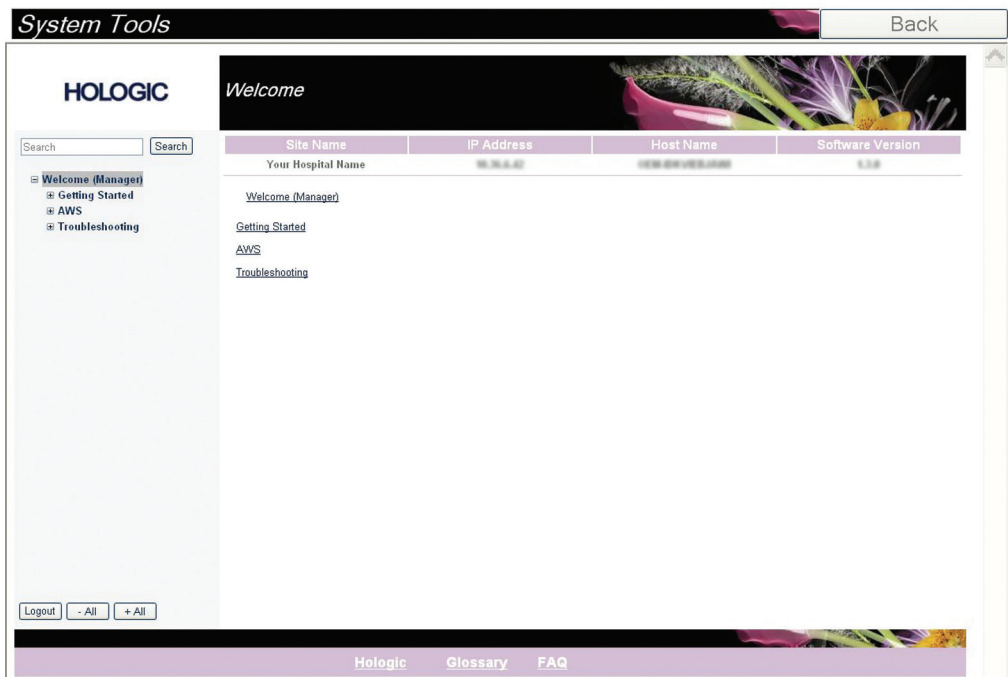

*Figura 36: Ecrã System Tools (Ferramentas do sistema)*

| Secção                                         | $\sim$ $\sim$ $\sim$<br>Funções no ecrã                                                                                                    |
|------------------------------------------------|----------------------------------------------------------------------------------------------------|
| <b>Getting Started</b>                         | About: (Acerca:) Introdução à ferramenta de assistência.                                                                                                    |
| (Começar a<br>utilizar)                        | FAQ: (Perguntas mais frequentes:) Lista de perguntas frequentes.                                                                                                    |
|                                                | Glossary: (Glossário:) Lista de termos e descrições.                                                                                                    |
|                                                | Platform: (Plataforma:) Lista de diretórios, números de versão do<br>software e estatísticas do software do sistema.                                                                              |
|                                                | Shortcuts: (Atalhos:) Lista de atalhos do Windows.                                                                                                    |
| AWS (Estação de<br>Trabalho de<br>Aquisição)   | Connectivity: (Conetividade:) Lista de dispositivos instalados.<br>Film and Image Information: (Informações sobre películas e<br>imagens:) Criar um Relatório de exposição ou um Relatório de CQ. |
|                                                | Interface do utilizador: Alterar as opções na aplicação do software.                                                                                                    |
|                                                | Internationalization: (Internacionalização:) Selecionar o idioma e<br>cultura locais.                                                                                                    |
| Troubleshooting<br>(Resolução de<br>problemas) | AWS: (Estação de Trabalho de Aquisição:) Permite a transferência<br>de imagens.<br>Computer: (Computador:) Gestão do sistema e informações de                                                     |
|                                                | rede.                                                                                                    |
|                                                | Log: (Registo:) Alterar as opções de registo de eventos.                                                                                                    |
|                                                | Backups: (Cópias de segurança:) Controlar as cópias de segurança<br>do sistema.                                                                                                    |

*Tabela 9: Técnico de radiologia com permissões de gestor — Funções das ferramentas do sistema*

### **9.6 Ferramenta de arquivo**

A funcionalidade de arquivo disponível no ecrã *Admin* (Administração) permite-lhe:

- Enviar estudos locais para um arquivo.
- Exportar estudos para suportes de armazenamento removíveis.

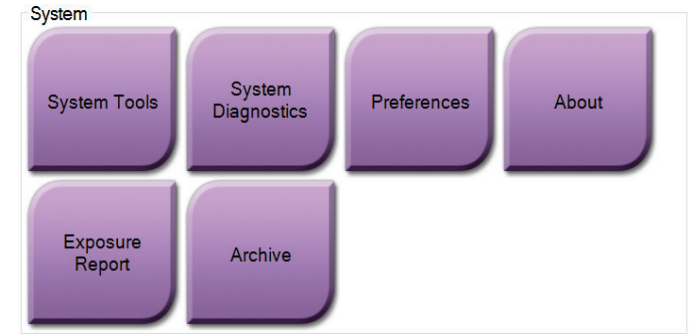

*Figura 37: Botão Archive (Arquivar)*

- 1. No grupo System Tools (Ferramentas do sistema) do ecrã *Admin* (Administração), selecione o botão **Archive** (Arquivar). O ecrã *Multi Patient On Demand Archive* (Arquivo a pedido multipaciente) abre.
- 2. Para procurar um paciente, introduza, pelo menos, dois caracteres na área de parâmetros de pesquisa e selecione a lupa.

É apresentada uma lista de todos os pacientes que correspondem aos critérios de pesquisa.

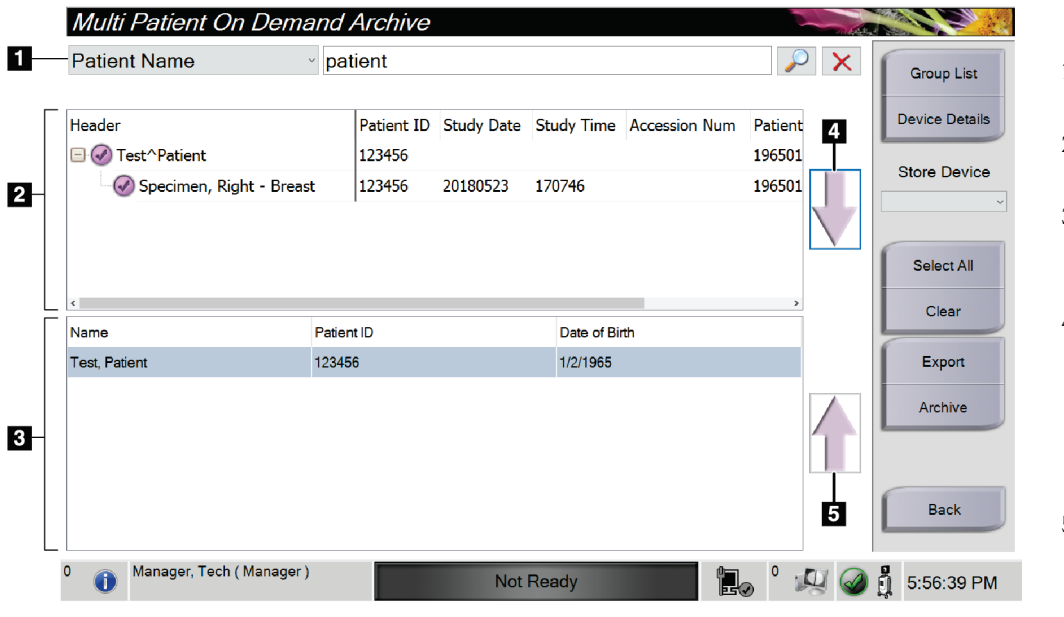

#### **Legenda da figura**

- 1. Parâmetros de pesquisa
- 2. Área da lista de pacientes
- 3. Área de pacientes a serem arquivados
- 4. Adicionar a seleção na área da lista de pacientes à área de pacientes a serem arquivados
- 5. Remover a seleção da área de pacientes a serem arquivados

*Figura 38: Ecrã Multi Patient On Demand Archive (Arquivo a pedido multipaciente)*

#### **Para arquivar**:

- 1. Selecione os pacientes e os procedimentos a arquivar.
	- Selecione pacientes na lista de pacientes, ou proceda a uma pesquisa com os parâmetros de pesquisa (item 1) e selecione pacientes nos resultados da pesquisa.

#### **Nota**

O botão **Select All** (Selecionar todos) (no painel do lado direito do ecrã) permite selecionar todos os pacientes na área da lista de pacientes. O botão **Clear** (Limpar) (no painel do lado direito do ecrã) anula as seleções.

- Selecione os procedimentos para cada paciente.
- Selecione a **seta para baixo** (item 4) no ecrã para mover os pacientes selecionados para a área de pacientes a serem arquivados (item 3).
- Selecione a **seta para cima** (item 5) no ecrã para remover os pacientes selecionados da área de pacientes a serem arquivados (item 3).
- 2. Selecione um dispositivo de armazenamento.
	- Selecione uma opção na lista pendente Store Device (Dispositivo de armazenamento).
	- $-$  OU  $-$
	- Selecione o botão **Group List** (Lista de grupos) e, em seguida, selecione uma opção.
- 3. Selecione o botão **Archive** (Arquivar). A lista apresentada na área de pacientes a serem arquivados é copiada para os dispositivos de arquivo selecionados.

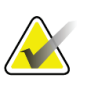

#### **Nota**

Utilize o utilitário Gerir fila de espera na barra de tarefas para rever o estado de arquivo.

#### **Para exportar**:

**Nota**

- 1. Selecione os pacientes e os procedimentos a exportar.
	- Selecione pacientes na lista de pacientes, ou proceda a uma pesquisa com um dos parâmetros de pesquisa (item 1) e selecione pacientes nos resultados da pesquisa.

O botão **Select All** (Selecionar todos) (no painel do lado direito do ecrã) permite selecionar todos os pacientes na área da lista de pacientes. O botão **Clear** (Limpar) (no painel do lado direito do ecrã) anula as seleções.

- Selecione os procedimentos para cada paciente.
- Selecione a **seta para baixo** (item 4) no ecrã para mover os pacientes selecionados para a área de pacientes a serem arquivados (item 3).
- Selecione a **seta para cima** (item 5) no ecrã para remover os pacientes selecionados da área de pacientes a serem arquivados (item 3).
- 2. Selecione o botão **Export** (Exportar).
- 3. Na caixa de diálogo *Export* (Exportar), selecione o destino na lista pendente de dispositivos de suporte.

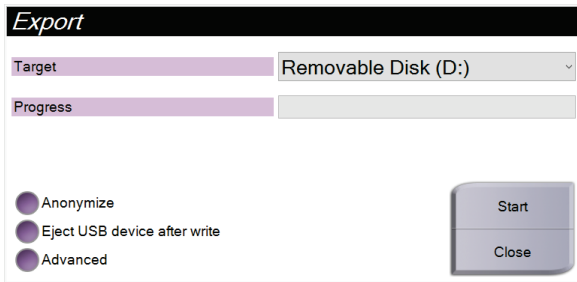

*Figura 39: Ecrã Export (Exportar)*

- 4. Selecione outras opções, se necessário:
	- **Anonymize** (Anonimizar): para anonimizar os dados dos pacientes.
	- **Eject USB device after write** (Ejetar dispositivo USB após a escrita): para ejetar o dispositivo USB após os dados do paciente serem exportados.
	- **Advanced** (Avançadas): para selecionar uma pasta no seu sistema local para manter as seleções, e também para selecionar os tipos de exportação.
- 5. Selecione o botão **Start** (Iniciar) para copiar as imagens selecionadas para o dispositivo selecionado.

### **9.7 Como alterar o tempo de bloqueio predefinido**

Após um período de inatividade definido, o sistema «bloqueia» o utilizador. O utilizador necessita de iniciar sessão novamente antes de regressar à fase do procedimento em que se encontrava. O período de tempo de inatividade é configurável. O tempo predefinido é de 60 minutos.

- 1. Selecione o ícone do Windows para abrir o menu Iniciar do Windows.
- 2. Aceda a «Local Security Policy» («Política de segurança local»).
- 3. Navegue para **Security Settings (Definições de segurança) > Local Policies (Políticas locais) > Security Options (Opções de segurança)**.
- 4. Aceda a «Interactive logon (Início de sessão interativo): Machine inactivity limit (Limite de inatividade do computador)».
- 5. Ajuste o tempo conforme pretender.

#### **Apêndice A: Especificações do sistema Apêndice A**

### **A.1 Medidas do produto**

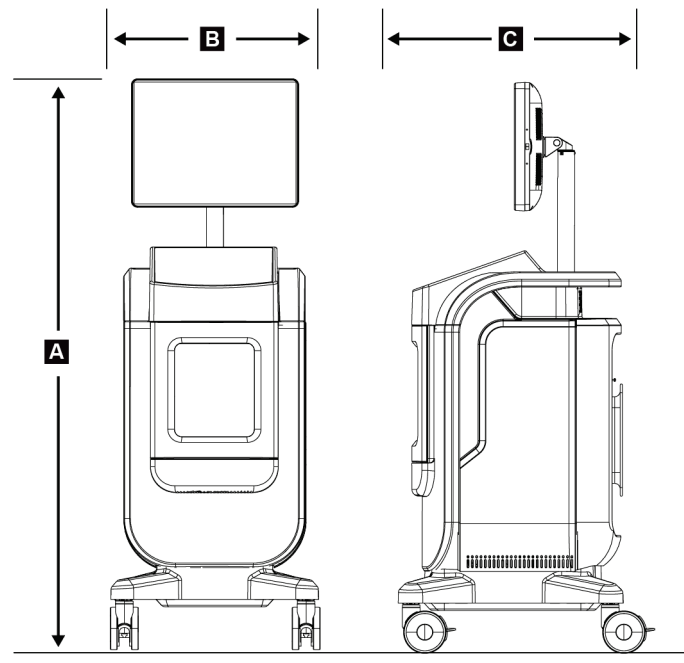

*Figura 40: Medidas da consola*

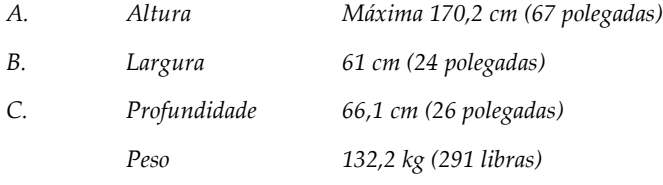

### **A.2 Ambiente de funcionamento e de armazenamento**

#### **A.2.1 Condições gerais de funcionamento**

Este equipamento foi concebido para um funcionamento seguro e eficaz nas seguintes condições, para utilização no interior:

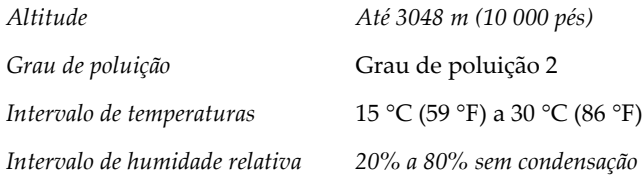

#### **A.2.2 Condições gerais de transporte e armazenamento**

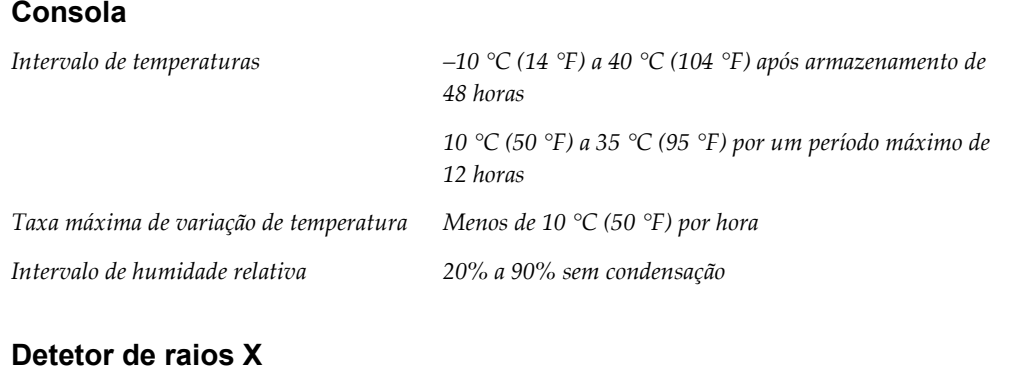

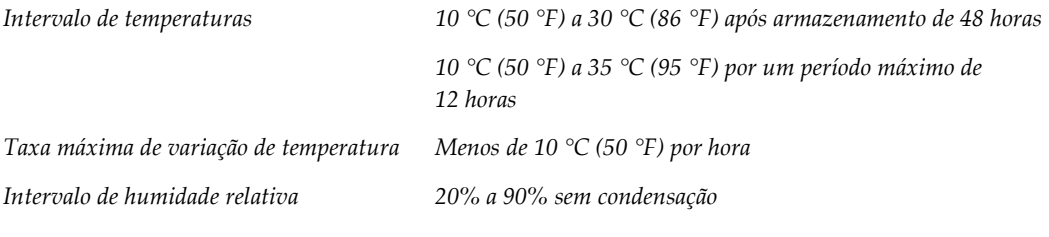

*(Colocar numa embalagem para armazenamento num edifício.)*

### **A.3 Informação técnica da consola**

### **A.3.1 Informações gerais**

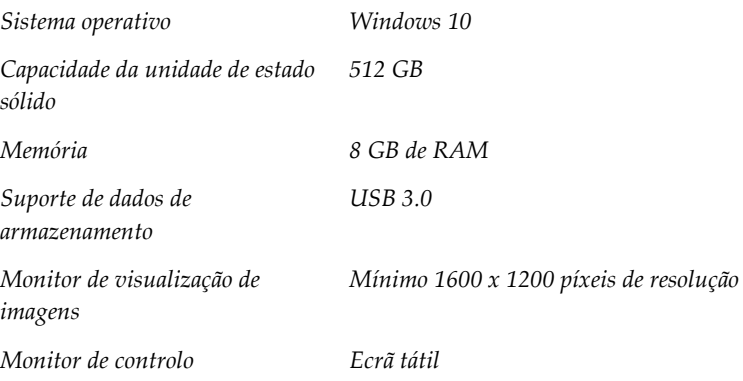

#### **A.3.2 Ambiente de rede**

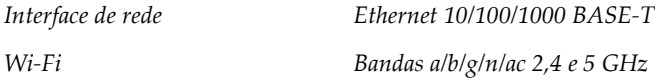

### **A.4 Entrada elétrica**

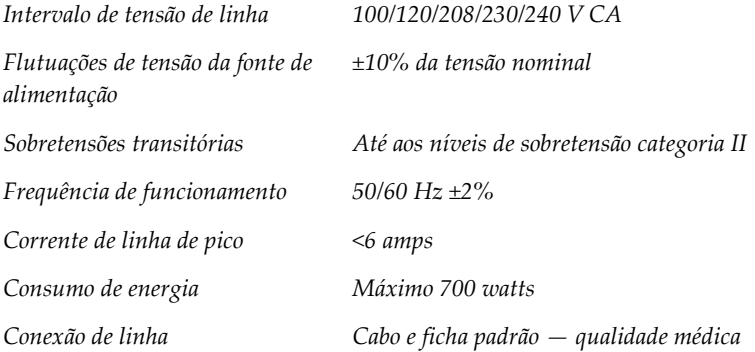

### **A.5 Informação técnica do tubo de raios X**

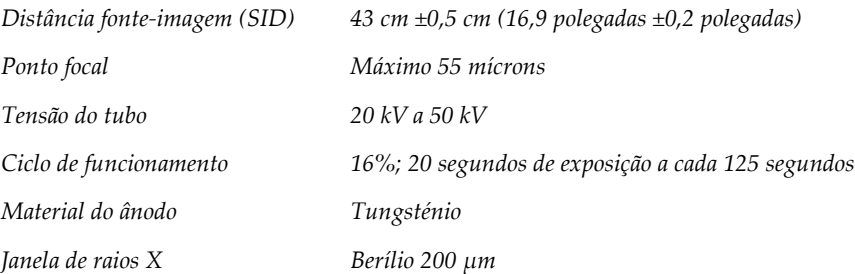

### **A.5.1 Gerador de raios X**

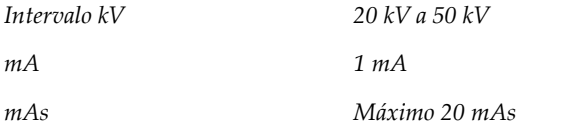

## **A.6 Informações técnicas do sistema de imagiologia**

### **A.6.1 Recetor de imagem**

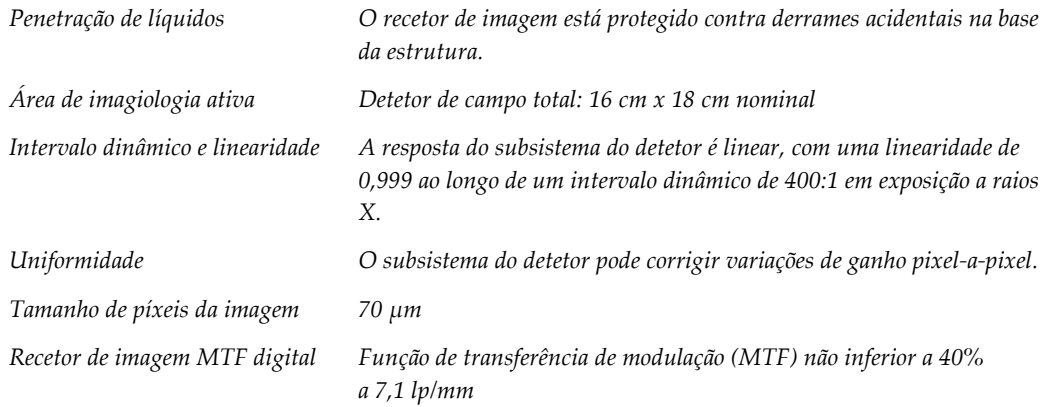

#### **Apêndice B: Mensagens e alertas do sistema Apêndice B**

### **B.1 Erro na recuperação e resolução de problemas**

A maioria das falhas e mensagens de alerta são apagadas sem afetarem o fluxo de trabalho. Siga as instruções no ecrã ou corrija a condição e, em seguida, limpe o estado da barra de tarefas. Algumas condições requerem a reinicialização do sistema ou indicam que é necessário realizar uma ação adicional (por exemplo, contactar o Suporte técnico da Hologic). Este capítulo descreve as categorias de mensagens e as suas ações para retomar o normal funcionamento do sistema. Se o erro se repetir, contacte o Suporte técnico da Hologic.

### **B.2 Tipos de mensagens e mensagens de alerta**

#### **B.2.1 Níveis de falhas**

Existem cinco níveis de falhas: Advertência, Menor, Maior, Crítica e Alertas.

#### **Falhas de advertência**

As falhas de advertência não são apresentadas ao utilizador. Estas falhas são registadas nos ficheiros de registo.

Características de uma falha de advertência:

- É libertada através de comandos de software ou comunicações.
- Não cancela uma exposição em curso.
- Não impede o início de uma nova exposição.

#### **Falhas menores**

Características de uma falha menor:

- É libertada através de comandos de software ou comunicações.
- Não cancela uma exposição em curso.
- Requer uma resposta antes de ser possível iniciar uma nova exposição.

#### **Falhas maiores**

Características de uma falha maior:

- É libertada através de comandos de software ou comunicações.
- Cancela uma exposição em curso.
- Impede o início de uma nova exposição.

#### **Falhas críticas**

Características de uma falha crítica:

- Não é libertada através de comandos de software ou comunicações.
- Cancela uma exposição em curso.
- Impede o início de uma nova exposição.

#### **Mensagens de alerta**

As mensagens de alerta são mensagens de rotina que podem impedir uma exposição. Uma mensagem de alerta permanece ativa até ser concluída a ação exigida ou a condição não existir.

#### **B.2.2 Mensagens do sistema**

Selecione o ícone de estado do sistema na barra de tarefas para obter informações sobre a causa e a correção de um problema no sistema. Quando corrigir o problema, a área de mensagens do sistema apresenta o estado Ready (Pronto).

### **B.3 Resolução de problemas**

- Para reiniciar o sistema após uma falha crítica, selecione o botão **Start** (Iniciar) apresentado no ambiente de trabalho.
- Se selecionar o botão Exit (Sair), uma mensagem alerta o utilizador para o facto de esta opção encerrar o computador.

# **Glossário de termos**

#### **AEC**

Automatic Exposure Control (Controlo de Exposição Automático)

#### **Anotações**

Marcas gráficas ou de texto numa imagem para indicar uma área de interesse.

#### **DICOM**

Digital Imaging and Communications in Medicine (Comunicações e Imagens Digitais em Medicina)

#### **PACS**

Picture Archiving and Communications System (Armazenamento de imagens e sistema de comunicação). Um sistema informático e de rede que transmite e arquiva imagens médicas digitais.

#### **ROI**

Region of Interest (Região de interesse)

#### **SID**

Source to Image Distance (Distância da fonte à imagem)
## **Índice remissivo**

## **A**

abrir procedimento paciente • 33 acesso controlo de qualidade • 2, 71 adicionar adicionar paciente • 34 adicionar procedimento • 44 adquirir imagens • 52 advertências e precauções • 8 advertências, precauções e notas, definição • 5 alertas • 93, 94 arquivar • 48, 85 arranque • 24 as minhas definições • 29, 81 atualizar lista de trabalho • 41 avançado • 45

#### **B**

barra de tarefas • 29 bloqueios, rodízios • 23

## **C**

calibração do ganho • 72 calibração, ganho • 72 componentes • 19 estrutura • 20 tabuleiro de amostras • 21 conectividade de rede • 29 conformidade • 13 declarações de conformidade • 15 requisitos de conformidade • 13 conjuntos de saída • 47 consultar lista de trabalho • 41 controlo de qualidade • 2, 71 controlos de alimentação • 19 controlos e indicadores • 19 controlos, sistema • 19

#### **D**

declaração declaração de cibersegurança • 4

declaração de garantia • 3 declarações de conformidade • 15 declaração de cibersegurança • 4 declaração de garantia • 3 desligar o sistema • 27 dispositivos de saída conjunto de saída • 59 ícones • 29 dividir registos de pacientes • 36

#### **E**

ecrã adicionar paciente • 34 adicionar procedimento • 44 consultar lista de trabalho • 41 ecrã acerca de • 80 ecrã administração • 77 ecrã do procedimento • 42 filtros para pacientes • 39 imprimir • 49 ecrã acerca de • 80 ecrã administração • 77 eliminar paciente • 38 engates • 13 enviar imagens para saídas • 59 especificações • 89 estrutura • 20 estrutura de amostras • 20 exibir nível de janela • 56 exportar, imagens • 48

## **F**

falhas • 93, 94 fechar procedimento do paciente • 46 ferramentas, sistema • 82 filtros para pacientes • 39 separador columns (colunas) • 41 separador filter (filtrar) • 39, 40 fluxo de trabalho • 61

## **G**

grupos de saída, gerir • 59

## **I**

```
idioma • 81
imagens • 51
   imprimir • 49
    opções de saída • 59
imprimir • 49
indicadores, sistema • 19
iniciar sessão • 24
interface do utilizador • 29
```
#### **L**

Ligação USB • 19, 22 Ligação Wi-Fi • 22, 29 ligações conectividade de rede • 29 Ligação USB • 19, 22 Ligação Wi-Fi • 22, 29 ligações • 22 ligar o sistema • 24 lista de trabalho • 41 atualizar lista de trabalho • 41 consultar lista de trabalho • 41 localizações das etiquetas • 16

## **M**

manutenção geral • 73 mensagens e alertas • 93, 94

## **N**

nível de janela • 56

#### **P**

paciente abrir procedimento paciente • 33 adicionar paciente • 34 dividir registos de pacientes • 36 editar paciente • 35 eliminar paciente • 38 filtros para pacientes • 39 perda de dados • 8 permissões, por grupo de utilizadores • 2 procedimento

adicionar procedimento • 44 ecrã do procedimento • 42 avançado • 45 simples • 45 fechar procedimento do paciente • 46

## **R**

```
raios X
    adquirir imagens • 52
    indicadores • 20
    soluções e métodos de limpeza • 73
reclamações, produto • 3
recuperar • 46
remover toda a alimentação • 27
requisitos
    controlo de qualidade • 2, 71
    requisitos de conformidade • 13
rodízios • 23
```
## **S**

saídas a pedido • 48 segurança informações gerais • 8 selecionar conjuntos de saída • 47 paciente • 32 separador de procedimento multilinha • 82 símbolos • 4 simples • 45 sistema administração • 77 arranque • 24 componentes • 19 controlos de alimentação • 19 controlos, sistema • 19 descrição geral • 7 desligar o sistema • 27 especificações • 89 ferramentas, sistema • 82 indicadores, sistema • 19 iniciar sessão • 24 ligações • 22 ligar o sistema • 24 mensagens • 94 recursos • 1

terminar sessão • 27 Windows 10 • 27 soluções e métodos de limpeza • 73 suporte técnico • 3

## **T**

tabuleiro • 21 tabuleiro de amostras • 21 tempo de bloqueio • 88 terminar sessão • 27

#### **U**

utilização prevista • 1 perfis de utilizadores • 2

#### **W**

Windows 10 • 27 workstation controlos e indicadores • 19

# **HOLOGIC®**

Hologic Inc. 36 Apple Ridge Road<br>Danbury, CT 06810 USA<br>1 800 447 1856 Imex Medical Group do Brasil<br>Rua das Embaúbas, 601- Fazenda Santo Antônio<br>São José /SC - Brasil - 88104-561 Contacto brasileiro: +55 48 3251-8800 www.imexmedicalgroup.com.br

 $EC$  REP

Hologic BVBA<br>Da Vincilaan 5<br>1930 Zaventem Belgium<br>Tel: +32 2 711 46 80<br>Fax: +32 2 725 20 87

 $C \in$